# **CodeWarrior**® **Palm OS 2.0 Tutorial for Windows**

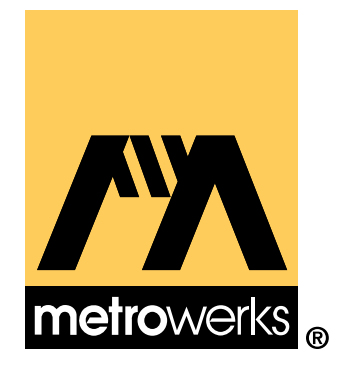

Because of last-minute changes to CodeWarrior, some of the information in this manual may be inaccurate. Please read the Release Notes on the CodeWarrior CD for the latest up-to-date information.

Revised: 98/01/19 map

Metrowerks CodeWarrior copyright ©1993–1998 by Metrowerks Inc. and its licensors. All rights reserved.

Documentation stored on the compact disk(s) may be printed by licensee for personal use. Except for the foregoing, no part of this documentation may be reproduced or transmitted in any form by any means, electronic or mechanical, including photocopying, recording, or any information storage and retrieval system, without permission in writing from Metrowerks Inc.

Metrowerks, the Metrowerks logo, CodeWarrior, and Software at Work are registered trademarks of Metrowerks Inc. PowerPlant and PowerPlant Constructor are trademarks of Metrowerks Inc.

All other trademarks and registered trademarks are the property of their respective owners.

ALL SOFTWARE AND DOCUMENTATION ON THE COMPACT DISK(S) ARE SUB-JECT TO THE LICENSE AGREEMENT IN THE CD BOOKLET.

### **How to Contact Metrowerks:**

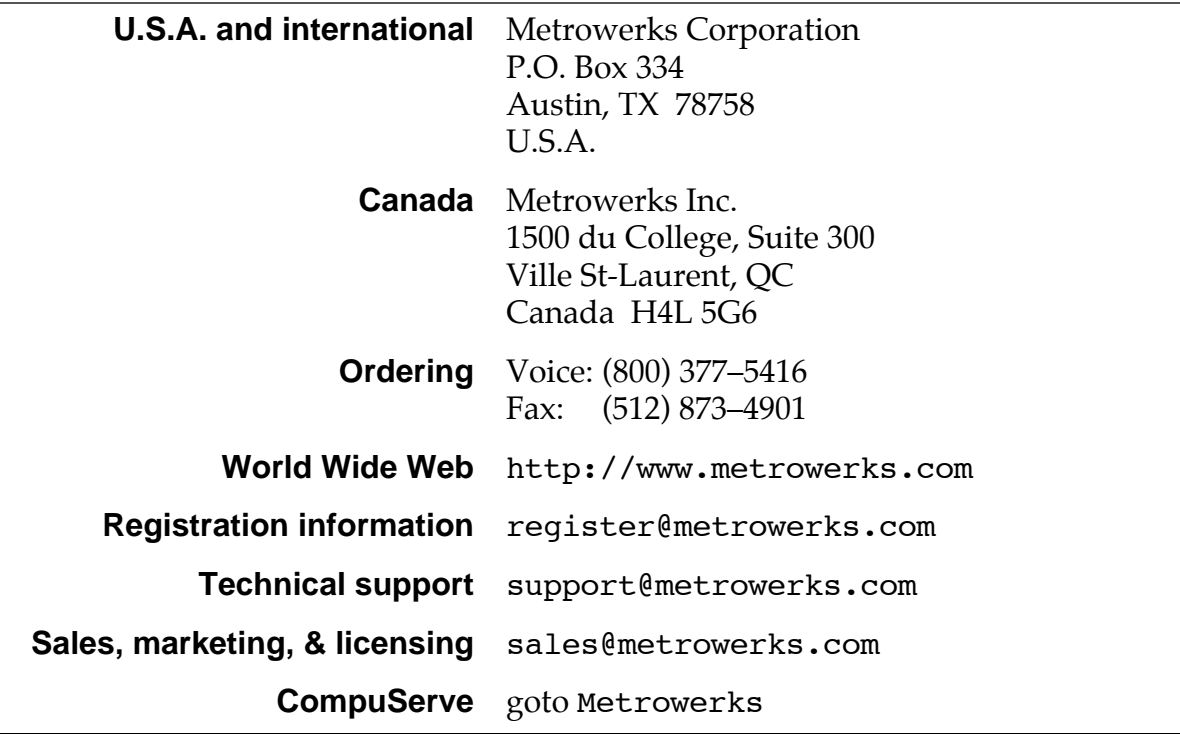

# **Table of Contents**

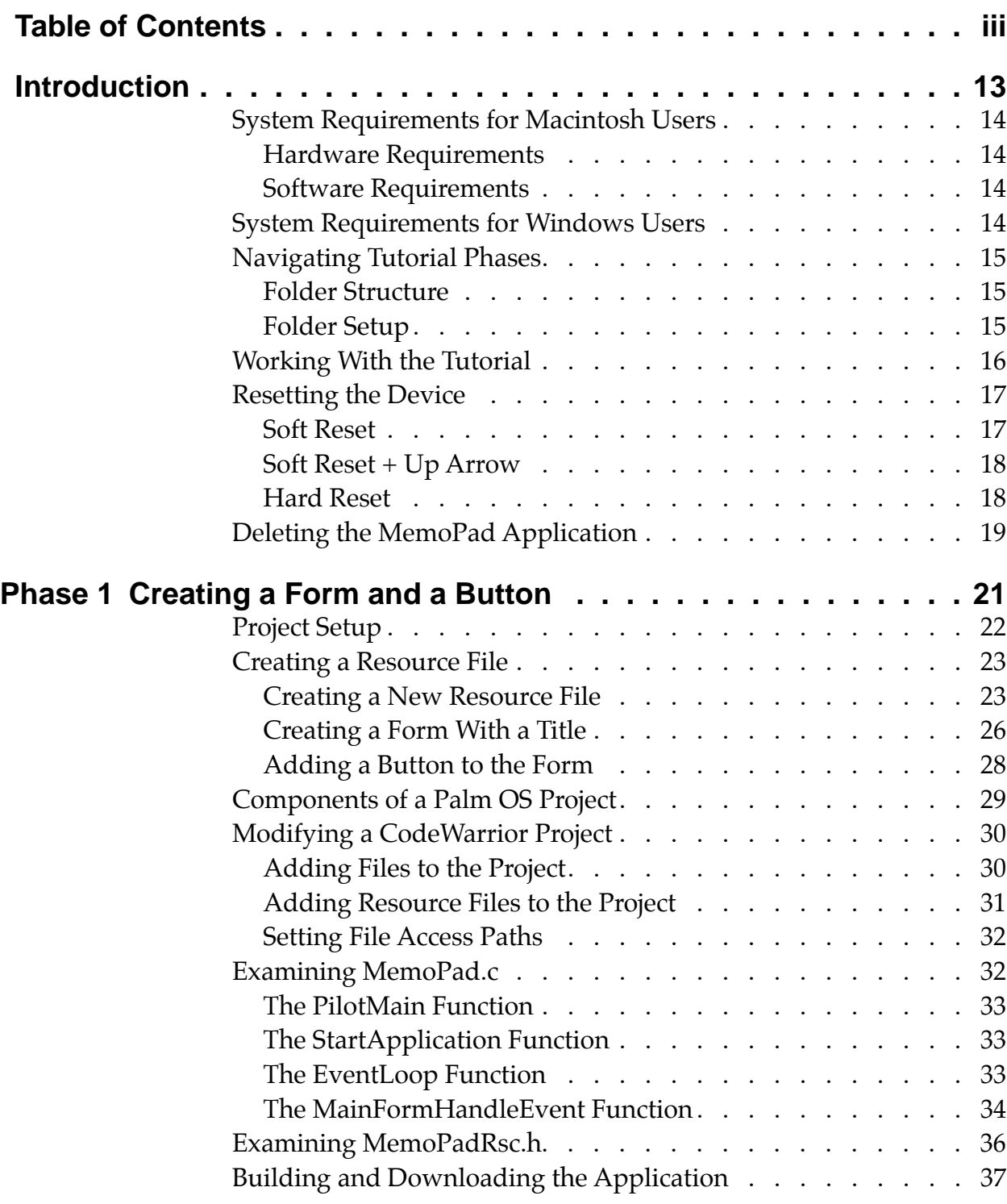

#### **Table of Contents**

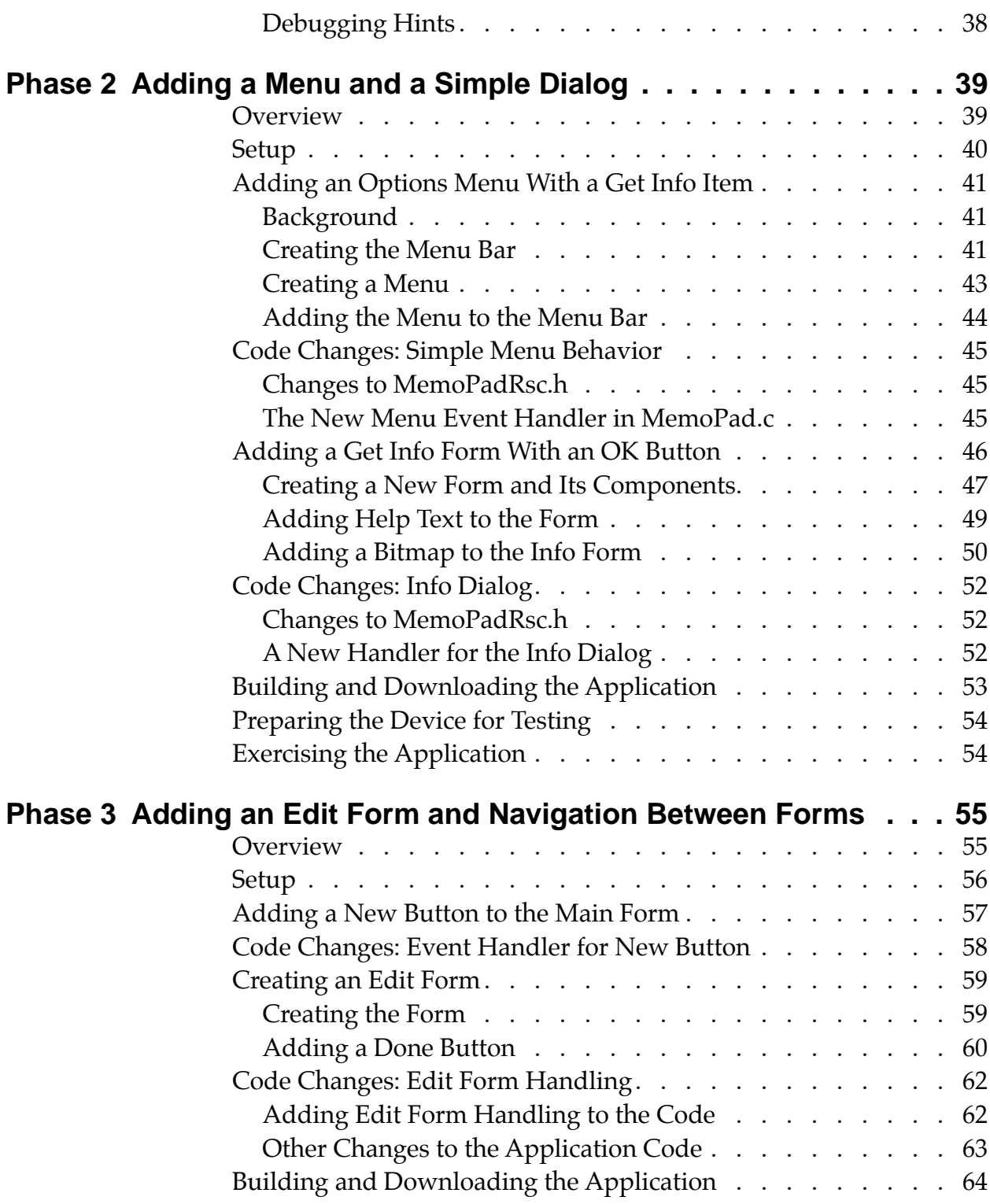

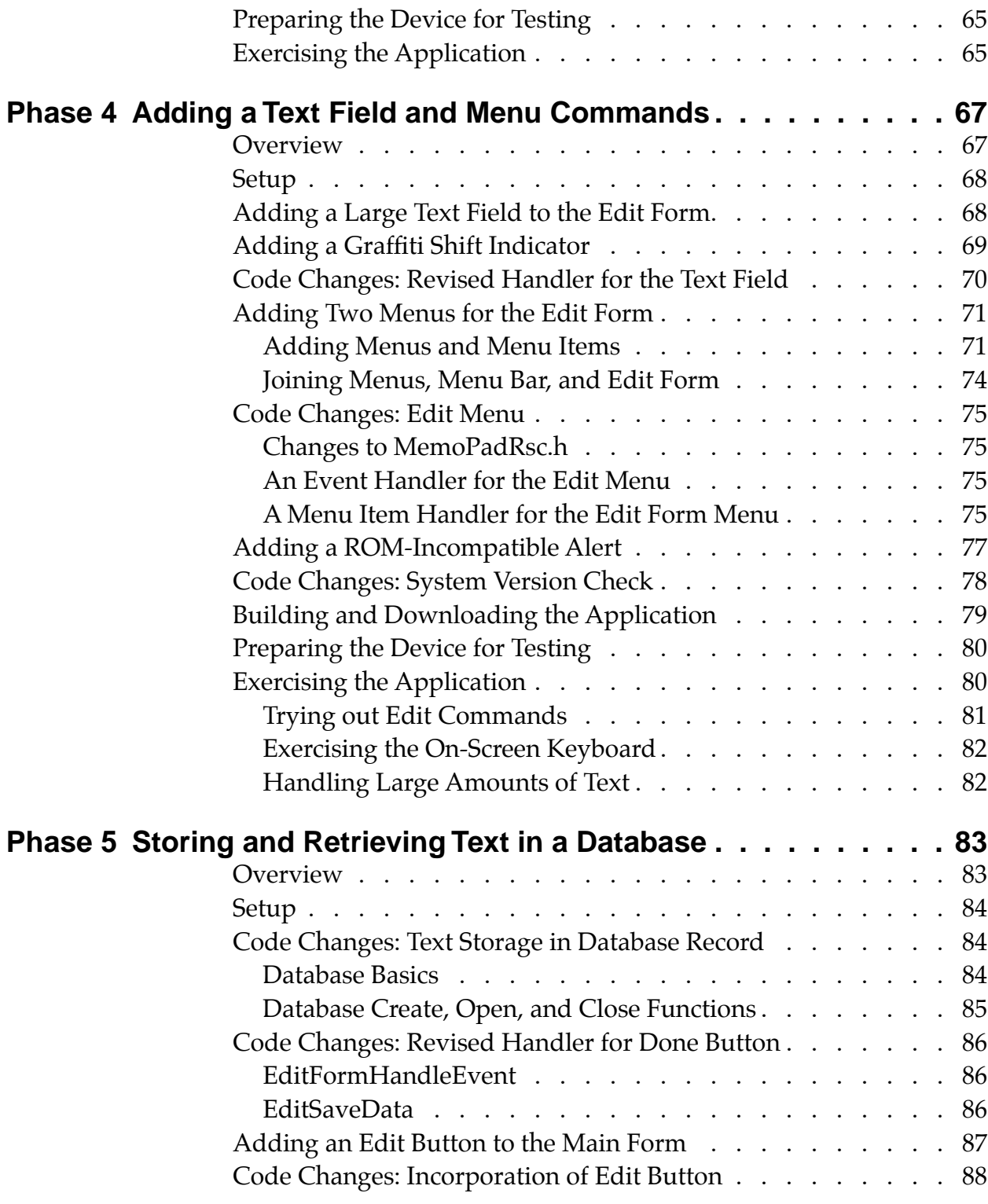

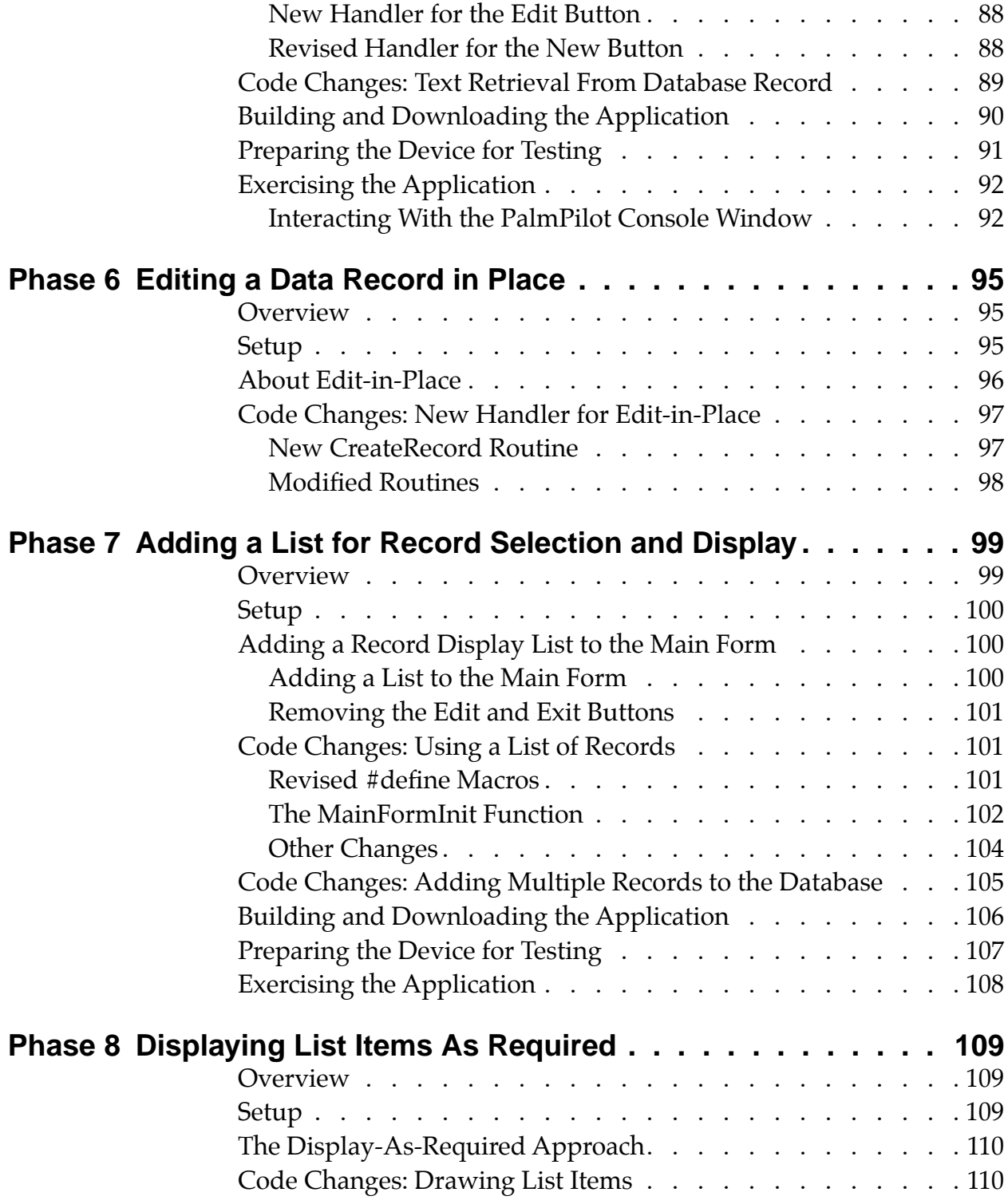

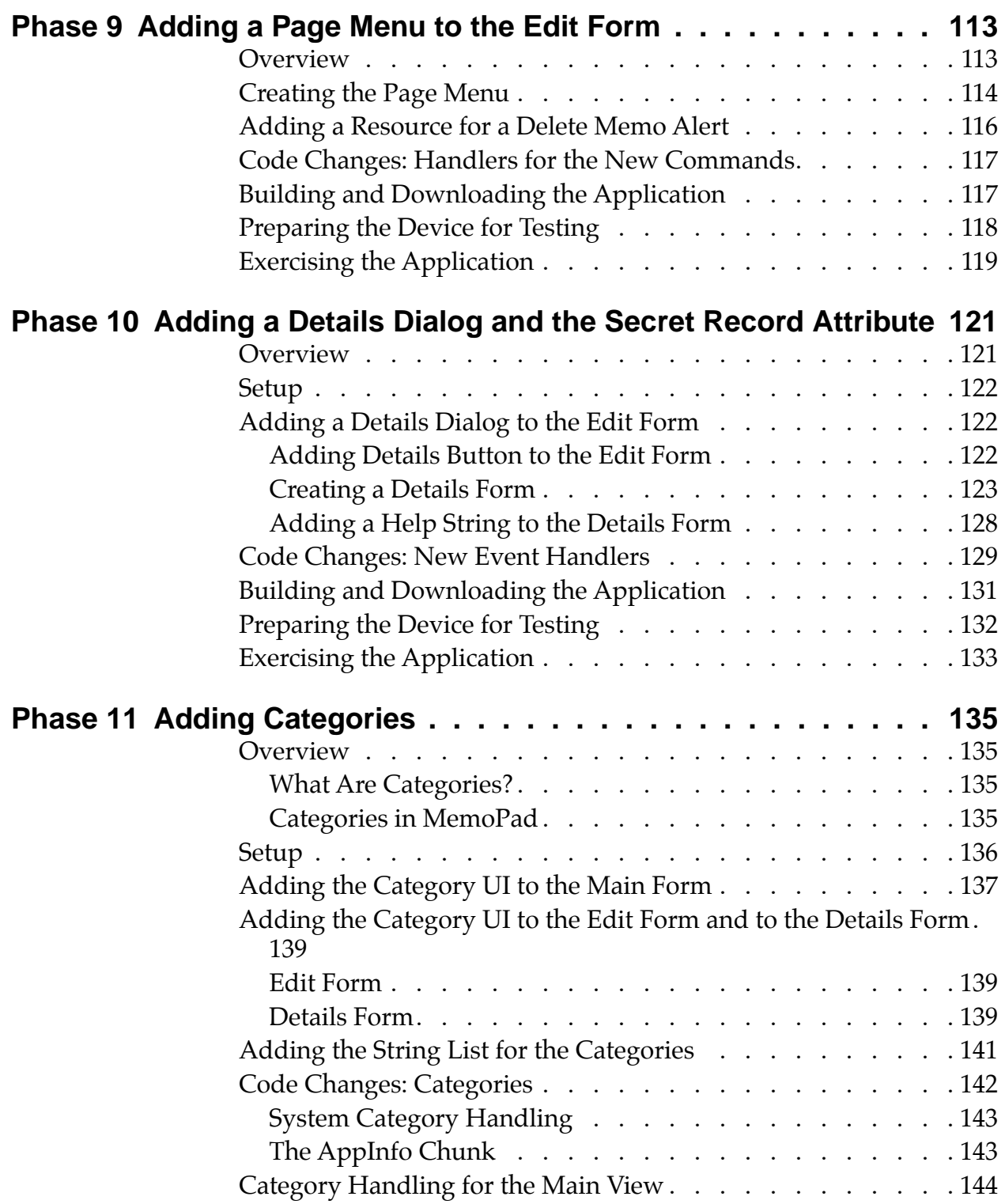

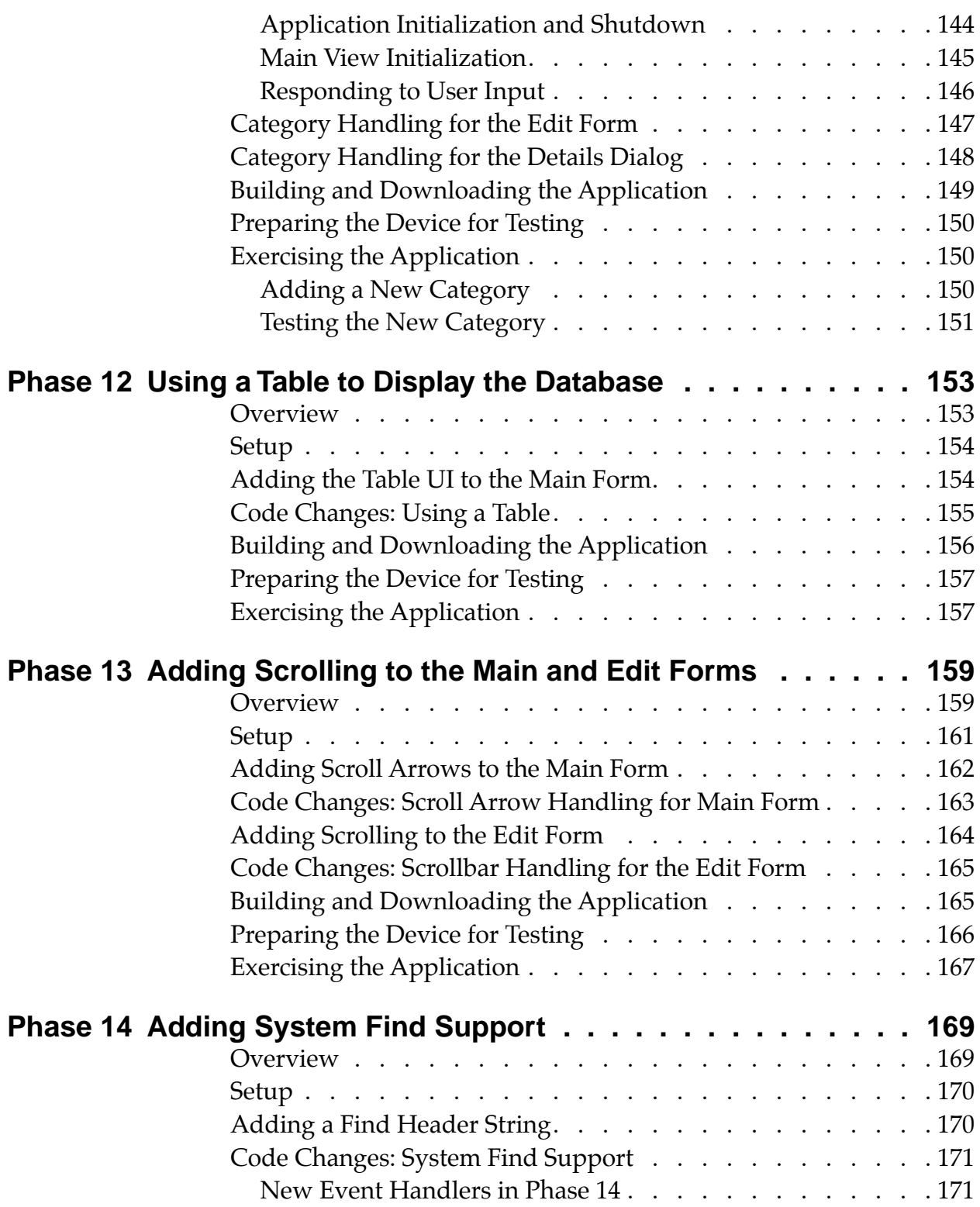

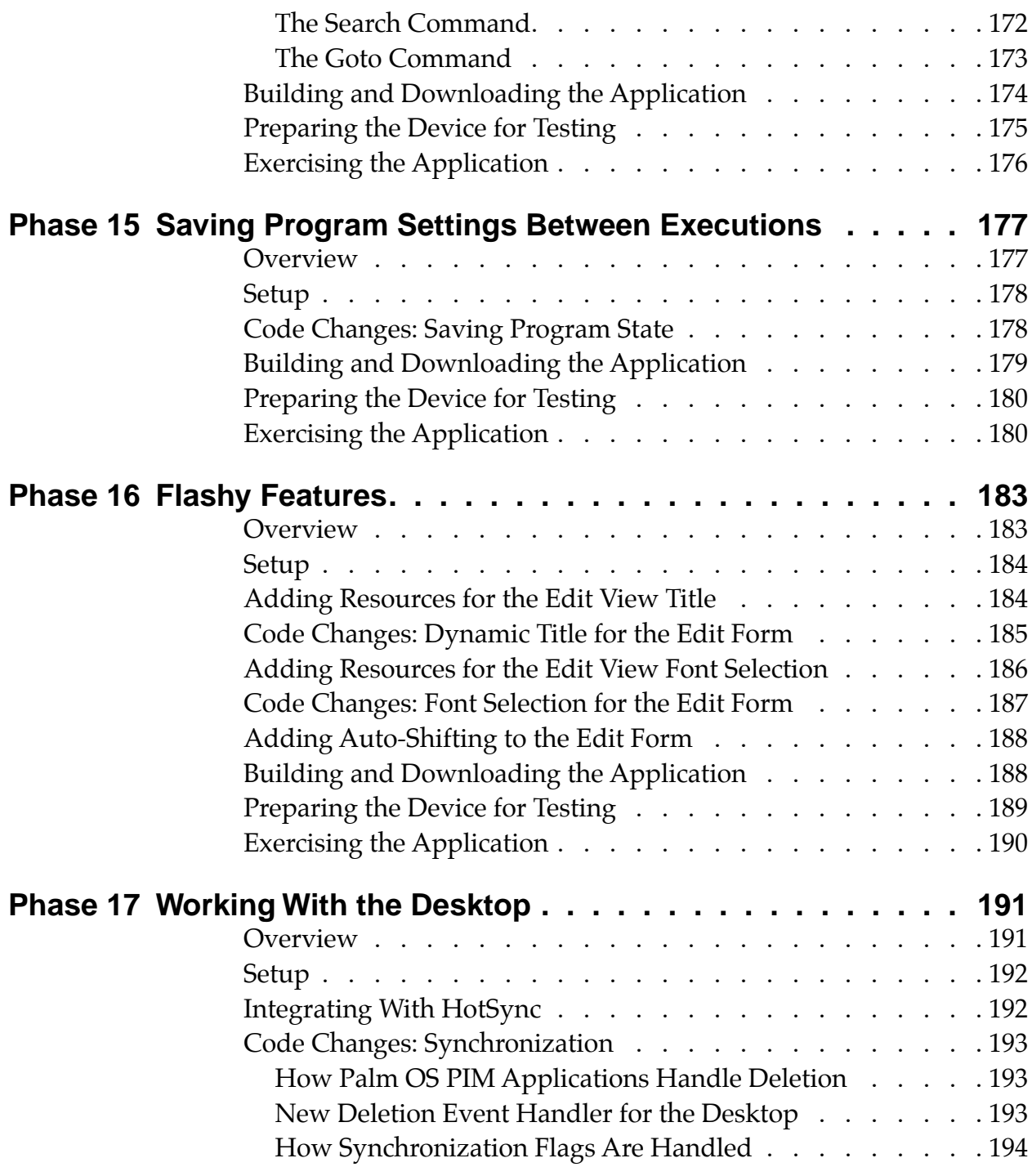

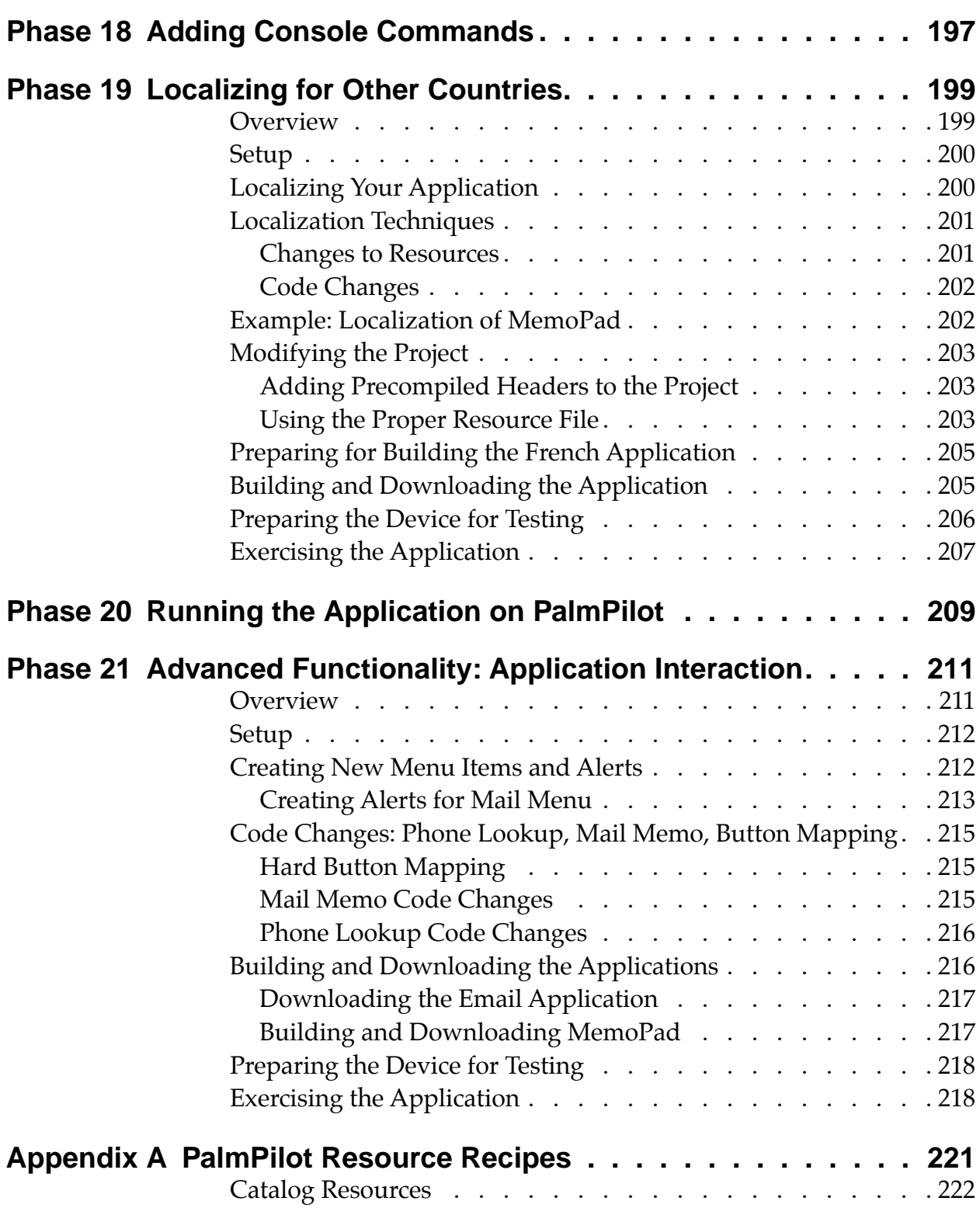

#### **Table of Contents**

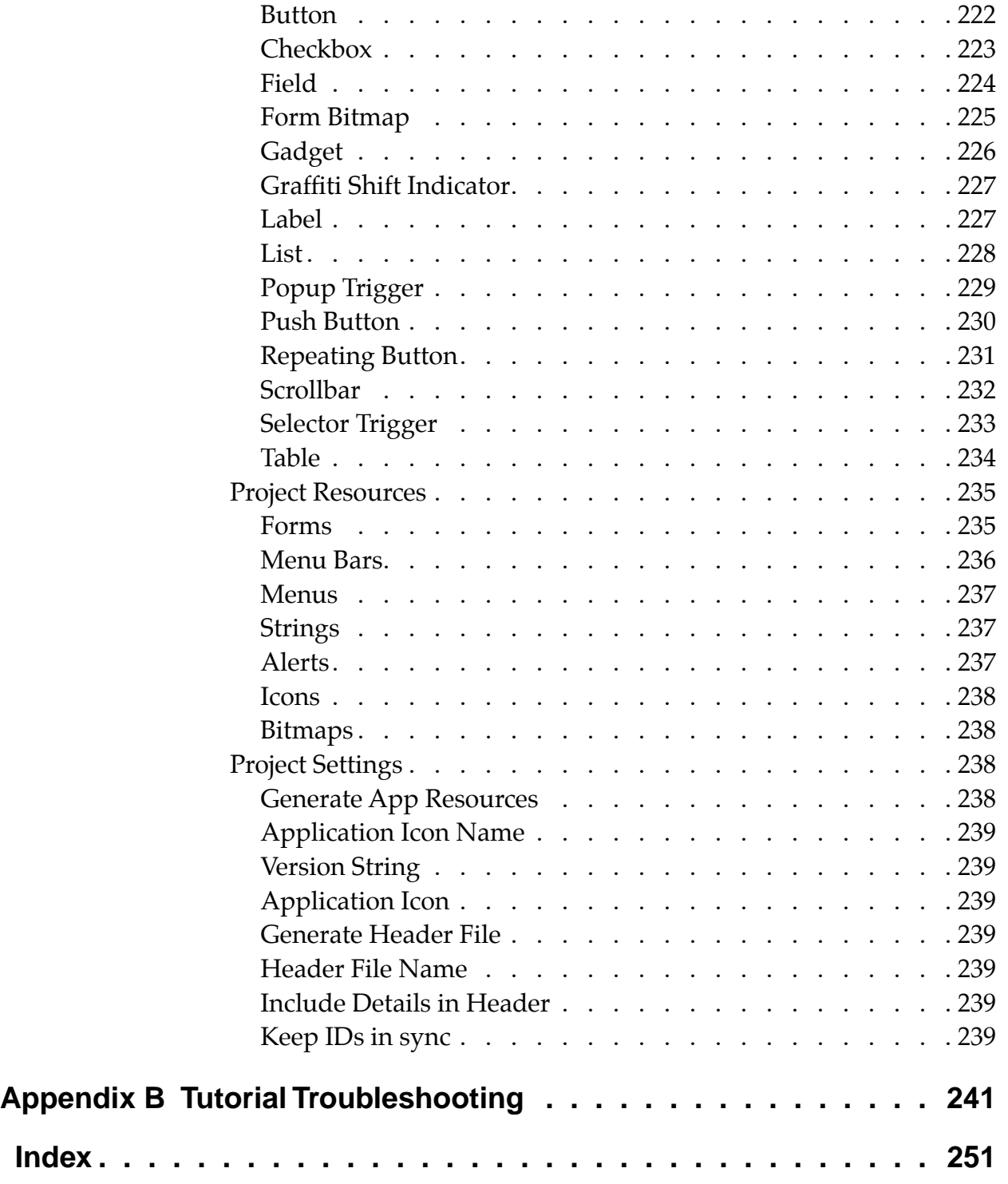

<span id="page-12-0"></span>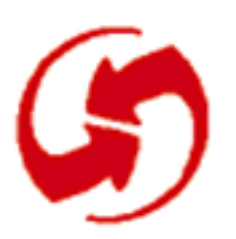

# **Introduction**

This tutorial guides developers through the process of creating and testing a sample Palm OS application. The sample application is a memo pad, similar to the built-in Memo Pad in a PalmPilot device. The tutorial teaches the basic techniques for:

- Creating a PalmPilot user interface using Constructor.
- Programming and debugging the PalmPilot device using the tools in the "CodeWarrior for PalmPilot" tool set.

The tutorial consists of phases. Each phase steps you through creating a fully functional application. The steps describe what to do and why. Each phase builds on and extends the capabilities of the previous phase. Source code for each completed phase is included, so that you can build each phase independently.

To work with the tutorial, you must have installed CodeWarrior for PalmPilot, including the Constructor tool (see Release Notes and installation instructions).

To develop software in this environment, you should be an experienced C or C++ programmer, familiar with the desktop environment (Macintosh or Windows) and its development tools. A review of "Application Control Flow Overview" in Chapter 2 of "Developing Palm OS Applications, Part 1" is highly recommended. For more detailed information about Constructor and CodeWarrior, see the CodeWarrior Documentation folder.

This introduction discusses the following topics:

- [System Requirements for Macintosh Users](#page-13-0)
- [System Requirements for Windows Users](#page-13-0)
- [Navigating Tutorial Phases](#page-14-0)
- [Working With the Tutorial](#page-15-0)
- [Resetting the Device](#page-16-0)
- [Deleting the MemoPad Application](#page-18-0)

# <span id="page-13-0"></span>**System Requirements for Macintosh Users**

This section specifies the hardware and software requirements for running the Palm OS SDK and tutorial on a Macintosh.

### **Hardware Requirements**

- CPU: Macintosh Quadra 700 or higher; PowerPCs are fine.
- RAM: 16 MB minimum; 24 MB-3 2MB recommended
- Disk space: 95+ MB

### **Software Requirements**

- Macintosh System Software 7.1 or later for 68030 or 68040 processors
- Macintosh System Software 7.1.2 or later for the PowerPC 601 and 604 processors
- CodeWarrior for PalmPilot

**Note**: If you're developing on the Macintosh, it's possible to use ResEdit to create the user interface resources.

# **System Requirements for Windows Users**

This section specifies the hardware and software requirements for running the Palm OS SDK and tutorial under Windows.

- PC running Windows 95 or Windows NT 4.0 or higher
- 24 MB of RAM
- 90 MB of free hard disk space

# <span id="page-14-0"></span>**Navigating Tutorial Phases**

# **Folder Structure**

The following folder structure has been created to facilitate working with the tutorial:

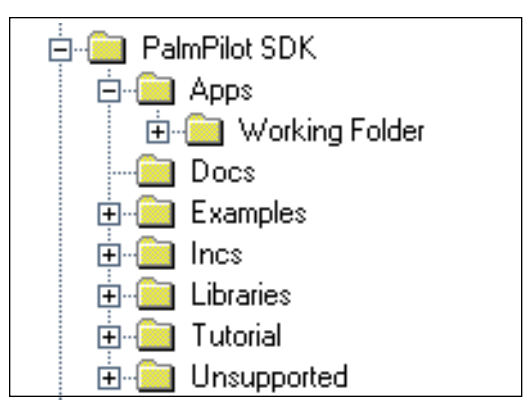

- The Tutorial folder contains all the source code files for each phase. These serve as a backup and standard against which you can check your work.
- The Working Folder, located in the Apps folder, is where you should build each phase of this tutorial. Each subsequent phase builds on work you did in the previous phase.

# **Folder Setup**

For each tutorial phase you create new resources, but examine a code file that's already prepared for you.

To set up work folders:

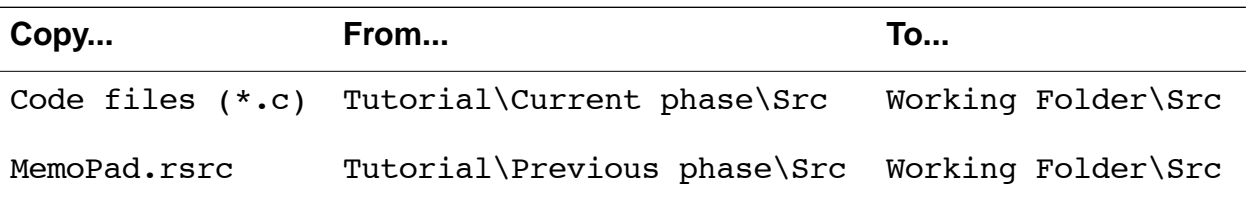

#### <span id="page-15-0"></span>**Introduction**

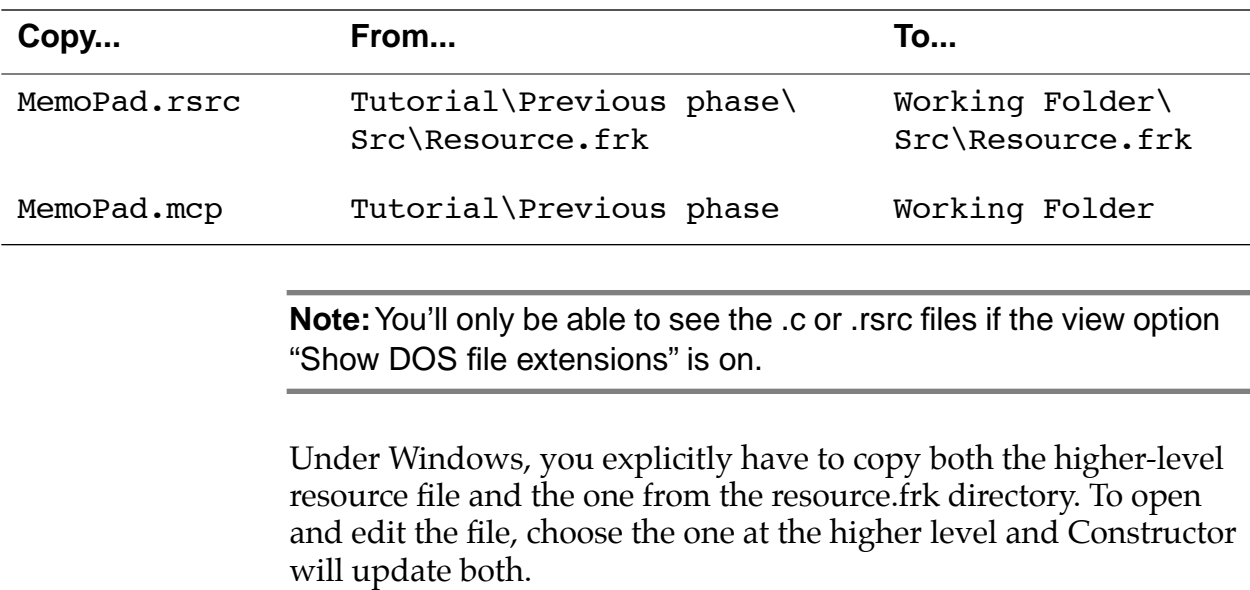

For example, for Phase 3, follow these steps:

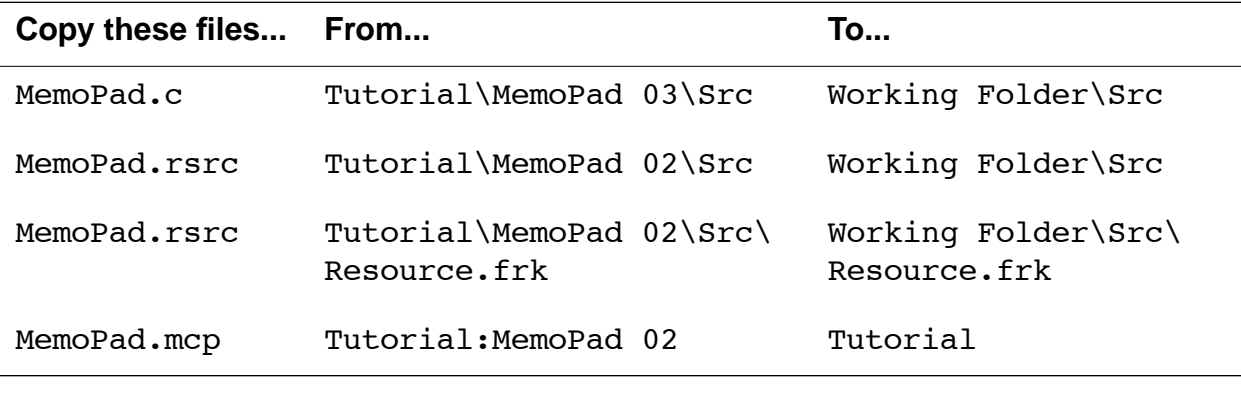

**Note:** If you work through the phases sequentially, you don't have to move either of the .rsrc files and the MemoPad.mcp file.

# **Working With the Tutorial**

It's a good idea to work through all Tutorial phases to get the best sense of how an application is built. The phases are set up cumula<span id="page-16-0"></span>tively, so that the resource files in each succeeding phase incorporate the changes made in the previous phase. For each phase, you will:

- Revise the UI resource file to reflect the interface for that phase.
- Examine the already completed source code.

Because a completed version of each phase is provided, you can work with the tutorial in two ways:

- Go through the phases sequentially without copying any files from the tutorial source after phase 0.
- Work with individual phases, using the setup instructions provided in each phase.

You can also copy a complete phase folder to the Working Folder and build it to produce the same result as working through the phase.

# **Resetting the Device**

As you download your application on the device and debug it there, you may have to reset your device. This may happen if the connection with the debugger doesn't work quite properly or if your application has a problem.

Any reset is normally performed by sticking a bent-open paper clip or a large embroidery needle into the small hole in the back of the PalmPilot device (the end of an earring also often works). This hole, known as the "reset switch" is in the middle of the serial number sticker. Depending on additional keys held down, the reset behavior varies. You can choose between:

- Soft Reset
- [Soft Reset + Up Arrow](#page-17-0)
- [Hard Reset](#page-17-0)

### **Soft Reset**

A soft reset clears all of the dynamic heap (Heap 0, Card 0). The storage heaps remain untouched. The operating system restarts from scratch with a new stack, new global variables, restarted driv<span id="page-17-0"></span>ers, and a reset comm port. All applications on the device receive a SysAppLaunchCmdReset message.

# **Soft Reset + Up Arrow**

Holding the up-arrow down while pressing the reset switch with a paper clip causes a soft reset with the following two exceptions:

- The SysAppLaunchCmdReset message is not sent to applications. This is useful if there is an application on the device that crashes upon receiving this message (not uncommon) and therefore prevents the system from booting.
- The OS won't load any system patches during startup. This is useful if you have to delete or replace a system patch database. If the system patches are loaded and therefore open, they cannot be replaced or deleted from the system.

### **Hard Reset**

A hard reset is performed by pressing the reset switch with a paper clip while holding down the power key. This has all the effects of the soft reset. In addition, the storage heaps are erased. As a result, all programs, data, patches, user information, etc. are lost. A confirmation message is displayed asking the user to confirm the deletion of all data.

The SysAppLaunchCmdReset message is sent to the application at this time. If the user selected the "Delete all data" option, the digitizer calibration screen comes up first. The default databases for the four main applications are copied out of the ROM.

If you hold down the up arrow key when the "Delete all data" message is displayed, and then press the other four application buttons while still holding the up arrow key, the system is booted without reading the default databases for the four main applications out of ROM.

# <span id="page-18-0"></span>**Deleting the MemoPad Application**

After you've downloaded the MemoPad application onto the device, you need to delete it if you want to download other versions. To do this, follow these steps:

- **1. On the device, tap the "Applications" silk-screened button.**
- **2. Choose Memory, then tap the "Delete apps" button.**
- **3. On the screen that appears, select MemoPad, then the Done button.**

Note that MemoPad differs from Memo Pad, the application that's built into the ROM.

<span id="page-20-0"></span>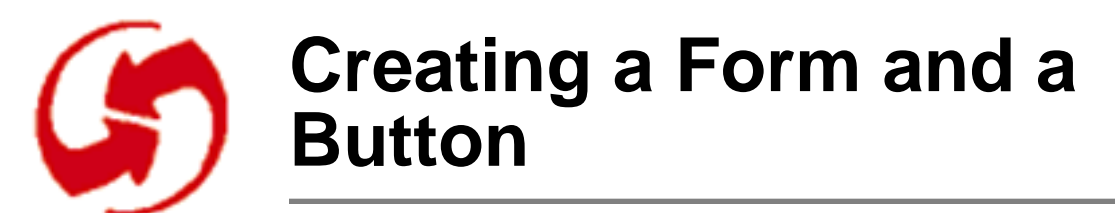

Phase 1 differs from other phases of the tutorial in that you must create a project. Working through Phase 1 gives you the experience of creating all the pieces of a project except the source code.

**Note:** If you've never worked with the Metrowerks tools, going through this process is especially important. In addition, you should also work with the CodeWarrior documentation in the CodeWarrior Documentation folder.

When you begin creating your own projects, you can use Phase 1 as a model for fitting the pieces together. Note, however, that Phase 17 has the best starting files; this phase only illustrates the process.

The basic steps in Phase 1 are as follows:

- [Creating a Resource File](#page-22-0)
- [Components of a Palm OS Project](#page-28-0)
- [Modifying a CodeWarrior Project](#page-29-0)
- [Setting File Access Paths](#page-31-0)
- [Components of a Palm OS Project](#page-28-0)
- [Examining MemoPad.c](#page-31-0)
- [Examining MemoPadRsc.h](#page-35-0)
- [Building and Downloading the Application](#page-36-0)

**Convention**: Phase 1 explicitly instructs you to launch Constructor before you start working. Subsequent phases of the Tutorial assume that you have the tool running.

# <span id="page-21-0"></span>**Project Setup**

The Palm OS SDK contains a series of folders. To work with these folders, copy them as follows:

- **1. Open the PalmPilot SDK folder.**
- **2. Perform setup for Phase 1, as follows:**

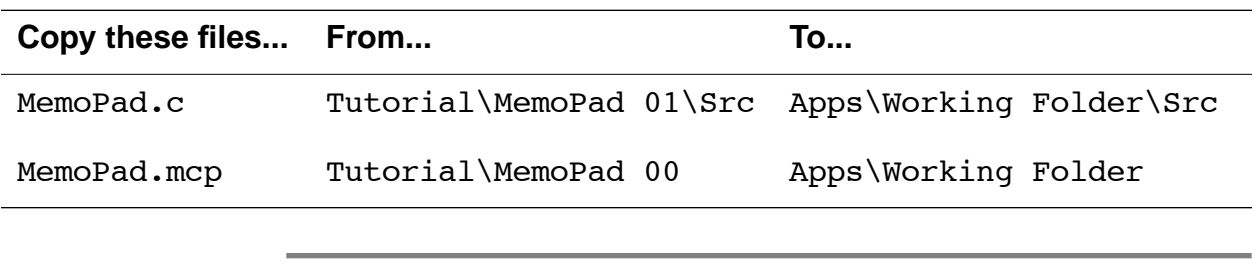

**Note**: Be sure to copy (Ctrl-drag), **not** move the files.

# <span id="page-22-0"></span>**Creating a Resource File**

This section explains how to create a UI resource file in the following sections:

- Creating a New Resource File
- [Creating a Form With a Title](#page-25-0)
- [Adding a Button to the Form](#page-27-0)

### **Creating a New Resource File**

When creating a Palm OS project, most application developers start by designing a UI prototype. This involves creating UI forms and their components and saving them in a resource file. (A resource is a statically initialized UI object or string.)

In this section, you'll create a new resource file and learn about the different windows that Constructor provides to let you create your UI.

#### **How to Create a Resource File**

To create a resource file for your project, follow these steps:

- **1. Launch Constructor.**
- **2. Select File > New Project file.**

Constructor displays the Constructor project window to allow you to create resources for this project.

For background information about resources, read the next section. To continue with the tutorial steps, go to "Creating a Form With a [Title" on page 26.](#page-25-0)

#### **Resources and Project Settings**

Constructor lets you create resources and change project settings:

• **Project resources** can be instantiated from a template in the top half of the Constructor project window using Ctrl-K.

Project resources are associated with the project, but not necessarily with a specific form. There are Forms, Menu Bars, Menus, Strings, Alerts, Icons, and Bitmaps.

• **Catalog resources** are drag-and-drop UI objects that are part of a Form. You can view them by choosing Window > Catalog or Ctrl-Y.

The Catalog's UI palette contains a Button, Checkbox, Field, Form Bitmap, Gadget, Graffiti Shift Indicator, Label, List, Popup Trigger, Push Button, Repeating Button, Scrollbar, Selector Trigger, and a Table.

• **Project settings** are associated with the project as a whole. They are not part of the Graphical User Interface but provide other important information about the project.

Both types of resources and the project settings are saved with the project.

The figure below shows a Constructor project window. The upper panel, Resource Type and Name, lists resource types you can create for your project, and the ID number of each type you create.

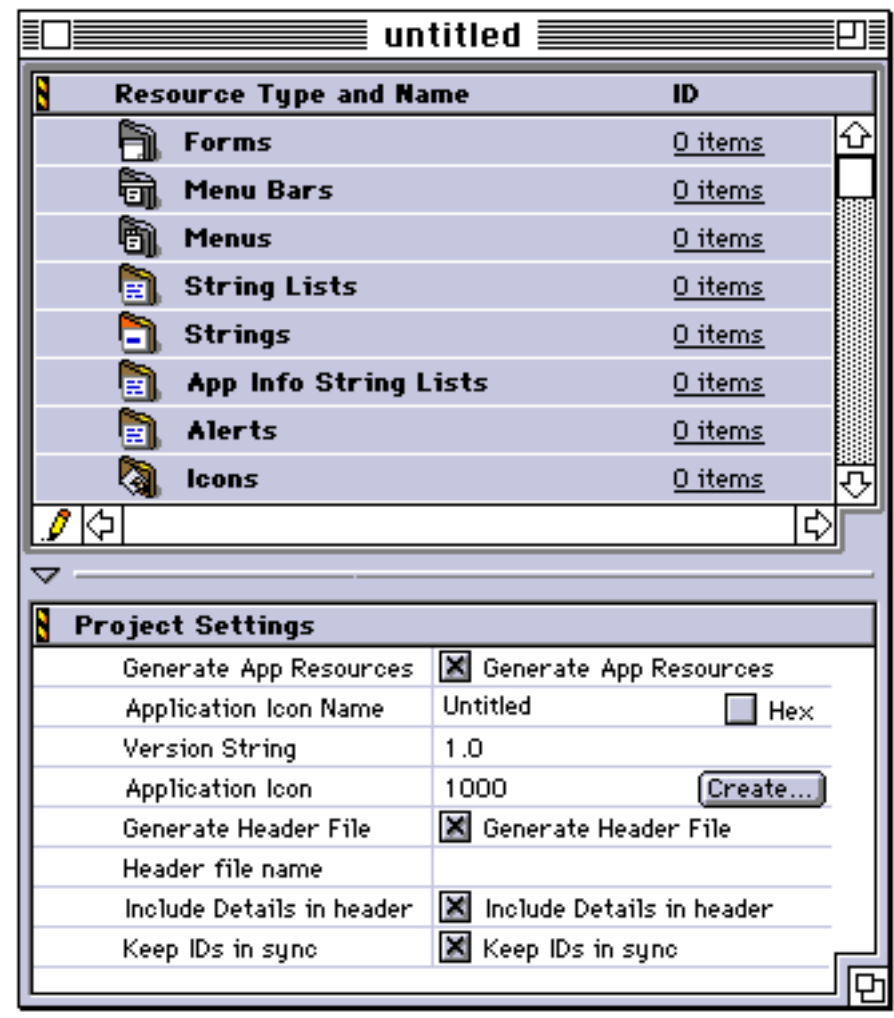

**Tip:** The attributes of each UI object are explained in some detail in "CodeWarrior Constructor for Palm OS," which is part of the CodeWarrior document set. You can also refer to Chapter 3, "Palm OS UI Objects," in Developing Palm OS Applications, Part I.

### <span id="page-25-0"></span>**Creating a Form With a Title**

In this section, you create a form with a title and a button.

- **1. In the Constructor project window, select "Forms".**
- **2. Type Ctrl-K (or choose Edit > New Form Resource).**

Constructor creates a new Form resource, which is displayed on the next line.

**Tip:** If the New Resource command (and others) is greyed out when you open the Edit menu, check the Pencil icon in the bottomleft corner of the Constructor project window. If there is a slash through it, the file is write protected (locked). Click the pencil to unlock the file and reactivate your menu commands.

**3. Rename the new "untitled" Form "Memo Pad Main" by clicking the name, then typing the new name.** 

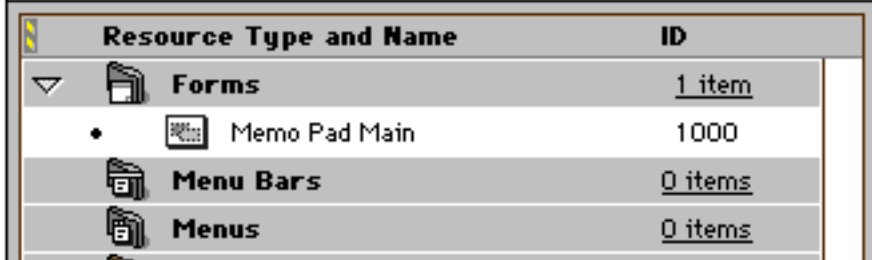

#### **4. Double-click the Memo Pad Main icon.**

Constructor displays the Form Editor window. Each form has its own editor window in which you can interactively design the UI for this form by dragging catalog icons (which represent UI elements) onto it.

You can also change the dimensions and origin of the form, associate a menu with it, and give it a title.

#### **5. Select the Layout Appearance Panel, then choose Layout > Hide Object IDs.**

If the menu shows "Show Object IDs", leave it untouched.

Hiding object IDs makes working with the Form Editor window easier at the initial design stage.

**6. In the Layout Properties panel (left half of the Form Editor window), click next to "Form Title" and type in "Memo Pad", then press Enter.**

You now have a named Form with a title displayed in the Layout Appearance panel, as shown in the picture below:

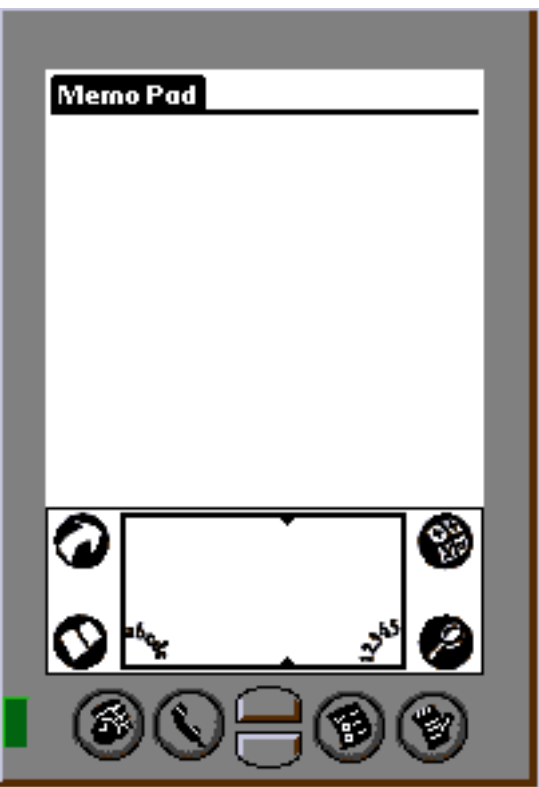

### <span id="page-27-0"></span>**Adding a Button to the Form**

To create the first button for the MemoPad, follow these steps:

- **1. If the Catalog window is not visible, type Ctrl-Y to open it.**
- **2. Select the Button icon and drag it from the Catalog into the Layout Appearance panel (the right panel of the Form Editor window).**
- **3. Set the button properties as follows. You can use the Tab key to move from one field to the next:**

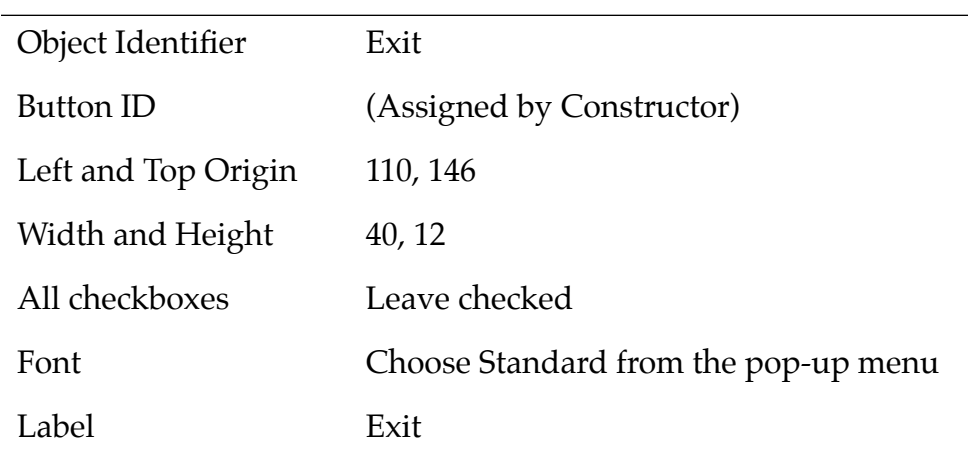

#### **4. In the Project Settings panel, the bottom half of the Constructor project window, set the Header file name to MemoPadRsc.h.**

When you compile a project with the MemoPad.rsrc file, CodeWarrior now automatically generates a header file with unique names for the different resources. The names, which are based on the Object Identifier, are used to retrieve and manipulate the UI objects in the application source code.

**5. Save the resource file as Apps\Working Folder\Src\ MemoPad.rsrc.**

# <span id="page-28-0"></span>**Components of a Palm OS Project**

**Source files** These files are in the Src folder. Each Palm OS application usually has at least three source files: • MemoPad.c—contains the C code for the application, including the event loop and key functions. • MemoPadRsc.c—identifies the set of application resource files that the application requires at runtime. • MemoPadRsc.h—contains #define macros for resource IDs that are used by the application. These macros map resource names to resource IDs. This file is automatically updated when you save the resource file in Constructor. **Resource files** This file is in the Src folder. It contains the user interface resources. There is usually only one resource file per project. You've just saved the resource file MemoPad.rsrc. Under Windows, there's also a MemoPad.rsrc file in the Resource.frk folder. This file is maintained internally by CodeWarrior. You don't have to concern yourself with it unless you copy projects; in that case, copy both .rsrc files. The application's resources currently consist of the Main form and its components. All resources are contained in the MemoPad.rsrc file you created earlier with Constructor. The set of required resources grows as you add more resources to the application. **Project files** Contain information on how to build the project.

Each Palm OS project usually has three types of files:

# <span id="page-29-0"></span>**Modifying a CodeWarrior Project**

This section shows you how to modify a CodeWarrior project file. The [Components of a Palm OS Project,](#page-28-0) including the project file, are discussed in the previous section.

### **Adding Files to the Project**

To add source files to the project, follow these steps:

**1. Double-click on MemoPad.mcp in the Working Folder.** 

This loads Metrowerks CodeWarrior IDE with the project window MemoPad.mcp opened.

- **2. In the project window, select the placeholder "replace me.c" in the Application Source area. (Expand Application Source if needed.)**
- **3. With the placeholder still selected in the project window, choose Project > Add Files.**
- **4. Navigate to the Working Folder:Src folder.**
- **5. From the dialog box, double-click on the** MemoPad.c **source file, then click Add.**

This adds the source file to the project.

**6. For this first phase, you also have to remove "replace me.c" by first selecting the file, then choosing Project > Remove Selected Items.**

**Tip:** Instead of using the menu command, you can also drag files directly onto the window. To remove a file, select it and press Ctrl– Delete.

### <span id="page-30-0"></span>**Adding Resource Files to the Project**

To add resource files to the project, follow these steps:

- **1. In the project window, select the placeholder <replace me>.rsrc in the Application Resources area. (Expand Application Resources if needed.)**
- **2. Choose Project > Add Files.**
- **3. From the dialog box, select the resource file Working Folder\ Src\MemoPad.rsrc.**
- **4. Click Add.**

**Note**: You don't need to add header (.h) files like MemoPadRsc.h in this process. CodeWarrior is smart enough to find these, based on the project's access paths.

**5. Select <replace me>.rsrc, then choose Project > Remove Selected Items to remove the file from the project.** 

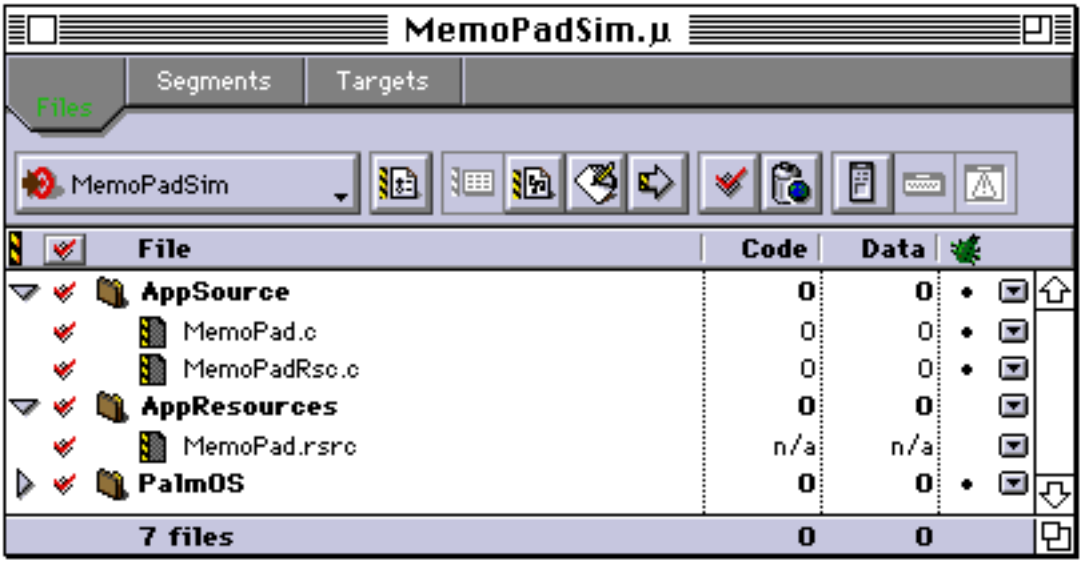

### <span id="page-31-0"></span>**Setting File Access Paths**

If you move your project to a place other than Apps:Working Folder, you may have to reset the access paths.

You can do this by choosing the Edit > *ProjName* Settings menu item, then selecting Target > Access Paths in the dialog. See the CodeWarrior documentation for further instructions. For the time being, accept the defaults provided.

With project setup complete, you can either continue by examining the code for this section or go on to <u>"Building and Downloading the</u> [Application" on page 37](#page-36-0). Understanding the code is a crucial part of this tutorial, so you should come back to "Examining MemoPad.c" on page 32 if you skip it now.

# **Examining MemoPad.c**

To examine MemoPad.c:

**1. Double-click on MemoPad.mcp in the Working Folder.** 

This loads Metrowerks CodeWarrior IDE with the project window MemoPad.mcp opened.

#### **2. Double-click MemoPad.c.**

**Note:** In CodeWarrior, choose Edit > Preferences > Fonts & Tabs, then set Tab Size to 2 for best viewing of any sample code provided with the tutorial.

In the preprocessor area, MemoPad.c includes:

- Pilot.h, which includes the header files for the Palm OS system functions and data structures that applications usually need.
- MemoPadRsc.h, which contains all the application resource defines. This file is created by Constructor, using the resource names that you provide.

Function prototypes for the file follow the macro definitions:

• [The StartApplication Function](#page-32-0)

- <span id="page-32-0"></span>• The EventLoop Function
- [The MainFormHandleEvent Function](#page-33-0)

The PilotMain Function drives the three other functions.

**Note to Windows Users:** In the Explorer, select Views > Options. Select "Show All Files" and DO NOT check "Hide MS-DOS file extensions".

# **The PilotMain Function**

The PilotMain function is at the end of the file. It serves as the entry point for the application. It takes the place of the main() entry point in traditional C programming.

Many programs pass parameters to PilotMain that can influence its operation. In this simple case, these parameters are ignored.

PilotMain usually performs essentially the same way in any application:

- Checks for launch codes. In this example, PilotMain only checks for sysAppLaunchCmdNormalLaunch.
- Calls StartApplication.
- Calls EventLoop.

# **The StartApplication Function**

The StartApplication function:

- Initializes the required data structures or system facilities.
- Initiates the application's user interface before the event loop begins processing events.

In this simple example, the Main form is loaded into memory and set as the active form. It is then drawn on the display.

# **The EventLoop Function**

The EventLoop function (found just above PilotMain) processes events going though these steps:

- <span id="page-33-0"></span>• EvtGetEvent retrieves the next available event from the system event queue and passes it to a succession of event handlers for processing.
- Each handler can choose (by returning a non-zero value) to handle an event, so that it's not seen or processed by subsequent event handlers.

The EventLoop function processes all the events that flow through the application as it executes. EventLoop returns when an event is encountered that directs the application to quit. When control returns to PilotMain from EventLoop, the application quits, returning an error code of zero.

#### **The SysHandleEvent Function**

EventLoop gives the SysHandleEvent function the first opportunity to process each event. This function processes low-level events, like low-battery conditions, application launch, power keys, and Graffiti recognition.

### **The MainFormHandleEvent Function**

If SysHandleEvent doesn't handle the event (indicated by a return value of zero), the event is passed to the MainFormHandleEvent function.

The MainFormHandleEvent is an application-defined function found just above the EventLoop routine in the file. It processes events related to the application's Main form. The MainFormHandleEvent routine handles all events that require special processing for the Main form. This simple example has only one event to be handled, ctlSelectEvent.

The system puts a ctlSelectEvent on the event queue when the user has tapped a button. The event structure contains the button's identity.

Currently the Exit button—the only button on the form—causes the application to quit by creating a new appStopEvent and adding it to the system's event queue. The application retrieves this event later in the EventLoop routine. If no further processing is necessary for the event, the MainFormHandleEvent routine returns TRUE. This tells subsequent event handlers not to process the event.

#### **The FrmHandleEvent Function**

If MainFormHandleEvent doesn't handle the event, it's passed to the FrmHandleEvent function for default processing, if any.

# <span id="page-35-0"></span>**Examining MemoPadRsc.h**

With CodeWarrior still running, open MemoPadRsc.h, which defines names for the application's resources.

**Note:** Examining the MemoPadRsc.h file may be interesting at various phases of the tutorial. However, because CodeWarrior automatically generates the file, it's only rarely discussed in this tutorial. Feel free to investigate it on your own during later phases.

In the Palm OS 2.0 SDK, CodeWarrior creates the \*Rsc.h file and adds all necessary resources, using the names you assign to them. This file is written each time the .rsrc file is saved by Constructor. You don't have to add resource names yourself.

MemoPadRsc.h contains definitions for all the resource IDs that constitute the application's interface to the outside world. The MemoPadRsc.h file for Phase 1 lists the following resources:

#define MemoPadMainForm 1000 #define MemoPadMainExitButton 1001

The properties are included as comments.

The macro definitions make it possible to pass a resource ID to a function meaningfully, using the resource's name.

**Note**: Be sure to assign a unique name to each resource within a given resource type. Duplicate names, for example, two "Options" menus, may result in problems with CodeWarrior. At a minimum, may be confusing for you or people maintaining your code.
### **Building and Downloading the Application**

To build and download an application, follow these steps:

- **1. Make sure a device is correctly connected with the desktop computer.**
- **2. Open your project (.mcp file) in CodeWarrior.**
- **3. Choose Project > Remove Object Code and OK the dialog.**
- **4. Choose Project > Reset Project Entry Paths.**
- **5. In the Project menu, check that Disable Debugger is displayed. If Enable Debugger is displayed instead, select it to enable the debugger.**

The debugger should be enabled if you want to debug the application you're building for the device.

**6. Type F7 to build (Make) the executable.** 

CodeWarrior creates a new .prc file and also a new .prc.psym file.

**7. In the Explorer, double-click the newly created .psym file.** 

CodeWarrior prompts you to enter the "shortcut ..2" sequence on the device (That's the shortcut stroke, two taps, and the number 2).

8. Turn on the device and enter the sequence:  $\beta$  .. 2, then OK the **dialog on the PC screen.**

**Tip:** To actually see the text you're entering, tap the Find icon .

The application is downloaded to the device. A dialog box displays the progress.

Next, the Debugger launches the program and stops execution at the first line of the PilotMain function.

- **9. You can now use the CodeWarrior Debugger to debug the application that's on the device. See the CodeWarrior Documentation for more information.**
- **10. When you're finished, choose File > Exit to quit the Debugger.**

This should reset the device. If it doesn't, reset it yourself to conserve batteries.

### **Debugging Hints**

There are two things you should note when debugging with the CodeWarrior Debugger:

- If you start the debugging session with the PalmPilot device in the Memory application, you have to tap the screen once after executing the "shortcut .2" sequence before the application is launched by the Debugger.
- At the end of the debugging session, quit the debugger via the normal means if possible (File > Exit). This allows the debugger to clean up on the device and reset the device. If you don't quit normally, two potential problems may result:
	- The device's serial port remains open. This uses up batteries and prevents HotSync from working.
	- Any breakpoint code that the debugger inserted into the target application will still be there. This can only be cleaned up by exiting the debugger gracefully (File > Exit) or deleting the application.

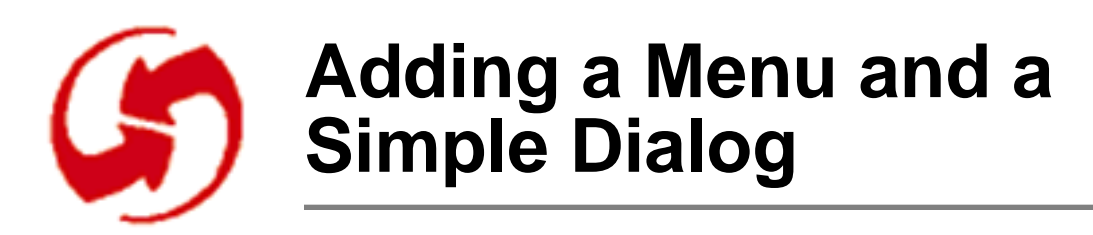

### **Overview**

In Phase 2 you build a simple menu. Users can select this Get Info menu item to bring up an Info dialog.

This phase explains how to do this in the following sections:

- [Adding an Options Menu With a Get Info Item](#page-40-0)
- [Code Changes: Simple Menu Behavior](#page-44-0)
- [Adding a Get Info Form With an OK Button](#page-45-0)
- [Code Changes: Info Dialog](#page-51-0)
- [Building and Downloading the Application](#page-52-0)
- [Exercising the Application](#page-53-0)

## **Setup**

To set up the appropriate files for this phase, follow these steps:

**Note**: If you've just completed Phase 1, you don't need to copy MemoPad.mcp or the two MemoPad.rsrc files.

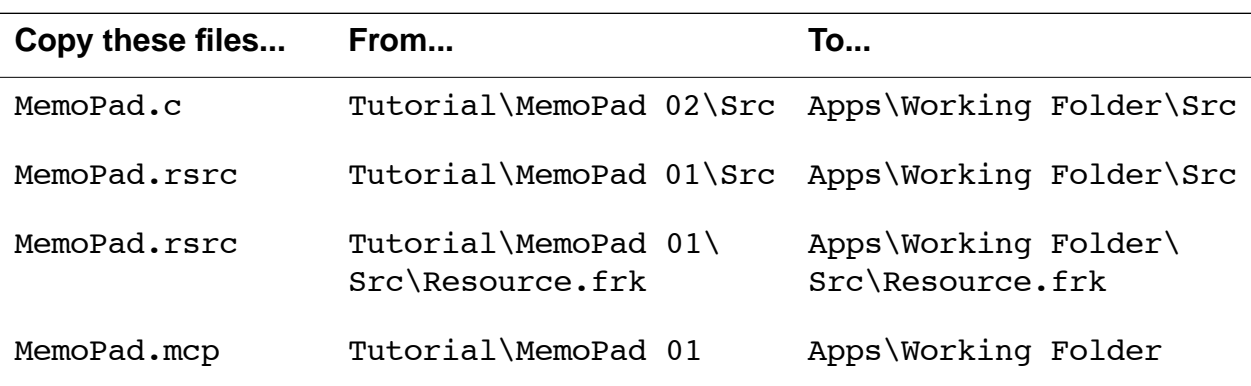

## <span id="page-40-0"></span>**Adding an Options Menu With a Get Info Item**

### **Background**

A menu user interface usually consists of these pieces:

- A form or window in which to anchor the menu system.
- A menu bar to hold the various menus.
- The menus themselves (File, Edit, Help, and so on).
- The menu items or commands (New, Open, Close, Save, Quit, and so on).

Palm OS follows this same hierarchy, and you can quickly implement it using Constructor.

#### **Creating the Menu Bar**

To create the menu bar, follow these steps:

**1. From Constructor, choose File > Open Project File and select Src\MemoPad.rsrc.**

**Tip**: You can also double-click on MemoPad.rsrc in the IDE project window.

Constructor displays the Constructor project window.

**2. In the Constructor project window, select Menu Bars and type Ctrl-K.**

Constructor creates a menu bar instance and displays the associated icon immediately below Menu Bars.

**3. Rename the "untitled" menu bar to "Main Form".**

You can change the name in the Constructor project window. The default ID is assigned by Constructor (but it can be changed by the developer).

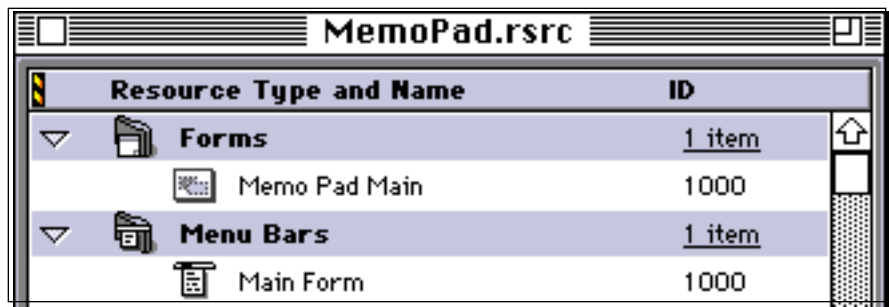

- **4. If the list of forms isn't already visible, double-click on Forms.**
- **5. Double-click on Memo Pad Main.**

The form with the Exit button from the last phase is displayed.

**6. In the Layout Properties panel of the form, enter the ID of the newly created menu bar into the Menu Bar ID field.**

This assigns the menu to that form. (Note that the ID number may be different from the one in the illustration below. )

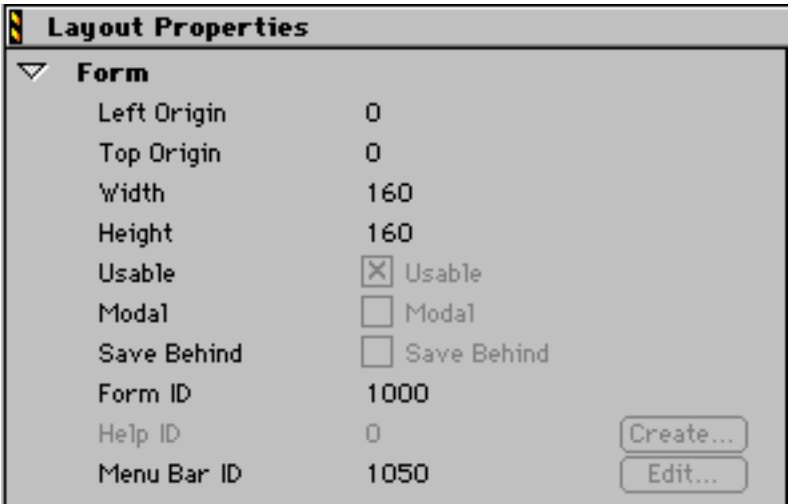

#### **Creating a Menu**

To add a menu with one menu item to the menu bar, follow these steps:

- **1. In the Constructor project window, select the Menus icon, then type Ctrl-K to create a new menu.**
- **2. Change the menu name to "Main Options".**

This name is appropriate because you'll later create an Edit Options menu.

**3. Double-click the Main Options icon.** 

Constructor displays an "untitled" menu in the Menu Editor.

**4. Change the menu from "untitled" to "Options".** 

Next, you add a menu item to the menu:

- **5. Type Ctrl-K (or choose Edit > New Menu Item).** A new "untitled item" appears.
- **6. Change the item to "Get Info".**
- **7. With the cursor still in the menu, press the Tab key, then "I".**

The Shortcut key is separated from the menu name by a Tab key.

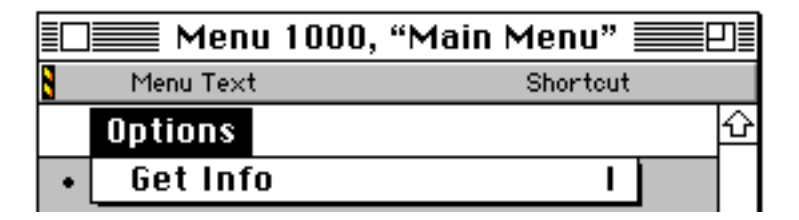

**Note:** There's no need to add the stroke character before the letter "I." The system does that for you when it displays the menu.

**8. Close the Menu Editor window.** 

### **Adding the Menu to the Menu Bar**

To add the menu to the menu bar, follow these steps:

- **1. Double-click the menu bar instance "Main Form".**  The Menu Bar Editor appears.
- **2. Drag the Main Options menu you just created from the Constructor project window onto the Menu Bar Editor.**

Constructor adds the menu to the menu bar.

**3. Close the Menu Bar Editor and save the resource file.** 

#### **A Note on Menu Naming**

Constructor generates the constants for menu items (commands) based on the menu's Menu ID, which will be the same as the Resource ID for new menus. Constructor doesn't allow you to edit the menu item's ID. The first menu item will have the same number as the menu's Menu ID. Subsequent menu items have resource IDs 1 greater than the previous menu item.

For example, assume you have an Edit menu with a Resource ID of 1000. This results in the following numbering:

#### **Menu Item**

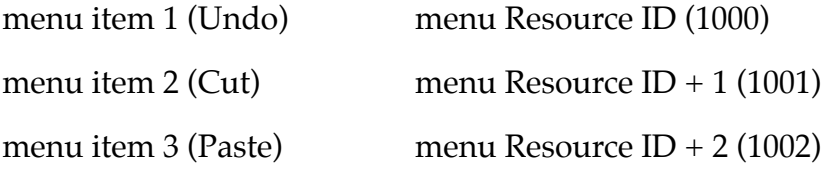

Earlier versions of this SDK used ResEdit, which allowed developers to edit the menu item ID independently of the resource ID of that menu. In Constructor, on the other hand, modifying the Resource ID automatically changes the menu ID to match it.

To avoid collisions of resource IDs for menu items, you should spread the resource IDs of your menus by an appropriate number; at least 10, that is, 1000, 1010, 1020, and so on.

### <span id="page-44-0"></span>**Code Changes: Simple Menu Behavior**

In this section, you learn how MemoPad.c has been modified to respond correctly when the user chooses the new menu item that was added to the GUI.

This section discusses only those new pieces that are relevant to the UI elements you defined so far. Some other changes are discussed further below. These changes were made to MemoPad.c to handle UI elements that will be added later in this chapter.

The file MemoPad.c in the Src folder includes code changes to incorporate a menu bar with an Options menu.

**Note:** You can find the comments for a phase by searching for the string Px, that is, search for P2 to find Phase 2 comments.

You learn about these topics:

- Changes to MemoPadRsc.h
- The New Menu Event Handler in MemoPad.c

#### **Changes to MemoPadRsc.h**

The MemoPadRsc.h file now contains #define macros for the menu bar, the Options menu, and the Get Info command.

#### **The New Menu Event Handler in MemoPad.c**

To incorporate a menu bar with an Options menu, the following changes were made:

• CurrentMenu is a new global variable that keeps track of the currently active menu by way of a pointer.

Each form can have its own menu bar and set of menus.

- The **StartApplication** routine now contains a call to a new function, SetCurrentMenu. This function sets up the menus for the initial (Main) form, based on the mainMenu resource.
- The SetCurrentMenu routine:
- <span id="page-45-0"></span>– First checks for the need to dispose of an existing menu. (Note that CurrentMenu was initialized to NULL.)
- Then initializes the new menu with a call to MenuInit.
- MainFormHandleEvent now contains a test for a menuEvent. The identity of the menu item is included in the event structure. In this phase, there is only one menu item, so the program knows it's the Get Info item.

Choosing the menu item triggers a series of actions, culminating in the appearance of the Info dialog. These actions are described in detail under <u>A New Handler for the Info Dialog</u>.

• The EventLoop routine now includes a call to MenuHandleEvent to process menu events.

Note that this new event handler is placed immediately after SysHandleEvent and before MainFormHandleEvent. The system still gets the first shot at each event, but the menu takes priority over the application's private handling of the form.

## **Adding a Get Info Form With an OK Button**

With a menu structure in place, you now need to add a dialog that appears when the user chooses the menu command, and an OK button to return to the Main form. In this section, you'll build the dialog; a new form with the following resources:

- An OK button to dismiss the dialog.
- Labels to act as the text of the dialog: "Memo Pad" and "Version 1.0".
- A string to hold the Help text for the dialog.
- A form bitmap resource with an associated bitmap for the company logo.

#### **Creating a New Form and Its Components**

To create the new form, the OK button, and two labels to display information follow these steps:

- **1. Return to MemoPad.rsrc in Constructor.**
- **2. In the Constructor project window, select Forms and type Ctrl-K.**

A new form instance is displayed below Forms in the Constructor project window.

**3. Name the form "Memo Pad Info", then open it.**

The form is displayed in a Form Editor.

Constructor creates a new Form Editor for each form.

#### **4. Set the properties of the form as follows:**

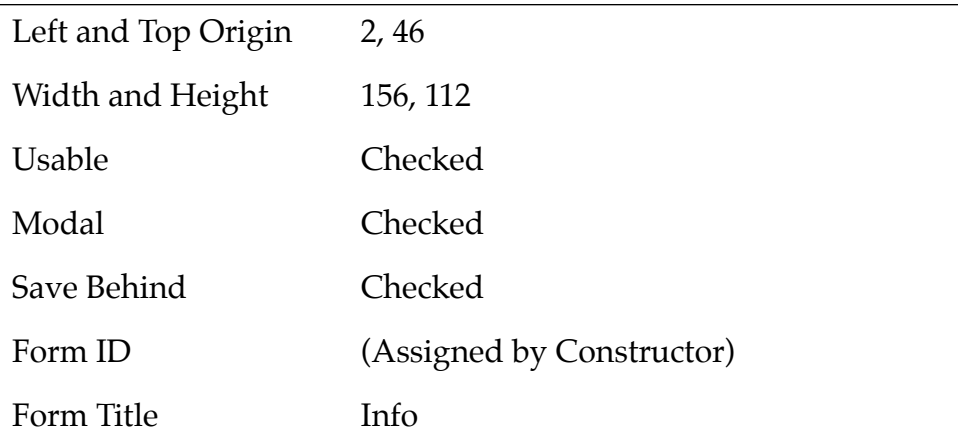

Note that Modal and Save Behind are checked. This is appropriate for a dialog and distinguishes it from full-screen forms.

- **5. In the Catalog window, select the Button icon and drag it onto the new Form.**
- **6. The Button should have the following properties:**

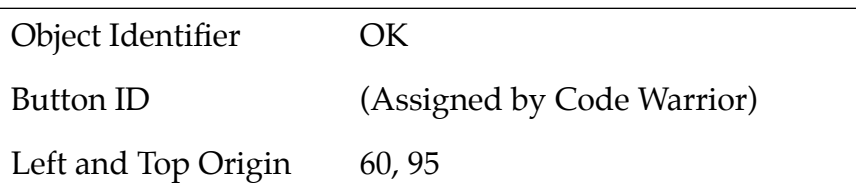

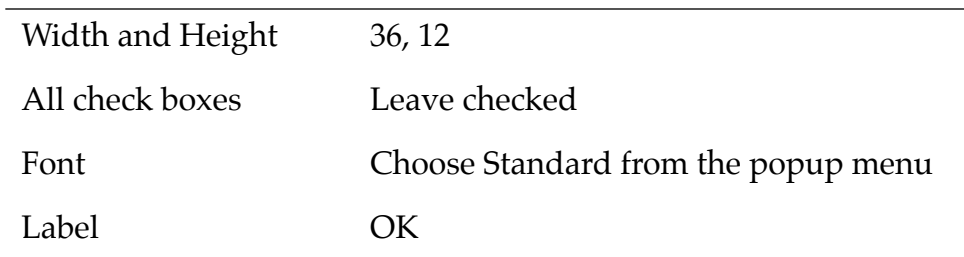

#### **7. Add a Label to the Form.**

#### **8. The Label should have the following properties:**

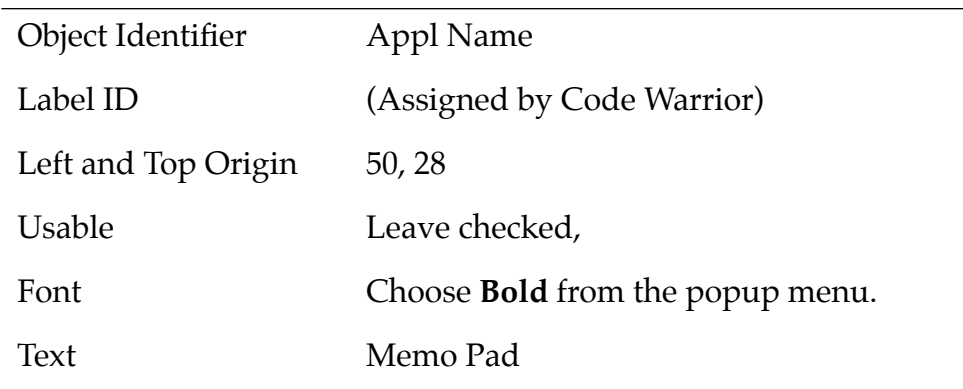

#### **9. Add a second Label with the following properties:**

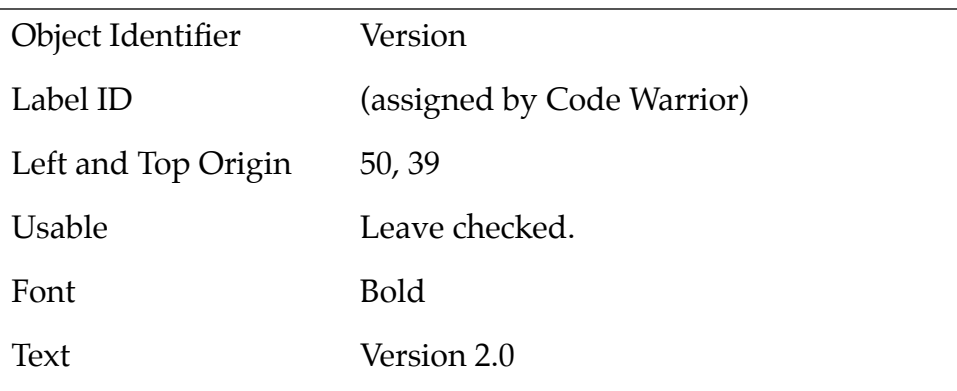

After you've made all the changes, the form should look as follows:

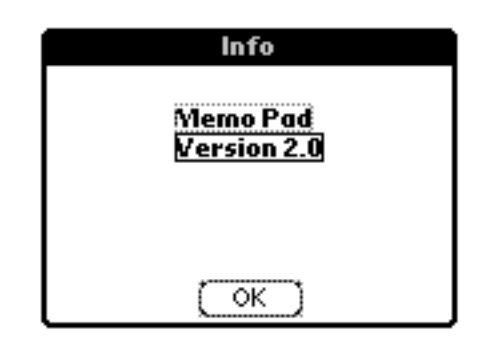

### **Adding Help Text to the Form**

In this section, you'll add help text to the form.

Help text is a standard feature of Palm OS dialog boxes. If there is help text, the letter "i" (for "information") appears in the top-right corner of the dialog in the title bar. The text is displayed when the user taps the "i".

To add help text, follow these steps:

**1. In the Constructor project window, select Strings and type Ctrl-K.**

A new "untitled" string appears.

**2. Change the name of the string resource from "untitled" to "Help: Info form".**

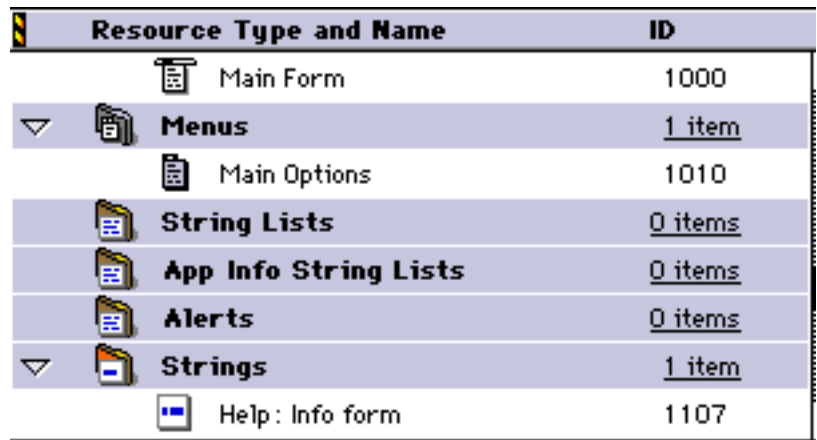

#### **3. Double-click the icon.**

The String Editor appears. You can type all text for a String resource into the String Editor.

#### **4. Type into the String Editor:**

The info dialog provides information about the application such as the development company and version number.

#### **5. Close the String Editor.**

**6. In the Forms window, click anywhere on the Memo Pad Info form to select it.**

You can now edit the Layout Properties of the form.

**7. In the Help ID field, enter the ID of the String resource you just created.** 

Constructor adds the "i" button to the top-right corner of the form. When the user taps this button on the device, the system displays the help text.

**Tip**: You can also assign a Help string to a dialog by assigning a Help ID to the form in the Form Editor, then choosing Create.

#### **Adding a Bitmap to the Info Form**

When an application wants to display a logo or other graphic information in a form, it needs to add a Form Bitmap resource. In this example, you'll actually resize the editor and paste an existing bitmap into it.

To create and add a bitmap, follow these steps:

- **1. In the Catalog window, select the Form Bitmap icon and drag it onto the Info form.**
- **2. The Form Bitmap should have the following properties:**

Object ID (Assigned by Code Warrior)

Object Identifier Company Logo

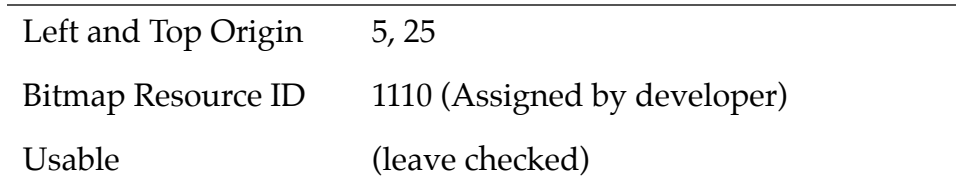

- **3. Click the Create button next to the Bitmap Resource ID.** The Bitmap Editor appears.
- **4. Choose "Options > Set image size" and set the image size to:**
	- width: 43
	- height: 54
- **5. Use the Bitmap Editor to create a bitmap of your choice.**
- **6. Close the Bitmap Editor.**

The bitmap you created becomes visible on the Info form. Below is one example, your form will differ depending on the bitmap you created.

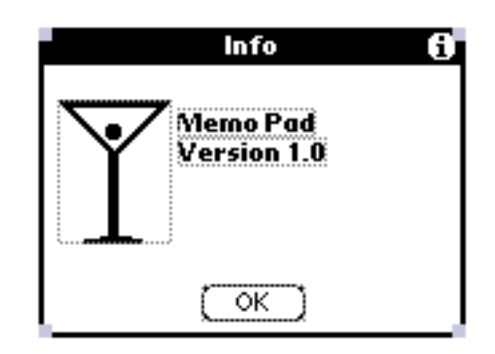

**7. Save the resource file.**

## <span id="page-51-0"></span>**Code Changes: Info Dialog**

In this section, you learn about additions that were made to the source code to achieve the desired behavior.

#### **Changes to MemoPadRsc.h**

Constructor generates a #define name for every resource in the application. For example, MemoPadRsc.h now has a #define for the infoForm resource ID. The infoForm macro has the same value as its ID.

Applications don't usually have to refer to all of the components of a form explicitly because the Palm OS UI manager handles most of the default resource interaction.

### **A New Handler for the Info Dialog**

The file MemoPad.c includes code changes required to use the Info dialog box. When the user taps the "i" (info) button, the system displays the Info form. When the user taps the OK button on the Info form, the display is restored.

Open MemoPad.c from CodeWarrior and take a look at the changes.

The MainFormHandleEvent routine now contains a test for a menuEvent. In review, here's what happens:

- A call to the MenuEraseStatus function clears the menu command prompt, so the Info dialog can be displayed.
- A call to FrmInitForm loads the Info form into memory.
- A call to FrmDoDialog displays the Info form. FrmDoDialog takes care of displaying the Info form and handling all the user events, while the form is displayed.
- When the user taps the OK button on the Info form, FrmDoDialog restores the display to its appearance before the Info form was displayed.
- When FrmDoDialog returns, the FrmDeleteForm function deletes the no longer needed Info form from memory.

## <span id="page-52-0"></span>**Building and Downloading the Application**

To build and download an application for use with the CodeWarrior Debugger, follow these steps:

- **1. Delete any previous MemoPad applications on the device and make sure it's correctly connected with your desktop computer.**  See **Deleting the MemoPad Application** for more information.
- **2. Open your project (.mcp file) in CodeWarrior.**
- **3. Choose Project > Remove Object Code and OK the dialog.**
- **4. Choose Project > Reset Project Entry Paths.**
- **5. In the Project menu, check that Disable Debugger is displayed. If Enable Debugger is displayed instead, select it to enable the debugger.**

The debugger should be enabled if you want to debug the application you're building for the device.

**6. Type F7 to build (Make) the executable.** 

CodeWarrior creates a new .prc file and also a new .prc.psym file.

**7. Double-click the newly created .psym file.** 

CodeWarrior prompts you to enter the "shortcut .2" sequence on the device.

#### 8. Turn on the device and enter the sequence:  $\beta$  .. 2, then OK the **dialog on the PC screen.**

The application is downloaded to the device. A dialog box displays the progress.

Next, the Debugger launches the program and stops execution at the first line of the PilotMain function.

**9. You could now debug the application on the device just as you would debug a resident application.** 

See the CodeWarrior documentation for more information.

## <span id="page-53-0"></span>**Preparing the Device for Testing**

**1. To exercise the application in standalone mode, choose File > Exit to quit the Debugger.** 

This should reset the Device.

- **2. If exiting the Debugger hasn't reset the device, reset it by hand.**  See **Resetting the Device** for more information.
- **3. Choose the Applications silk-screened button and select the MemoPad (not Memo Pad) application in the launcher.**

## **Exercising the Application**

To try out the menu system, follow these steps:

- **1. On the device, tap the silk-screen Menu button.** The Options menu and the Get Info menu item are displayed.
- **2. Select the Get Info item.**

The Info form is displayed.

**3. Select the Info (i) icon in the top-right corner of the form's title bar.**

The Help text you created for the Info form is displayed.

**4. Select the Done button.**

This dismisses the Help form.

- **5. Select the OK button.**  The Info form disappears.
- **6. Select the Main form's Exit button.** This exits the application.

Phase 3

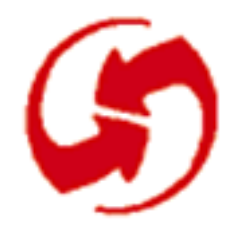

# **Adding an Edit Form and Navigation Between Forms**

### **Overview**

Phase 3 adds a New button, a full-screen Edit form, and some navigation between the Edit form and the Main form.

It discusses these topics:

- [Adding a New Button to the Main Form](#page-56-0)
- [Code Changes: Event Handler for New Button](#page-57-0)
- [Creating an Edit Form](#page-58-0)
- [Code Changes: Edit Form Handling](#page-61-0)
- [Building and Downloading the Application](#page-63-0)
- [Exercising the Application](#page-64-0)

## **Setup**

To set up the appropriate files for this phase, follow these steps:

**Note**: If you've just completed Phase 2, you don't need to copy MemoPad.mcp or the two MemoPad.rsrc files.

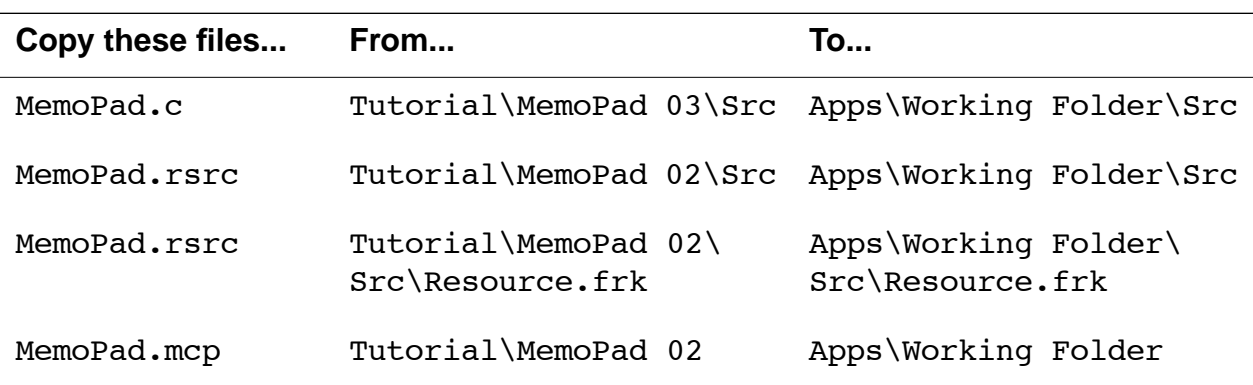

### <span id="page-56-0"></span>**Adding a New Button to the Main Form**

This section shows you how to create a New button for the Main form. This button, when tapped, displays the Edit form.

To create a New button for the Main form, follow these steps:

**1. Double-click MemoPad.rsrc to launch Constructor.**

If Constructor is already open, choose File > Open Project File and select MemoPad.rsrc.

- **2. Double-click Memo Pad Main to display the Form Editor.**
- **3. In the Catalog window, select a button and drag it onto the form.**  Constructor creates a Button resource.
- **4. Assign the following properties to the button:**

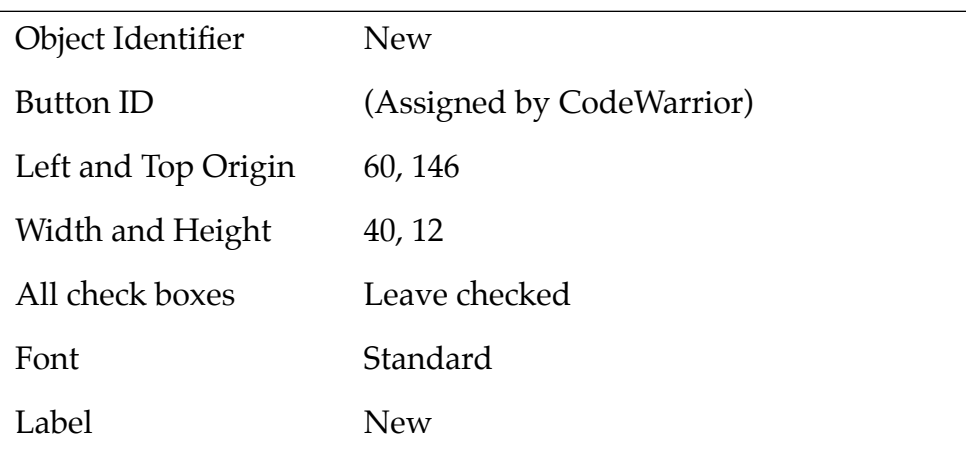

**5. After you've added the button, save the resource file.** 

## <span id="page-57-0"></span>**Code Changes: Event Handler for New Button**

The file MemoPad.c includes the following changes, which were required to use the New button.

- A new global variable, CurrentView, keeps track of the current form.
- The MainFormHandleEvent routine no longer contains a simple if statement but a switch statement to pass control to one of several cases based on event type.

The case for ctlSelectEvent now includes a test to determine which button was pressed—Exit or New.

The test matches a button's resource ID to the ID of the pressed button contained in the event structure. When the New button is pressed, a call to FrmGotoForm with the ID of the Edit form loads and displays the Edit form, after closing the Main form.

FrmGotoForm does this by adding frmCloseEvent, frmLoadEvent and frmOpenEvent events to the event queue. The application retrieves these events later from the EventLoop routine.

• When the Edit form's Done button is pressed, the Main form displays. When the frmOpenEvent event arrives, the Main form has been loaded and activated and remains only to be drawn on the display.

The handled variable is set to TRUE to indicate that subsequent event handlers should not process these events.

### <span id="page-58-0"></span>**Creating an Edit Form**

This section steps you through creating an Edit form with a Title and a Done button.

The first version of the Edit form is similar to the first version of the Main form. It contains only a title and an Exit button. When the user taps the Exit button, the Main form is displayed again.

### **Creating the Form**

If you remember how to create a form from the last phase, create a new form, name it "Memo Pad Edit", and give it the following properties:

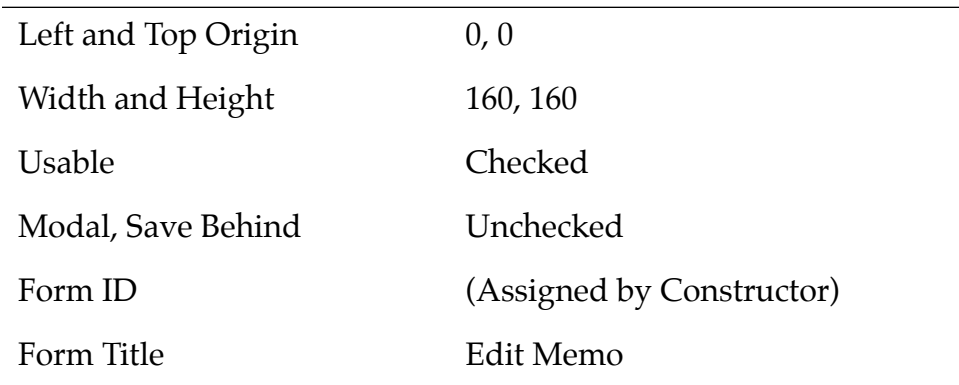

Otherwise, follow these steps:

- **1. In the Constructor project window, select Forms and type Ctrl-K.**  Constructor displays a new Form below the already existing Main form.
- **2. Name the new Form Memo Pad Edit, then double-click on it.** Constructor displays the Form in a new Form Editor.
- **3. Set the properties to the ones in the table above.**  Most likely, you only have to change the Form Title.

### **Adding a Done Button**

The Done button in the Edit form won't be centered because other buttons will be added later. To add a Done button to the Edit form, follow these steps:

- **1. In the Catalog window, select a button and drag it onto the Form.**  Constructor creates a Button resource.
- **2. Assign the following properties to the button:**

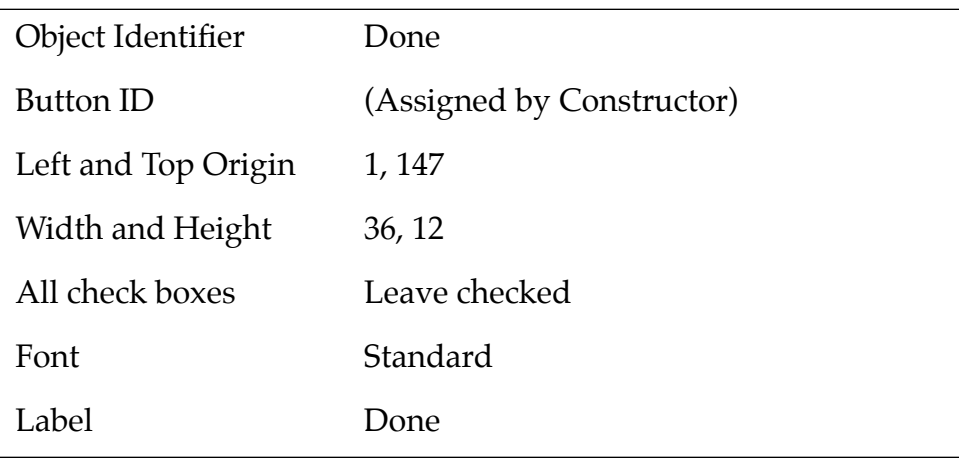

**3. After you've added the button, save the resource file.** 

#### **Phase 3: Adding an Edit Form and Navigation Between Forms**

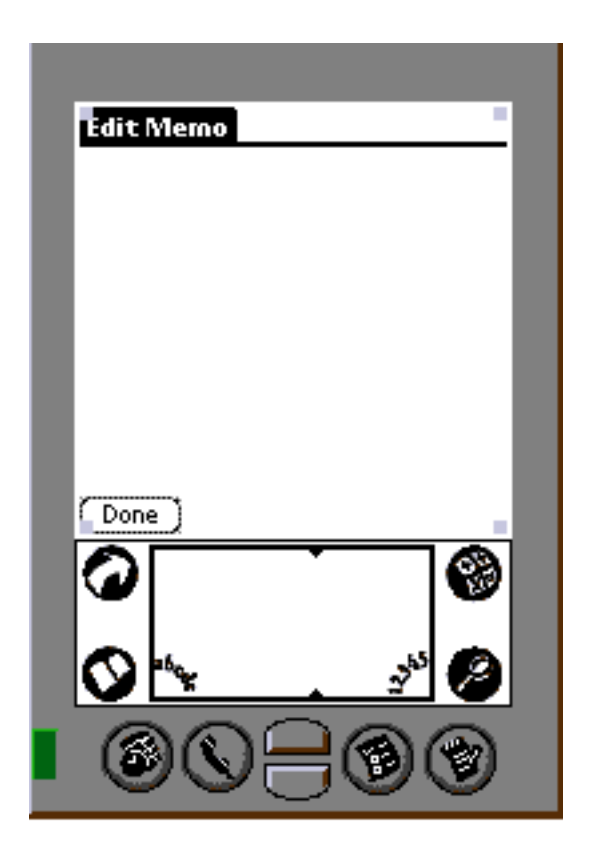

## <span id="page-61-0"></span>**Code Changes: Edit Form Handling**

This section discusses changes required to accommodate the new Edit form. You learn about <u>Adding Edit Form Handling to the Code</u> and [Other Changes to the Application Code.](#page-62-0)

### **Adding Edit Form Handling to the Code**

The file MemoPad.c has been changed so that it's possible to use the Edit form. Use CodeWarrior to open MemoPad.c and take a look at the changes.

- The EditFormHandleEvent routine is new. It handles two events that require special processing for the Edit form: tapping the Done button and opening a form. This example has two events to be handled, ctlSelectEvent and frmOpenEvent.
- If the event type is ctlselectEvent, the user has tapped a button. The button ID is included in the event structure. The function checks whether the ID matches the ID of the Done button. If it does, it closes the Edit form and redisplays the Main form using a call to FrmGotoForm.

FrmGotoForm redisplays the Main form by adding frmCloseEvent, frmLoadEvent and frmOpenEvent events to the event queue. The application retrieves these later in the EventLoop routine.

• If the event is frmOpenEvent, the user has tapped the Main form's New button. When the frmOpenEvent arrives, the Edit form has already been loaded and activated. All that remains is for it to be drawn on the display.

For both these events, the EditFormHandleEvent routine returns a value of TRUE to indicate that subsequent event handlers should not process the event.

### <span id="page-62-0"></span>**Other Changes to the Application Code**

Several other changes have been made to the example code for this phase.

• In the PilotMain routine, a call to FrmGotoForm with CurrentView as an argument follows StartApplication.

The calls to InitForm, SetActiveForm, and DrawForm are no longer used. Instead a global variable, CurrentView, is set to the ID of the (soon-to-be) current form.

- In the EventLoop routine, the calls to ApplicationHandleEvent and FrmDispatchEvent replace calls to MainFormHandleEvent and FrmHandleEvent.
- The system is informed which application routine will process events for that form.
	- For the Main form, this is the MainFormHandleEvent routine.
	- For the Edit form, it is the EditFormHandleEvent routine.

FrmDispatchEvent (called in the EventLoop routine) calls these routines for each event processed, while the form is active.

• ApplicationHandleEvent now displays the correct form— Edit form or Main form—when passed an event.

ApplicationHandleEvent processes the FrmLoadEvent event. The structure of this event contains the ID of the form to be loaded. InitForm loads the form, and SetActiveForm activates it.

• The resource for the Main form was modified to include setting the menu resource ID to the ID of the menu bar resource. As a result, the default form-event processing routine, FrmHandleEvent (called internally by FrmDispatchEvent) can handle setup and teardown of the menu for a form. As a result, SetCurrentMenu is no longer required, because FrmSetActiveForm handles this task automatically.

## <span id="page-63-0"></span>**Building and Downloading the Application**

To build and download an application for use with the CodeWarrior Debugger, follow these steps:

- **1. Delete any previous MemoPad applications on the device and make sure it's correctly connected with your desktop computer.**  See [Deleting the MemoPad Application fo](#page-18-0)r more information.
- **2. Make sure your device is correctly connected with your desktop computer.**
- **3. Open your project (.mcp file) in CodeWarrior.**
- **4. Choose Project > Remove Object Code and OK the dialog.**
- **5. Choose Project > Reset Project Entry Paths.**
- **6. In the Project menu, check that Disable Debugger is displayed. If Enable Debugger is displayed instead, select it to enable the debugger.**

The debugger should be enabled if you want to debug the application you're building for the device.

**7. Type F7 to build (Make) the executable.** 

CodeWarrior creates a new .prc file and also a new .prc.psym file.

**8. Double-click the newly created .psym file.** 

CodeWarrior prompts you to enter the "shortcut .2" sequence on the device.

**9. Turn on the device and enter the sequence:**  $\mathcal{Q}$  **.. 2, then OK the dialog on the PC screen.**

The application is downloaded to the device. A dialog box displays the progress.

Next, the Debugger launches the program and stops execution at the first line of the PilotMain function.

#### **10. You could now debug the application on the device just as you would debug a resident application.**

See the CodeWarrior documentation for more information.

## <span id="page-64-0"></span>**Preparing the Device for Testing**

**1. To exercise the application in standalone mode, choose File > Exit to quit the Debugger.**

This should reset the Device.

- **2. Remove the device from the cradle.**
- **3. If exiting the Debugger hasn't reset the device, reset it by hand.**  See **Resetting the Device** for more information.
- **4. Choose the Applications silk-screened button and select the MemoPad (not Memo Pad) application in the launcher.**

## **Exercising the Application**

To exercise the new features of MemoPad Phase 3, follow these steps:

**1. Select the Main form's New button.**

The program displays the Edit form.

**2. Select the Menu button.** 

Notice that there is no menu for this form.

**3. Select the Done button in the Edit form.** 

The program returns to the Main form.

**4. Select the Exit button on the Memo Pad Main form to quit the application.** 

#### **Phase 3: Adding an Edit Form and Navigation Between Forms**

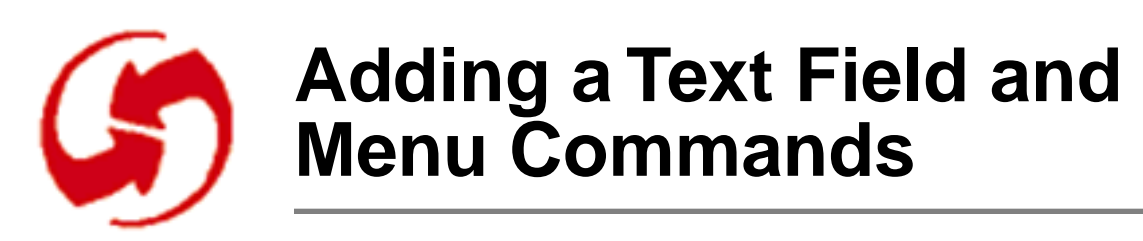

### **Overview**

Phase 4 adds a text field, an Edit menu, and menu commands to make field interaction possible. You'll learn how to set up basic edit commands and field navigation commands.

The phase discusses the following topics:

- [Adding a Large Text Field to the Edit Form](#page-67-0)
- [Adding a Graffiti Shift Indicator](#page-68-0)
- [Code Changes: Revised Handler for the Text Field](#page-69-0)
- [Adding Two Menus for the Edit Form](#page-70-0)
- [Code Changes: Edit Menu](#page-74-0)
- [Adding a ROM-Incompatible Alert](#page-76-0)
- [Code Changes: System Version Check](#page-77-0)
- [Building and Downloading the Application](#page-78-0)
- [Exercising the Application](#page-79-0)

## <span id="page-67-0"></span>**Setup**

To set up the appropriate files for this phase, follow these steps:

**Note**: If you've just completed Phase 3, you don't need to copy MemoPad.mcp or the two MemoPad.rsrc files.

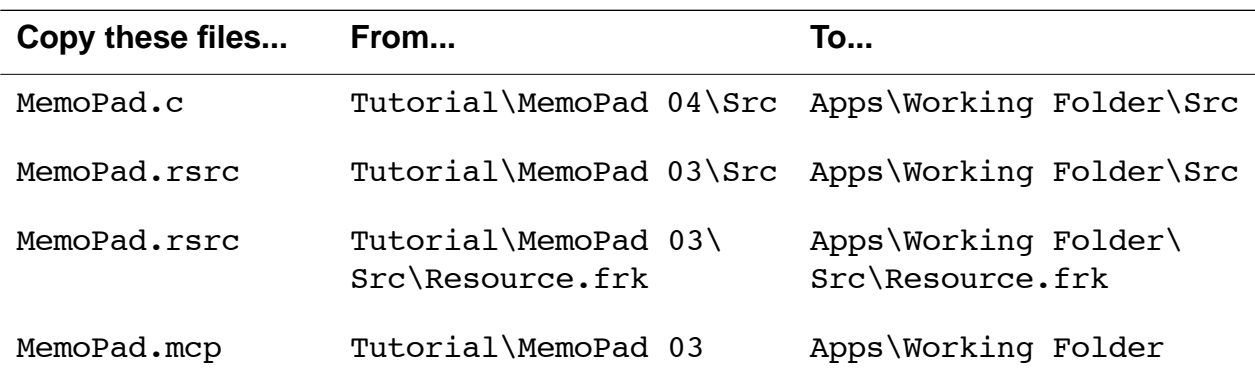

### **Adding a Large Text Field to the Edit Form**

Editing memos requires a text field. In this section, you'll create one. You'll also add a UI object that displays the Graffiti Shift symbol (as well as other extended character symbols) above the Graffiti writing area.

Follow these steps to add a text field to the Edit form:

**1. In Constructor, double click on Forms if all Form instances aren't visible, then double-click on "Memo Pad Edit".**

Constructor displays the Form Editor.

**2. In the Catalog window, select the Field icon and drag it onto the Layout Appearance panel, dropping it onto the form.** 

You've created a field that's now part of the form.

**3. Give the field the following properties:**

Object Identifier Edit Field Field ID (Assigned by Constructor)

<span id="page-68-0"></span>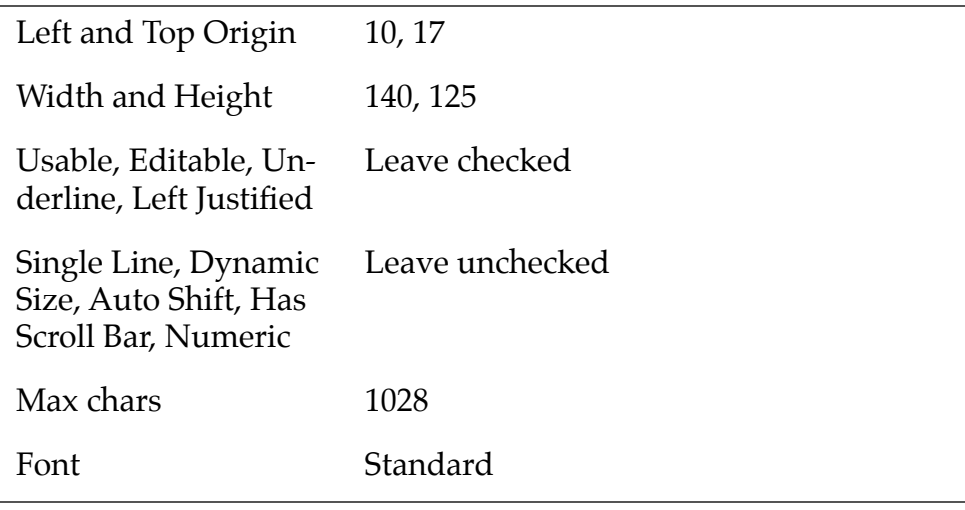

**Note:** The object attributes Auto Shift, Has Scroll Bar, etc., are left in their default settings because the code for this phase doesn't support that behavior. In later phases, you'll work with fields that have scrollbars and have auto-shift set. For more information, see also the "Code Warrior Constructor for Palm OS Manual."

### **Adding a Graffiti Shift Indicator**

The Graffiti Shift Indicator specifies where the Graffiti symbols (for punctuation, symbol, uppercase shift, and uppercase lock) appear on the form.

To add a Graffiti Shift Indicator, follow these steps:

**1. In the Catalog window, select the Graffiti Shift Indicator icon and drag it onto the Layout Appearance panel, dropping it onto the form.** 

Constructor creates a Graffiti Shift Indicator.

- **2. Set the Object Identifier to "Graffiti Shift".**
- **3. To place the resource in the lower right of the display, set the Left Origin to 126 and Top Origin to 150.**
- **4. Save the resource file.**

<span id="page-69-0"></span>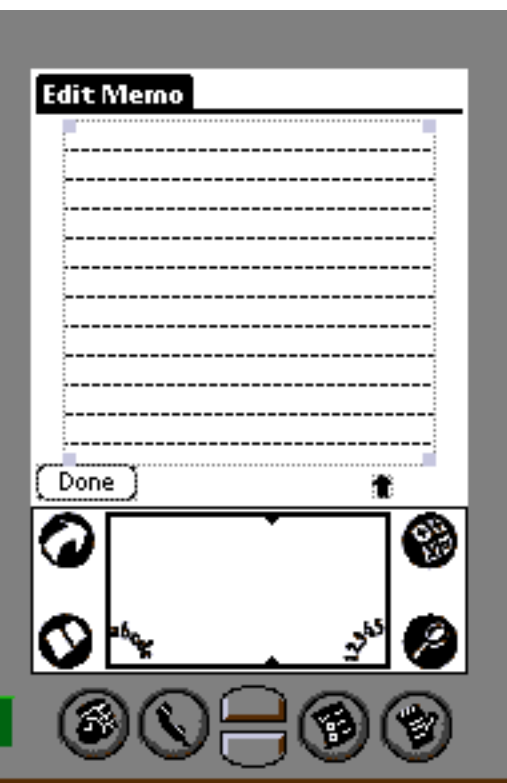

### **Code Changes: Revised Handler for the Text Field**

The file MemoPad.c in the MemoPad 04 folder includes changes required to use the text field in the Edit form. The changes support the new resources in Phase 4.

Within the EditFormHandleEvent routine, there is now a frmOpenEvent case. After the form is drawn on the screen, the focus for text input needs to be set to the text field: A call to FrmSetFocus, passing the index of the text field, sets the focus.

### <span id="page-70-0"></span>**Adding Two Menus for the Edit Form**

This section illustrates:

- Adding Menus and Menu Items. This includes creating the menu, adding menu commands, and adding shortcuts.
- [Joining Menus, Menu Bar, and Edit Form](#page-73-0)

#### **Adding Menus and Menu Items**

The process of adding an Edit menu resembles that for the Options menu in Phase 2. As before, the process consists of three parts:

- Creating a menu bar.
- Creating menus and menu items and dragging them onto the menu bar.
- Associating the Menu Bar with the form.

The remainder of this section steps you through these actions.

#### **Creating the Menu Bar**

If you already know how to create a Menu Bar, do so and name it Edit Form Menu. To learn an alternative process, follow these steps:

- **1. In the Constructor project window, open Menu Bars to display all instances.**
- **2. Select Menu Bars and type Ctrl-K.**

Constructor creates an new menu bar.

**3. Change the name of the new Menu Bar to "Edit Form".**

#### **Creating the Menus**

The next step is to create two menus and add menu items in the Menu Editor for each. The menus will look like the following picture:

Antinas

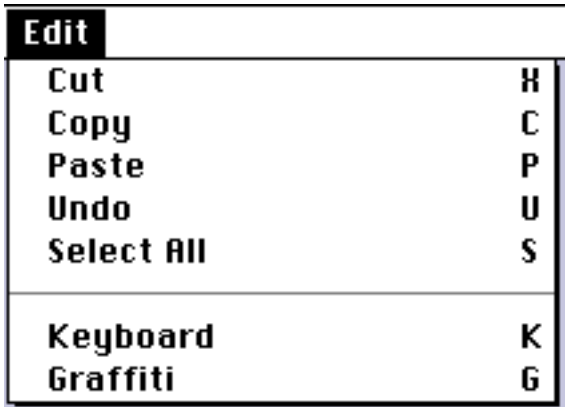

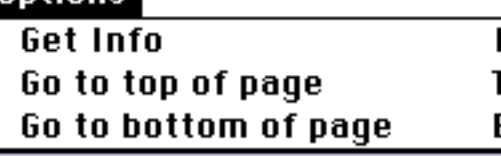

If you remember how to create menus from the previous phases, feel free to do so. The two menus are called "Edit Edit" and "Edit Options".

Otherwise, follow these steps:

**1. Double-click on the "Edit Form" Menu Bar.** 

Constructor displays the Menu Editor.

- **2. In the Constructor project window, select menus and type Ctrl-K twice to create two menus.**
- **3. Name one menu "Edit Options" and another "Edit Edit".**
- **4. Double-click on "Edit Edit".**

An "untitled" menu appears in the Menu Editor.

- **5. Change the menu text to "Edit."**
- **6. With Edit selected, type Ctrl-K 5 times to add the menu items; name them as follows:**

**Tip:** You can add the Shortcut by typing a Tab after the menu item, then the single letter. The stroke character is later added by the program.
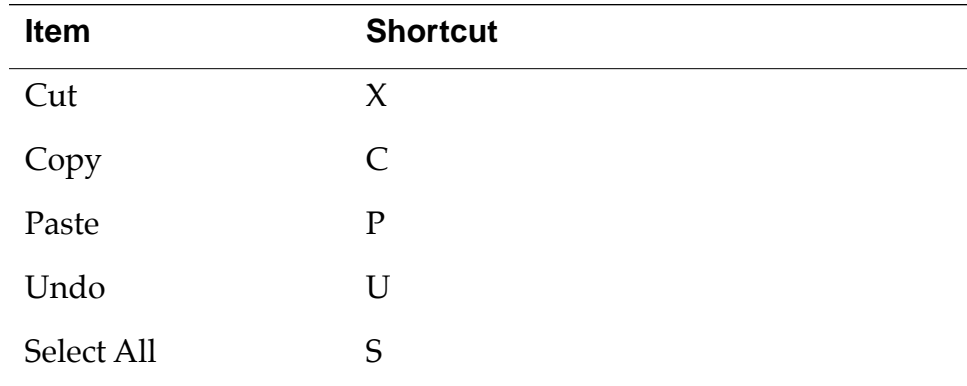

- **7. Type Ctrl- (minus), or choose Edit > New Separator Item.**
- **8. Type Ctrl-K twice more to add these menu items:**

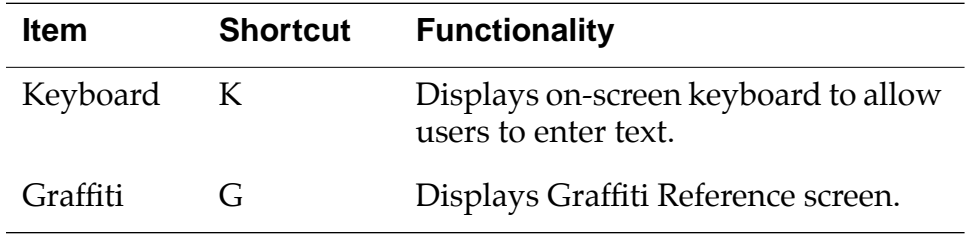

**9. Close the Edit Menu Editor, then double-click on Edit Options and repeat the process to create the Options menu:** 

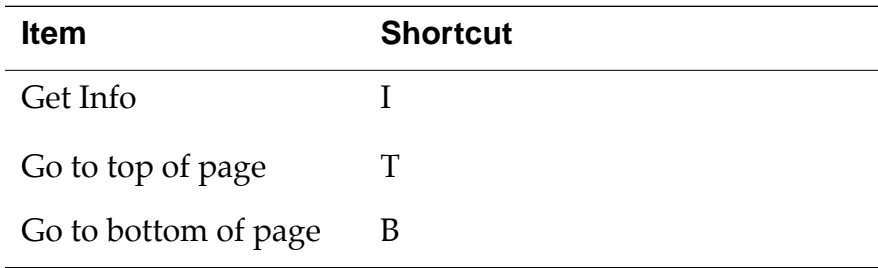

**10. Close the Options Menu Editor.**

#### **Joining Menus, Menu Bar, and Edit Form**

With the menus completed, you can add them to the menu bar, then the menu bar to the Edit form. To do this, and verify the IDs, follow these steps:

**1. Double-click the menu bar "Edit Form".** 

The Menu Bar Editor appears.

**2. Drag first the "Edit Edit" menu, then the "Edit Options" menu onto the Menu Bar Editor, then close the Menu Bar Editor.** 

The menus are now attached to the menu bar.

- **3. In the Form Editor for the Edit form, select the Form in the Layout Appearance panel (be sure to click outside the field).**
- **4. In the Layout Properties panel, enter the Menu Bar ID, the number generated by Constructor for the "Edit Form" menu bar into the Menu Bar ID field.**
- **5. Save the resource file.**

### **Code Changes: Edit Menu**

With new resources in place, take a look at the code changes needed to activate the resources. They include:

- Changes to MemoPadRsc.h
- An Event Handler for the Edit Menu
- A Menu Item Handler for the Edit Form Menu
- [Code Changes: System Version Check](#page-77-0)

#### **Changes to MemoPadRsc.h**

To identify the resources to the application code, there are now a #define macro for the Edit menu and the new menu command resource IDs in MemoPadRsc.h, which is generated by Constructor.

### **An Event Handler for the Edit Menu**

The file MemoPad.c includes changes required to make the new menus in the Edit form usable.

In the EditFormHandleEvent routine, there is now a new case for menuEvent.

- First, MenuEraseStatus clears the menu command prompt from the display.
- Then, EditDoMenuCommand executes the menu command, based on the command ID that was extracted from the event structure.

#### **A Menu Item Handler for the Edit Form Menu**

EditDoMenuCommand is a new routine located just above EditFormHandleEvent. It's responsible for handling all the menu commands for the Edit form.

- **getInfo—**The getInfo command displays the Info form using the same actions as were put in place earlier for the menuEvent in the MainFormHandleEvent routine.
- **goToTop—**The goToTop command moves the location of the text insertion point to the beginning of the text field. It calls

GetFocusObjectPtr to retrieve a pointer to the field that currently has the focus for text insertion. If a field currently has the focus, FldSetInsPtPosition is called to set the insertion point to position zero, the beginning of text. This causes the text to scroll in the field, when necessary.

- **goToBottom—**The goToBottom command moves the insertion point to the end of the text field. If a field currently has the focus, the routine calls FldGetTextLength to get the length of the text and FldSetInsPtPosition to set the insertion point to the end of text. This also causes the text to scroll in the field, when necessary.
- **cutCmd—**The cutCmd command places a copy of the currently selected text on the system clipboard and removes the text from the field. FldCut handles all this and the necessary display updates.
- **copyCmd—**The copyCmd command places a copy of the currently selected text on the system clipboard and doesn't alter the text in the field. FldCopy handles these chores.
- **pasteCmd—**The pasteCmd command inserts a copy of the text currently on the system clipboard into the text field at the location of the insertion point. FldPaste handles all this as well as the necessary display updates.
- **undoCmd—**The undoCmd command reverses the last text change. FldUndo handles this including the necessary display updates.
- **selectAllCmd—**The selectAllCmd command selects all the text in the field. FldSetSelection is called to select all the text from position zero to the last character for the field.
- **keyboardCmd—**The keyboardCmd command displays the onscreen keyboard. SysKeyboardDialog handles display of the keyboard and all its interactions, including updating text with the changes made through the keyboard.

GetFocusObjectPtr is a new routine located just above EditDoMenuCommand. It finds the text field in the current form that has the focus, if any, and returns a pointer to the field structure.

• graffitiRefCmd—The graffitiRefCmd command displays the Graffiti reference screen.

# **Adding a ROM-Incompatible Alert**

Because this version of the tutorial uses a function that's only available in version 2.0, you need to add code to check the system version (explained in the next section) and an alert that the code can pop up when the requirement hasn't been met.

To add the alert, follow these steps:

**1. In the MemoPad Project window in Constructor, select Alerts and type Ctrl-K.** 

Constructor creates an Alert instance.

- **2. Name the instance "Rom Incompatible".**
- **3. Double-click the newly-created alert.**

The Alert Editor appears.

**4. Assign the following properties to the alert:** 

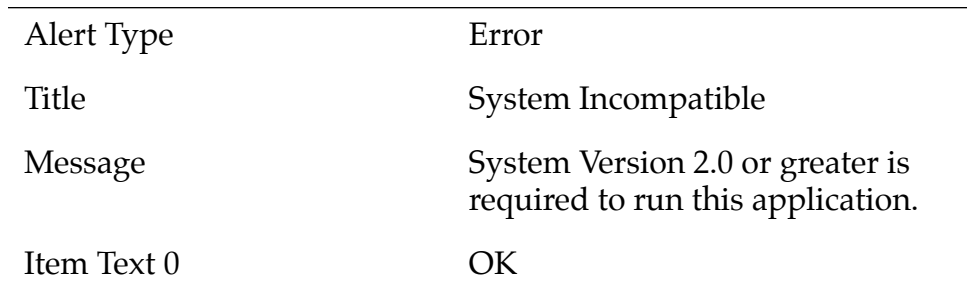

**5. Save the resource file.** 

# <span id="page-77-0"></span>**Code Changes: System Version Check**

The graffitiRefCmd function, which displays the Graffiti Reference screen, is only available in Palm OS 2.0. Because of this, Phase 04 contains the necessary code for checking version number and a custom alert to display if the version is too low.

Here are the different components:

- PilotMain now checks whether the application runs on a 2.0 device. This is necessary because the function graffitiRefCmd is new in Palm OS 2.0. PilotMain calls the RomVersionCompatible function.
- The RomVersionCompatible function determines who requested that the application launch by checking launch codes.
	- If the user selected the application from the launcher, RomVersionCompatible displays an alert if the ROM version of the device is too low.
	- For all other launch codes, no alert is displayed.
- To make the custom alert work, there's a RomIncompatibleAlert #define in MemoPadRsc.h.

# **Building and Downloading the Application**

To build and download an application for use with the CodeWarrior Debugger, follow these steps:

- **1. Delete any previous MemoPad applications on the device and make sure it's correctly connected with your desktop computer.**  See [Deleting the MemoPad Application fo](#page-18-0)r more information.
- **2. Open your project (.mcp file) in CodeWarrior.**
- **3. Choose Project > Remove Object Code and OK the dialog.**
- **4. Choose Project > Reset Project Entry Paths.**
- **5. In the Project menu, check that Disable Debugger is displayed. If Enable Debugger is displayed instead, select it to enable the debugger.**

The debugger should be enabled if you want to debug the application you're building for the device.

**6. Type F7 to build (Make) the executable.** 

CodeWarrior creates a new .prc file and also a new .prc.psym file.

**7. Double-click the newly created .psym file.** 

CodeWarrior prompts you to enter the "shortcut .2" sequence on the device.

#### 8. Turn on the device and enter the sequence:  $\beta$  .. 2, then OK the **dialog on the PC screen.**

The application is downloaded to the device. A dialog box displays the progress.

Next, the Debugger launches the program and stops execution at the first line of the PilotMain function.

**9. You can now debug the application on the device just as you would debug a resident application.** 

# **Preparing the Device for Testing**

**1. To exercise the application in standalone mode, choose File > Exit to quit the Debugger.**

This should reset the Device.

- **2. Remove the device from the cradle.**
- **3. If exiting the Debugger hasn't reset the device, reset it by hand.**  See **Resetting the Device** for more information.
- **4. Choose the Applications silk-screened button and select the MemoPad (not Memo Pad) application in the launcher.**

# **Exercising the Application**

To try the main additions to this phase, follow these steps:

**1. Select the Main form's New button.** 

The application displays the Edit form. Note the flashing insertion point at the beginning of the text field.

**2. Select the Menu button.** 

The application displays a menu bar with the Options and Edit menus.

**3. Select the Get Info item from the Options menu.**

The application displays the Info form.

- **4. Tap OK to close the Info form.**
- **5. Type or write some words into the text field with Graffiti, like "Toto, I think we're not in Kansas any more!".**

With some text in place you can experiment with moving the insertion point. Follow these steps:

- **6. Click on the displayed text to change the location of the insertion.**
- **7. Select the Menu button. From the Options menu, choose "Go to top of page".**

The insertion point bar jumps to the beginning of the text. Similarly, the "Go to bottom of page" item moves the insertion point to the end of text.

#### **Trying out Edit Commands**

To try the Edit commands, follow these steps:

- **1. Add some text to the Edit form.**
- **2. Click and drag over some text to select it.**
- **3. Select the Menu button and choose Edit > Copy.**

The selected text is copied to the clipboard.

**Tip:** If you'd like to try the command stroke shortcut, you can enter the command stroke in the Graffiti area.

**4. Choose Edit > Paste from the Edit menu.** 

This inserts text from the clipboard into the text field at the insertion point, thus creating a second copy of the text in the field.

- **5. Choose Edit > Select all to select all the text in the field.**
- **6. Choose Edit > Cut item to copy selected text to the clipboard and remove it from the displayed text.**
- **7. Choose Edit > Undo to undo the Cut operation.**

### **Exercising the On-Screen Keyboard**

To exercise the on-screen keyboard; follow these steps:

- **1. Tap somewhere in an editable region.** You have to have an active insertion point to use the keyboard.
- **2. Choose the Edit > Keyboard menu command.** The application displays the on-screen keyboard.
- **3. Use the on-screen keyboard to add some characters to the text.**
- **4. To dismiss the keyboard, tap the keyboard's Done button.**

### **Handling Large Amounts of Text**

To see how your application handles larger amounts of text, follow these steps:

**1. Enter several lines of text, even if you just copy the initial text and paste it several times.** 

Note that the text field automatically word-wraps at the end of a line and scrolls the lines, when the number of lines is greater than the lines on the display.

- **2. Choose the Done button to return to the Main form.**
- **3. Choose the Main form's Exit button to quit the application.**

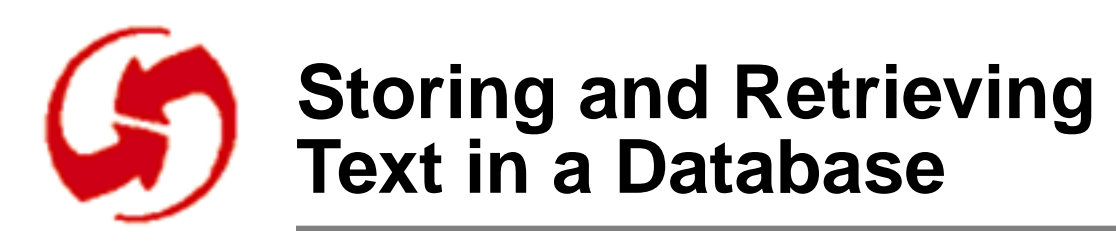

# **Overview**

In this phase, you add some data management to the application. By the end of this phase, the application will be able to store and retrieve text data the user enters into the text field of the Edit form.

To allow text storage and retrieval, the code in this phase creates a Palm OS database and within it, a record to store the data.

The phase discusses the following topics:

- [Code Changes: Text Storage in Database Record](#page-83-0)
- [Code Changes: Revised Handler for Done Button](#page-85-0)
- [Adding an Edit Button to the Main Form](#page-86-0)
- [Code Changes: Incorporation of Edit Button](#page-87-0)
- [Code Changes: Text Retrieval From Database Record](#page-88-0)
- [Building and Downloading the Application](#page-89-0)
- [Exercising the Application](#page-91-0)

# <span id="page-83-0"></span>**Setup**

To set up the appropriate files for this phase, follow these steps:

**Note**: If you've just completed Phase 4, you don't need to copy MemoPad.mcp or the two MemoPad.rsrc files.

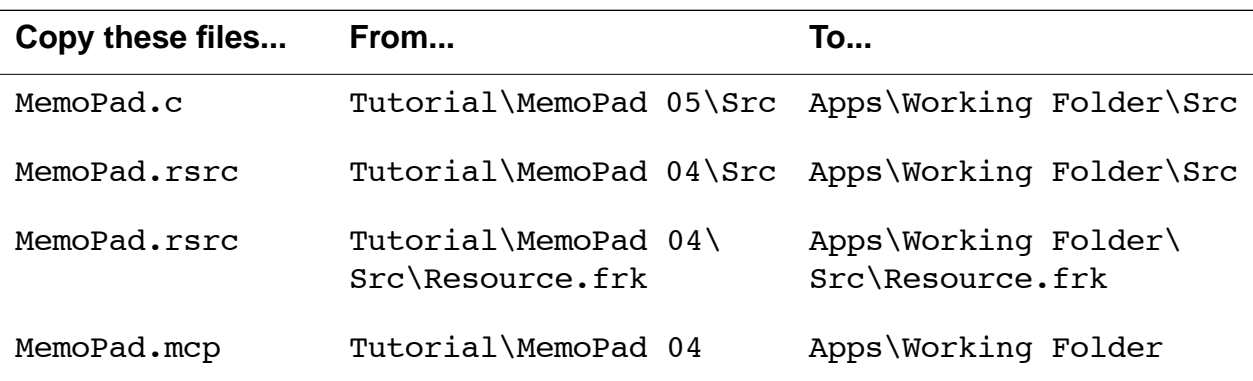

### **Code Changes: Text Storage in Database Record**

Once an application moves beyond simple user interaction and requires text storage, it needs a database. This section explores the basics of Palm OS databases and describes three key functions for running a database. It discusses these topics:

- Database Basics
- [Database Create, Open, and Close Functions](#page-84-0)

Palm OS databases are discussed in detail in "Developing Palm OS Applications, Part II."

#### **Database Basics**

Normally, each Palm OS application has its own database for storing its records. The database resides in the Palm OS device unit's storage memory.

Each database has a name, a creator, and a type:

• The <u>name</u> can be up to 31 characters in length, not including the NULL terminator. Because it's the primary identifier, it must be unique within the system.

- <span id="page-84-0"></span>• The creator is a four-character value (not including the NULL terminator) that must be either all uppercase or mixed case. An all-lowercase name is illegal, because the Palm OS system software reserves all lowercase names for itself.
- The type is also a four-character value (not including the NULL terminator) that must be either all uppercase or mixed case.

#### **Database Create, Open, and Close Functions**

In MemoPad.c for Phase 5, you can find the changes that were made to handle the application database:

The two functions in Phase 5 that handle starting and stopping an application both use a database:

• **StartApplication—**StartApplication has been revised to create and open a database for this application:

StartApplication looks for an existing application database. The DmOpenDatabaseByTypeCreator function returns an ID for the database that matches the requested name.

- If the database doesn't exist, a call to DmCreateDatabase creates it. If database creation fails, there is a call to ErrFatalDisplay, and the application exits.
- Normally, database creation succeeds, so DmOpenDatabaseByTypeCreator is called again to get an ID for the database. The ID is used to open the database for both read and write access.

The handle to the opened database is stored in a new global variable MemoPadDB. Another new global variable, CurrentRecord, is initialized to indicate that no database record is being processed. This variable stores the index of the current database record.

The application's database is kept open while the application is running.

• **StopApplication**—StopApplication is a new routine that calls DmCloseDatabase. DmCloseDatabase cleans up the state of the application's data and closes the database. StopApplication is called by PilotMain just before exiting the application.

# <span id="page-85-0"></span>**Code Changes: Revised Handler for Done Button**

Addition of the Edit form required changes in several places. These changes ensure that the text the user enters is saved to the database created (or opened) in the application start routine.

This section first discusses changes to **EditFormHandleEvent**, then the new function EditSaveData.

### **EditFormHandleEvent**

EditFormHandleEvent now saves the Edit form's text-field data to the application's database when the user taps Done.

If the CtlSelectEvent case finds that the Done button has been selected, it does the following:

- Gets a pointer to the edit field's data structure.
- Passes the pointer to a new routine named EditSaveData (see next section).
- Resets the CurrentRecord global variable to indicate that there is no longer a current record.

### **EditSaveData**

The EditSaveData function writes text field data to the first record of the application's database. Here's what EditSaveData does:

- Gets a pointer to the text field and tests the pointer for data in the field to ensure that
	- There is an allocated string for the text.
	- The string is not empty.
- Given some data in the field, EditSaveData calls DmNewRecord to create a new record in the database and return a pointer to the newly created record.

The new record size equals the byte count for text-field data and an additional zero terminator character.

• EditSaveData calls MemHandleLock to lock the handle, thus locking the record's location in memory, before directly manipulating the data in the record. MemHandleLock also returns a pointer to the record in memory.

- <span id="page-86-0"></span>• EditSaveData calls DmWrite, which writes the data from the text field to the record, starting at location zero in the record.
- Once the record's data has been set, MemHandleUnlock unlocks the record. This allows the memory system to move the record's location, if required by fragmentation problems.
- DmReleaseRecord releases the record to the system's database manager. When the record was initially created, it was marked internally by the system as busy, meaning in use by the application. Releasing the record lets the database manager regain control of the record. In the call to DmReleaseRecord, the application also indicates to the database manager that the record contains "dirty" data; that is, data that has been changed.

# **Adding an Edit Button to the Main Form**

To have an Edit button bring up the Edit form, you have to first create the resource and name it correctly so the code can respond to it.

If you remember button creation from previous phases, create one for the Main form, give it the following properties, and save the resource file:

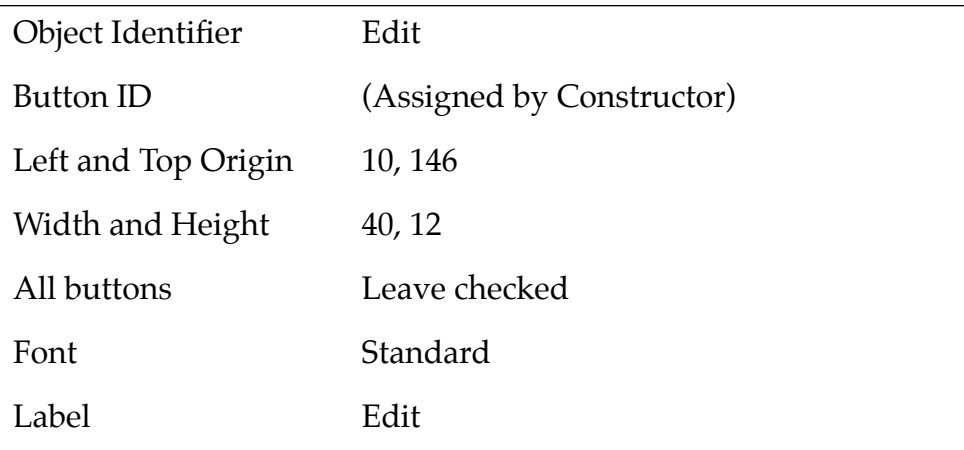

Otherwise, follow these steps:

<span id="page-87-0"></span>**1. In Constructor, open MemoPad.rsrc and double-click on Forms > Memo Pad Main in the Constructor project window.** 

Constructor opens the Form Editor for the Main form.

- **2. In the Catalog window, select the Button icon and place it on the Form in the Layout Appearance panel.**
- **3. Give the button the properties in the table above.**
- **4. Save the resource file.**

# **Code Changes: Incorporation of Edit Button**

This section briefly discusses the <u>New Handler for the Edit Button</u> and the Revised Handler for the New Button.

#### **New Handler for the Edit Button**

The MainFormHandleEvent routine now handles the new Edit button.

In the case for MemoPadMainEditButton:

- The Current Record global variable is set to the index of the record to be edited. In this example, the record to be edited is always the first record in the database, index value zero.
- A call to FrmGotoForm initiates the transition to the Edit form. This makes the Edit form the active form.

### **Revised Handler for the New Button**

The MainFormHandleEvent routine's handling of the New button has been modified. Now, it tells the Edit form that this is a new record by setting the CurrentRecord global to a special value of noRecordsSelected. Then, a call to FrmGotoForm initiates transition to the Edit form.

### <span id="page-88-0"></span>**Code Changes: Text Retrieval From Database Record**

In MemoPad 5, the Edit Form Handler has been revised to handle text retrieval.

• EditFormHandleEvent reads the first record's data from the application's database into the Edit form's text field when the form is opened.

The case for frmOpenEvent now includes getting a pointer to the edit field's data structure. It passes this pointer to a new routine named EditRetrieveData.

- The EditRetrieveData routine reads the first record of the application's database into the text field. The routine:
	- Checks if there is a current record by checking the value of the CurrentRecord global variable.
	- Checks if the database contains any records.
	- Checks if the value of CurrentRecord is noRecordSelected. This happens when the New button is tapped on the Main form. In this case, no attempt is made to read from the database, and the field retains its initialized value, an empty string.

If all checks are passed, that is, if a record is present, EditRetrieveData performs these actions:

- A call to DmGetRecord gets a handle for the first record in the database. (CurrentRecord was set to zero in the code handling MemoPadMainEditButton.)
- A call to MemHandleLock locks the handle to pin down the record in memory, and returns a pointer to the record. Locking down the handle is necessary before the data in the record can be directly manipulated.
- A call to MemHandleNew allocates a new block of memory to contain a copy of the data for the field in the form. MemHandleNew is called with a size determined by the size of the data in the record. This size is the StrLen of the data, plus 1 for the terminator, which StrLen doesn't count. The function returns a handle to the new memory block.
- Another call to MemHandleLock locks down the new memory block.
- <span id="page-89-0"></span>– A call to StrCopy copies the data from the first database record to the new memory block. The new memory block is then unlocked, so that it is again under the control of the memory system. The new memory block, containing a copy of the record data, can now be provided to the field.
- FldSetTextHandle takes the handle of the new memory block and sets the value of the field to the text contained in the new memory block.
- After the record's data has been retrieved, the record is unlocked so that the memory system may move its location, if required by fragmentation problems.
- The record is released to the system's database manager. When the record was initially created, it was marked internally by the system as being busy, meaning in use by the application. Releasing the record lets the database manager regain control of the record from the application. In the call to DmReleaseRecord, the application also indicates to the database manager that the record has not been changed since the call to DmGetRecord.

# **Building and Downloading the Application**

To build and download an application, follow these steps:

**1. Delete any previous MemoPad applications on the device and make sure it's correctly connected with your desktop computer.** 

See [Deleting the MemoPad Application fo](#page-18-0)r more information.

- **2. Open your project (.mcp file) in CodeWarrior.**
- **3. Choose Project > Remove Object Code and OK the dialog.**
- **4. Choose Project > Reset Project Entry Paths.**
- **5. In the Project menu, check that Disable Debugger is displayed. If Enable Debugger is displayed instead, select it to enable the debugger.**

The debugger should be enabled if you want to debug the application you're building for the device.

**6. Press F7 to build (Make) the executable.** 

CodeWarrior creates a new .prc file and also a new .prc.psym file.

#### **7. Double-click the newly created .psym file.**

CodeWarrior prompts you to enter the "shortcut .2" sequence on the device.

8. Turn on the device and enter the sequence:  $\mathcal{Q}$  .. 2 , then OK the di**alog on the PC screen.**

The application is downloaded to the device. A dialog box displays the progress.

Next, the Debugger launches the program and stops execution at the first line of the PilotMain function.

**9. You can now debug the application on the device just as you would debug a resident application.** 

See the CodeWarrior documentation for more information.

# **Preparing the Device for Testing**

**1. To exercise the application in standalone mode, choose File > Exit to quit the Debugger.**

This should reset the Device.

- **2. Remove the device from the cradle.**
- **3. If exiting the Debugger hasn't reset the device, reset it by hand.**  See [Resetting the Device f](#page-16-0)or more information.
- **4. Choose the Applications silk-screened button and select the MemoPad (not Memo Pad) application in the launcher.**

# <span id="page-91-0"></span>**Exercising the Application**

To see whether your changes have taken effect, follow these steps:

#### **1. Tap the Main form's New button.**

The application displays the Edit form

**2. Enter some words into the text field, like "Toto, now I know we're not in Kansas any more!".** 

**Note**: To change the location of the insertion point, tap the displayed text.

#### **3. Select the Done button.**

The application returns to the Main form.

#### **4. Select the Edit button.**

The Edit form is redisplayed. Note that the previously entered text is displayed again.

#### **5. Select the Done button.**

The application returns to the Main form.

**6. Follow steps 1 - 5, entering some other text like "That's a horse of a different color".**

Notice that the system is able to save the newly entered text.

### **Interacting With the PalmPilot Console Window**

This section shows you how to use Console commands to interact with the application running on the device. The Debugger is discussed in more detail in the CodeWarrior documentation.

**Note:** Type Help for a complete list of all Console commands. The Palm OS Cookbook provides a complete reference to all console commands.

To use Console commands, follow these steps:

**1. With the Debugger running and connected to an application on the device, choose Console > PalmPilot Console.**

The debugger displays the Console window.

**2. Select the Console window and press Enter (the Enter key on the numeric keypad).** 

You can type Ctrl-Return instead of using the Enter key.

The insertion point moves to a new line.

**3. Type the command "opened" in the Console window and press Enter.**

A list of currently open databases appears. The first entry is named "MemoPadDB" and is the application's database.

Note the value in the accessP column of the list. This value is known as the access pointer of the database.

**4. To examine information about the records in the MemoPad database, type "listrecords", a space, and the value of accessP for MemoPad's database, then press Enter.** 

For example:

listrecords 00DAB484

(It's convenient and less error prone to use copy and paste on access pointers.)

A list of the current records appears, including the index, some of the data, and other information. Our current application's record list contains duplicates of each record. This is because the application in its current state creates a copy of a record for editing, and never deletes the copy. This will be taken care of in later phases.

**5. Choose File > Exit to quit the Debugger.**

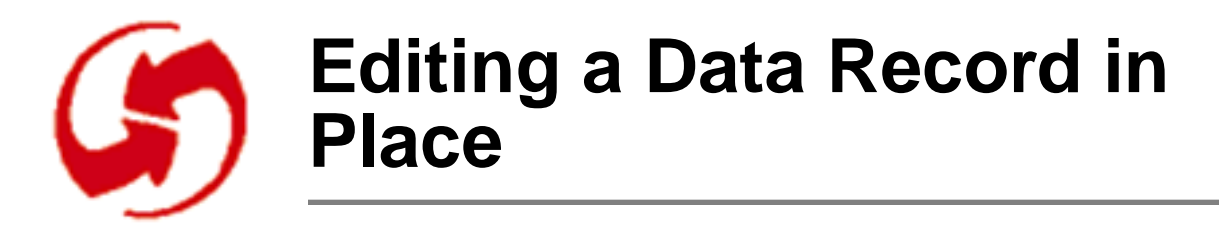

### **Overview**

Phase 6 introduces a technique for working with data records known as edit-in-place. The phase discusses these topics:

- [About Edit-in-Place](#page-95-0)
- [Code Changes: New Handler for Edit-in-Place](#page-96-0)

Phase 6 makes no changes to resources.

# **Setup**

To set up the appropriate files for this phase, follow these steps:

**Note**: If you've just completed Phase 5, you don't need to copy MemoPad.mcp or the two MemoPad.rsrc files.

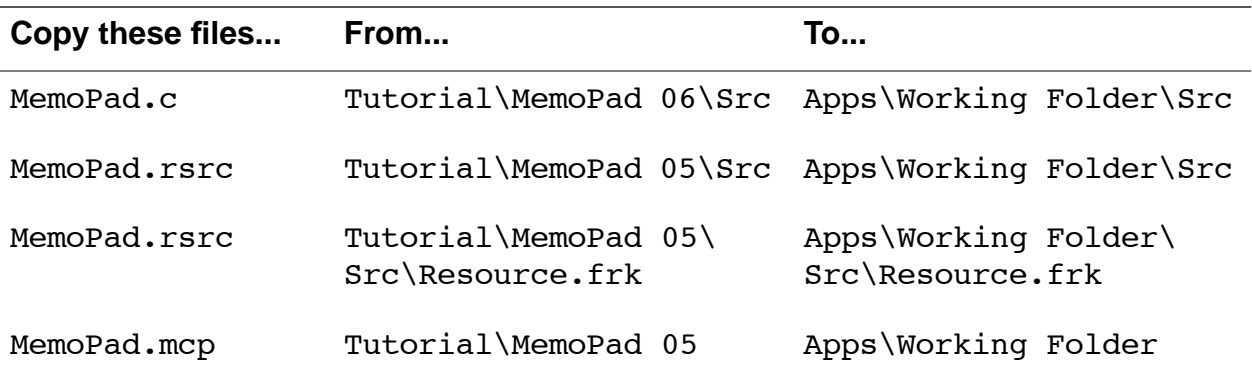

# <span id="page-95-0"></span>**About Edit-in-Place**

In the previous example (Phase 5), the program copies the data from the long-term storage to a temporary buffer in dynamic memory (RAM) for editing.

The user interacts with the data in the buffer by means of the user interface. The buffer absorbs and contains these modifications. When the display and editing are complete, the updated contents of the buffer are written to long term storage.

On <u>traditional desktop systems</u>, an application has to create an extra copy and move data back and forth because of the inefficiencies of editing directly in long-term storage.

The Palm OS system, however, allows for a more efficient mechanism called "edit-in-place". Long-term storage is simply a section of the system's battery-backed dynamic memory. Moving data from one area of dynamic memory to another for presentation and editing in the user interface is not required.

This means the user, through the user interface, can edit the data in a database record directly, while it is still in the database. The program doesn't have to put a temporary copy of the data in the system memory area. This has the advantage of minimizing usage of the limited amount of system memory, while avoiding the performance overhead of extra memory allocations and data copies.

# <span id="page-96-0"></span>**Code Changes: New Handler for Edit-in-Place**

The file Phase06:Src:MemoPad.c includes code changes required to set up an edit-in-place mechanism. They include:

- New CreateRecord Routine
- [Modified Routines](#page-97-0)

#### **New CreateRecord Routine**

MainFormHandleEvent contains a MemoPadMainNewButton case. It creates a new record in the database by calling the new routine CreateRecord. If CreateRecord fails, the Edit form is not displayed. Since all editing is done directly in a database record, a new record must be created before editing can begin. (The previous example relied on the system's form processing to provide an initial buffer in dynamic memory for the field's data.)

The call to CreateRecord could have been made after the Edit form gains control. However, if there is a problem from CreateRecord, the Edit form is never started, and there is no switch to and from the Edit form.

CreateRecord performs the following actions:

- A call to DmNewRecord creates a new record in the application's database. The new record has a default size of newMemoSize. The data in the record is initialized to an empty string.
- A call to MemHandleLock locks the new record data and gets a pointer.
- The call to DmWrite writes a single zero byte to the first position in the record. DmWrite returns a value that error is set to. Then, ErrFatalDisplayIf checks the error and, if it's non-zero, displays an alert message box containing the specified error message. This alert doesn't let the program continue and should only be used if the error condition is truly fatal.

This is similar to the way StartApplication works. (See Phase 5. If its call to DmCreateDatabase fails, it calls ErrFatalDisplay.)

• If there is no error from writing the record, a call to MemPtrUnlock unlocks it.

- <span id="page-97-0"></span>• A call to DmReleaseRecord lets the database manager regain control of the record from the application. In the call to DmReleaseRecord, the application also indicates to the database manager that the record contains "dirty" data; that is, data has been changed.
- Finally, the global variable CurrentRecord is set to the index of the first record, where this new record was created.

### **Modified Routines**

Phase 6 contains modified routines for EditRetrieveData and EditSaveData:

- EditRetrieveData has been simplified. Once the current record has been retrieved by a call to DmGetRecord, the record handle is passed to the field by a call to F1dSetTextHandle. This directs the system's field processing to access and modify the field data by referencing the handle of the record. That is, presentation and editing will be done directly in the database record. (The code from the Phase 05 MemoPad that has been replaced is included for reference.)
- EditSaveData has been simplified. A call to F1dGetTextPtr gets a pointer to the field's data and stores it in the variable called text. A call to FldSetTextHandle clears the handle to the field data. This clears the reference to the field data in the field data structure pointed to by the variable fld. Even though the handle has been cleared, the field data is still available via the variable text.

It's important to clear the handle reference in the field data structure: When the Edit form is closed, the form is disposed of and cleared from memory. Part of that process frees all memory blocks associated with the objects within the form. If the field data structure contains a handle for the field's data, the memory referenced by that handle is freed. In many cases, this is appropriate and desirable. However, in this example, the handle is referencing data within the database record, so you don't want it freed.

**Note**: If you fail to clear the handle reference and there is data in the field, you risk data loss, a crash, or an error message.

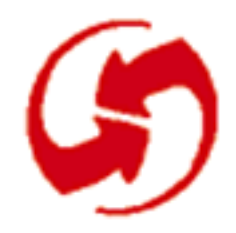

# **Adding a List for Record Selection and Display**

# **Overview**

This phase adds a scrolling list to the Main form. The list displays an item for each record in the application database. Each item shows a line width (approximately the first 30-or-so characters) of text from the record. If there are more items than fit within the list's boundaries, the list scrolls. When user taps an item, the Edit form displays the entire text of the corresponding record in the text field.

The phase discusses the following topics:

- [Adding a Record Display List to the Main Form](#page-99-0)
- [Code Changes: Using a List of Records](#page-100-0)
- [Code Changes: Adding Multiple Records to the Database](#page-104-0)
- [Building and Downloading the Application](#page-105-0)
- [Exercising the Application](#page-107-0)

**Note**: The display list described in this phase will be replaced later with a table. Using the list provides a way to show how to use a list and postpones the more challenging topic of tables.

# <span id="page-99-0"></span>**Setup**

To set up the appropriate files for this phase, follow these steps:

**Note**: If you've just completed Phase 6, you don't need to copy MemoPad.mcp or the two MemoPad.rsrc files.

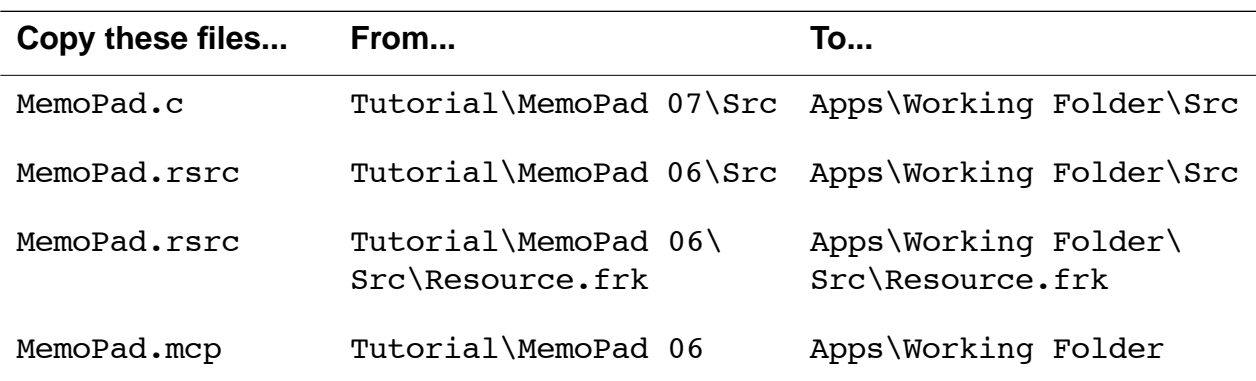

# **Adding a Record Display List to the Main Form**

In this section, you'll make the following changes to the Main form:

- Adding a List to the Main Form
- [Removing the Edit and Exit Buttons](#page-100-0)

### **Adding a List to the Main Form**

To add a list to the Main form, follow these steps:

**1. In Constructor, open MemoPad.rsrc and double-click on Forms >Memo Pad Main in the Constructor project window.** 

Constructor opens the Form Editor for the Main form.

- **2. In the Catalog window, select the List icon and place it on the Form in the Layout Appearance panel.**
- **3. Give the list the following properties:**

Object Identifier Memo list

List ID (assigned by Constructor)

<span id="page-100-0"></span>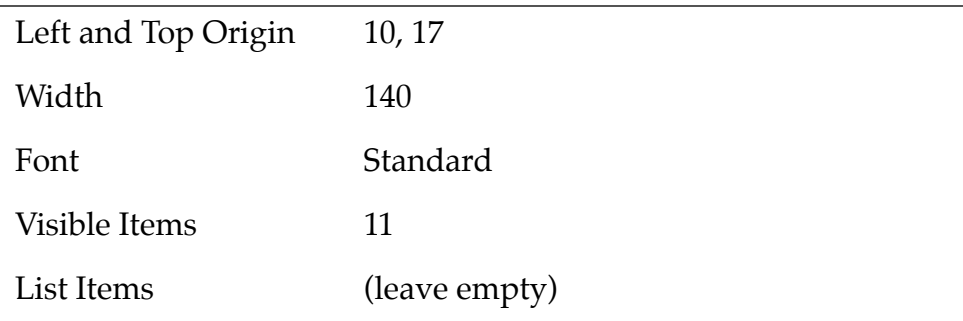

### **Removing the Edit and Exit Buttons**

With Constructor, removing buttons is even easier than adding them. To remove the Edit and Exit buttons, follow these steps:

- **1. Display the Main form, select the Edit button, and press the Backspace key on the keyboard.**
- **2. Repeat for the Exit button.**

Both buttons are removed from the UI that this form presents.

**3. Save the resource file.**

# **Code Changes: Using a List of Records**

Adding or removing a resource required changes to code. In particular, the code for this phase had to be revised for the removal of the Exit button and for the inclusion of list handling. This section walks you through these changes. It discusses:

- Revised #define Macros
- [The MainFormInit Function](#page-101-0)
- [Other Changes](#page-103-0)

### **Revised #define Macros**

The MemoPadRsc.h file has three changes to the previous version:

- A new #define macro to the MemoPadRsc.h file: main-List identifies the list resource to the application code.
- Because the Exit button resource is gone, so is its macro.
- Because the Edit button resource is gone, so is its macro.

<span id="page-101-0"></span>Constructor takes care of these changes automatically.

#### **The MainFormInit Function**

For this version, MemoPad.c has been revised to have a list of database records appear when the Main form opens.

To do that, MainFormHandleEvent now calls a new routine MainFormInit, to set up the list and draw the Main form, when the frmOpenEvent case activates.

MainFormInit initializes the Main form and the list. It performs the following actions:

MainFormInit first calls DmNumRecords to check whether there are any records in the database. If there are none, no list setup is needed, but the form is drawn.

If the database contains records, MainFormInit must set up the list, so that each database record is represented by one item. To do that, MainFormInit:

• Gets the usable width of the list rectangle.

The width of the list's display rectangle limits the number of characters displayed for an item.

- Allocates an initial block for the list choices, locks it down, and sets up its initial value.
- Builds up the choices by looping though the items (records) and doing the following:

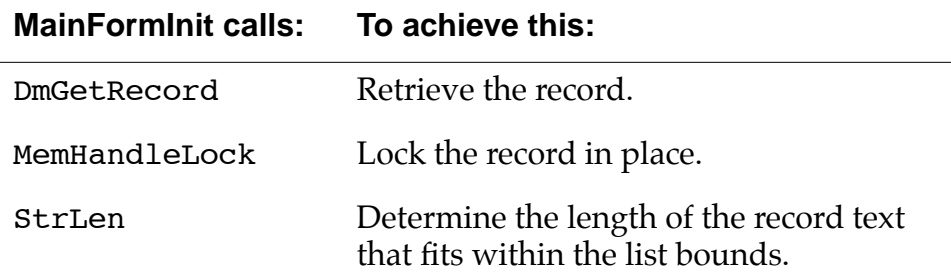

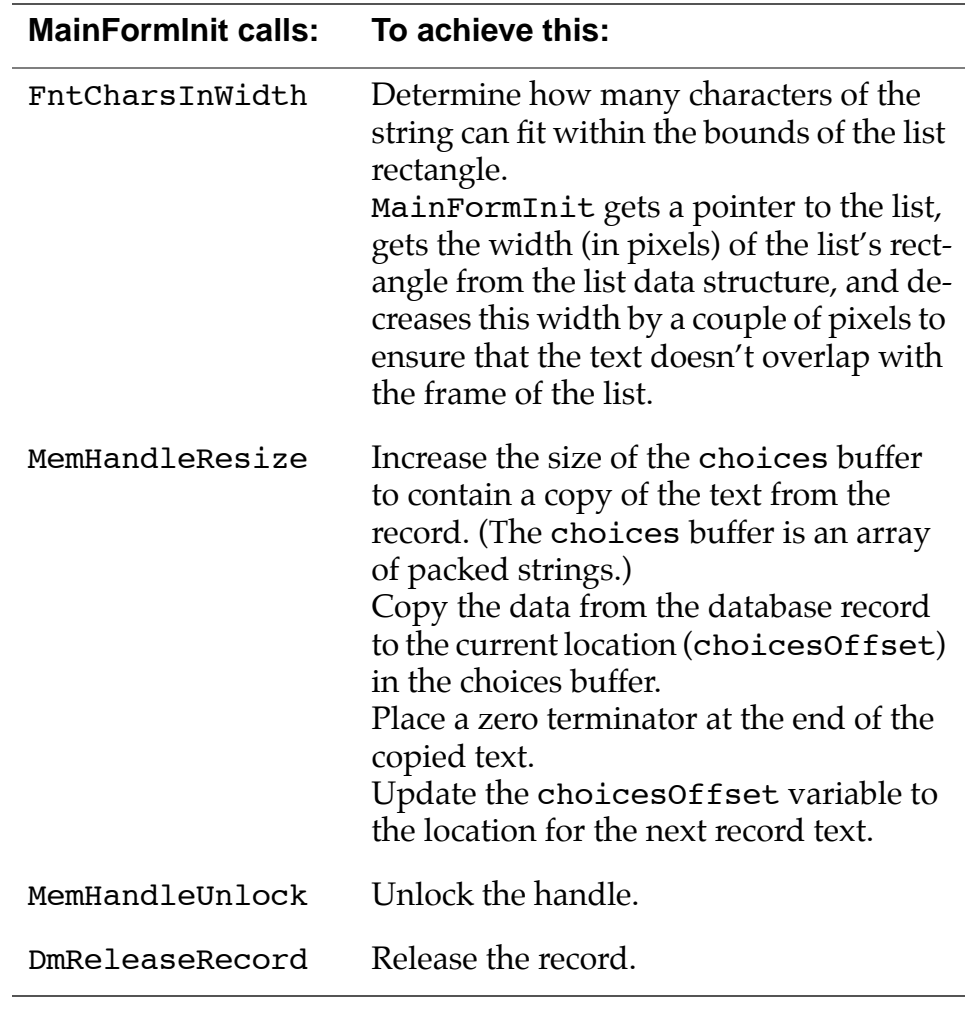

• The result of the MainFormInit loop is a memory block with packed strings in it. MainFormInit now calls SysFormPointerArrayToStrings to construct an array of pointers from the packed strings in the choices memory block.

<span id="page-103-0"></span>The function returns a handle for the newly allocated memory block containing the array of pointers. The handle must be global, because it will be freed just before the Main form is closed:

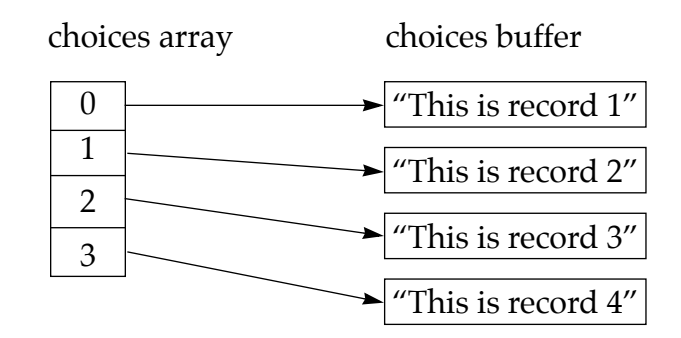

- MainFormInit calls LstSetListChoices to pass the items prepared in the previous step to the system's list processing code to be displayed in the list.
- MainFormInit calls FrmDrawForm to draw the form with the list in it.

### **Other Changes**

#### **Revised MainFormHandleEvent Routine**

To free the list at frmCloseEvent, the MainFormHandleEvent routine includes processing for the frmCloseEvent case.

Before the form is closed, the memory blocks allocated for the list items must be freed. An if statement tests ChoicesHandle to ensure that the list is populated. If it is, both the choices and the ChoicesPtrs memory blocks are freed.

The handled variable is not set to TRUE for this event. The system's form-handling code needs to process this event as part of its own form cleanup.

#### **Deleted Handler for the Exit and Edit Buttons**

The Exit button is not needed because the user doesn't explicitly exit in a typical Palm OS application. Instead, the user simply launches another application. When this happens, the system automatically

<span id="page-104-0"></span>adds an appStopEvent to the currently executing application's event queue.

#### **New Handler to Set the CurrentRecord for the lstSelectEvent**

The MainFormHandleEvent routine now includes processing for the lstSelectEvent case. This event indicates that the user tapped an item in the list. Event processing gets the index of the list item and saves it in CurrentRecord. Then, a call to FrmGotoForm switches to the Edit form.

### **Code Changes: Adding Multiple Records to the Database**

The previous code changes almost make it possible to add multiple records to the database (though some additional changes had to be made for this phase).

When the user taps the New button on the Main form, the program calls the CreateRecord routine. This routine always inserts a new record as the first record before the previous first record in the database.

The list set up in MainFormInit can handle multiple records in a database. Tapping an item that represents a record in the list sets the CurrentRecord global variable to the index of the selected record. When the Edit form processes the frmOpenEvent, a call to RetrieveRecord retrieves the record indicated by CurrentRecord.

One small cleanup task remains: eliminating empty database records. Empty records cause problems for the list and incur unnecessary overhead in the database. This version of the EditSaveData routine automatically deletes a record from the database, in either of two cases:

- If the user creates a new record and doesn't enter any data.
- If the user completely deletes the text of an existing record.

After EditSaveData retrieves the pointer to the text data, it determines whether text is present. If the current database record is empty, a call to DmRemoveRecord removes it from the database.

# <span id="page-105-0"></span>**Building and Downloading the Application**

To build and download an application for use with the CodeWarrior Debugger, follow these steps:

**1. Delete any previous MemoPad applications on the device and make sure it's correctly connected with your desktop computer.** 

See [Deleting the MemoPad Application fo](#page-18-0)r more information.

- **2. Open your project (.mcp file) in CodeWarrior.**
- **3. Choose Project > Remove Object Code and OK the dialog.**
- **4. Choose Project > Reset Project Entry Paths.**
- **5. In the Project menu, check that Disable Debugger is displayed. If Enable Debugger is displayed instead, select it to enable the debugger.**

The debugger should be enabled if you want to debug the application you're building for the device.

#### **6. Press F7 to build (Make) the executable.**

CodeWarrior creates a new .prc file and also a new .prc.psym file.

**7. Double-click the newly created .psym file.** 

CodeWarrior prompts you to enter the "shortcut .2" sequence on the device.

8. Turn on the device and enter the sequence:  $\mathcal{Q}$  .. 2 , then OK the di**alog on the PC screen.**

The application is downloaded to the device. A dialog box displays the progress.

Next, the Debugger launches the program and stops execution at the first line of the PilotMain function.

**9. You can now debug the application on the device just as you would debug a resident application.** 

See the CodeWarrior documentation for more information.

# **Preparing the Device for Testing**

**1. To exercise the application in standalone mode, choose File > Exit to quit the Debugger.**

This should reset the Device.

- **2. Remove the device from the cradle.**
- **3. If exiting the Debugger hasn't reset the device, reset it by hand.**  See **Resetting the Device** for more information.
- **4. Choose the Applications silk-screened button and select the MemoPad (not Memo Pad) application.**

# <span id="page-107-0"></span>**Exercising the Application**

With the application running; follow these steps:

#### **1. Select the Main form's New button.**

The Memo Pad application displays the Edit form.

#### **2. Enter several words into the text field, for example "Follow, follow, follow, follow, follow the yellow brick road".**

If you'd like to use the keyboard shortcut to copy and paste some of the "follow"s, draw the shortcut character into the Graffiti area with the mouse.

#### **3. Select the Done button.**

The Memo Pad application returns to the Main form. The Main form now displays a list with a single item at the top already selected.

#### **4. Select the item in the list.**

The Memo Pad application displays the Edit form again. Note that the previously entered text is still there.

- **5. Select the Done button to return to the Main form.**
- **6. Select the Main form's New button.**

#### **7. Write with Graffiti several words, such as "There's no place like home" to appear in the text field and select the Done button.**

The Main form now displays a list with two items. The more recent item appears as the first item of the list and is selected. It's truncated to fit within the horizontal bounds of the list rectangle.

#### **8. Select one of the two items and delete all its text in the Edit form that appears.**

#### **9. Select the Done button to return to the Main form.**

The Palm OS system has removed the item from the list and from the database.

**10.**
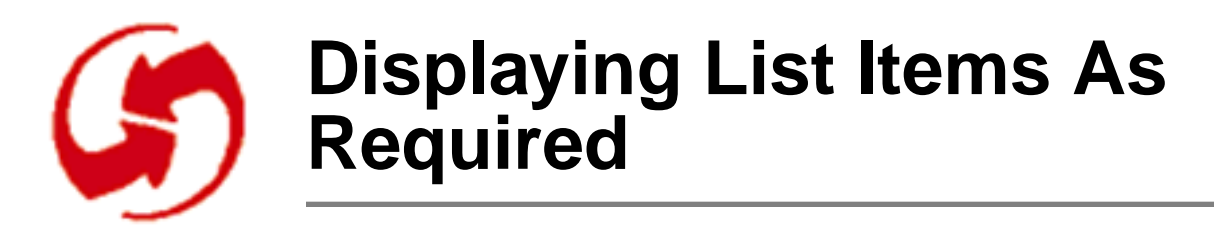

## **Overview**

Phase 8 describes an alternative to packed strings for delivering display items, "display-as-required".

The phase discusses these topics:

- [The Display-As-Required Approach](#page-109-0)
- [Code Changes: Drawing List Items](#page-109-0)

# **Setup**

To set up the appropriate files for this phase, follow these steps:

**Note**: If you've just completed Phase 7, you don't need to copy MemoPad.mcp or the two MemoPad.rsrc files.

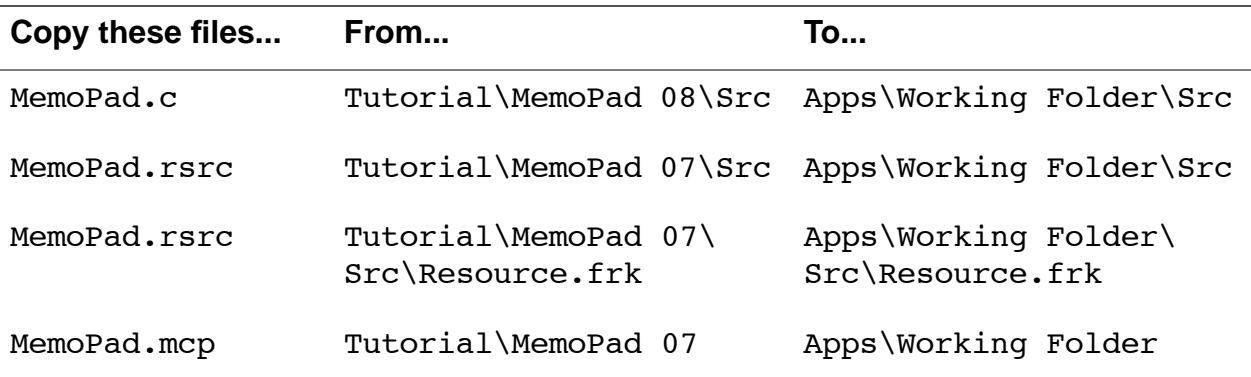

# <span id="page-109-0"></span>**The Display-As-Required Approach**

[Phase 7](#page-98-0) allows the user to display a list of all items in the database. To do this, the application makes a copy of the first portion of text in each record and makes that copy a list item. Each record in the database is represented by an item in the list.

There are problems with this approach. If a database contains a large number of records, the corresponding collection of packed strings could exhaust available dynamic memory. In addition, the approach requires extra time and storage to create list items for records that are not displayed in the list, unless it is scrolled.

The Palm OS system offers a more efficient approach. The key is that applications don't have to provide an array of packed strings to the list processing code. Instead, an application can provide each item only when it's time to display that item. The system's list processing code can ask the application to draw each list item when it's required.

# **Code Changes: Drawing List Items**

Phase 8 of MemoPad.c incorporates changes for drawing the list items as required (No changes have been made to the resources from the Phase 7.)

In the MainFormInit routine, LstSetListChoices is now called with a NULL pointer for the array of list choices.

Next, the function LstSetDrawFunction is called and passed the address of the application's MainFormListDrawItem routine. This tells the system that this application routine is responsible for drawing the items in the list.

LstDrawList calls MainFormListDrawItem once for each item that is displayed in the list. Note that this includes only those items that are currently displayed in the list, not every item that might be shown. When the list is scrolled, LstDrawList calls MainFormListDrawItem once for each item that scrolls into view.

MainFormListDrawItem is passed:

- The item number, which in this example is interpreted as the record number.
- The display bounds within which the list item should be drawn.
- A pointer to data (not used in this example).

MainFormListDrawItem's task is to draw the data for this item within the given bounds. MainFormListDrawItem:

- Retrieves the record with index itemNum retrieved from the database and locks it down.
- Calculates the length of the text to be drawn, using the bounds argument to constrain the width.
- Calls WinDrawChars to draw the characters on the display, starting at the top-left corner of the bounds.
- Unlocks the record and releases it back to the system.

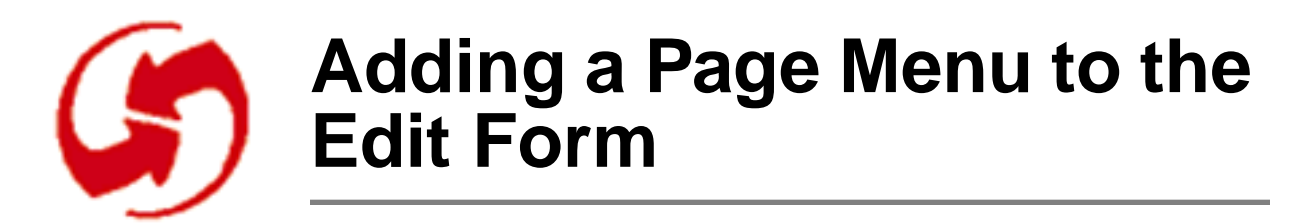

## **Overview**

This phase adds a Page menu with New Page and Delete Page commands to the Edit form.

- Selecting New Page will save any changes to the currently displayed record and clear the form for a new record. If the currently displayed record is empty, there is no effect.
- Selecting Delete Page will display a dialog box to confirm the deletion of the current record. After confirmation, the current record will be deleted and the Edit form will be closed.

You first create the menu resources and then examine the code that adds and deletes MemoPad pages.

The phase discusses these topics:

- [Creating the Page Menu](#page-113-0)
- [Adding a Resource for a Delete Memo Alert](#page-115-0)
- [Code Changes: Handlers for the New Commands](#page-116-0)
- [Building and Downloading the Application](#page-116-0)
- [Exercising the Application](#page-118-0)

**Note**: If you've just completed Phase 8, you don't need to copy MemoPad.mcp or the two MemoPad.rsrc files.

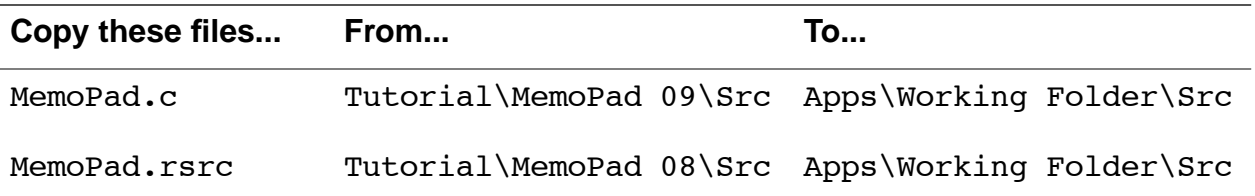

<span id="page-113-0"></span>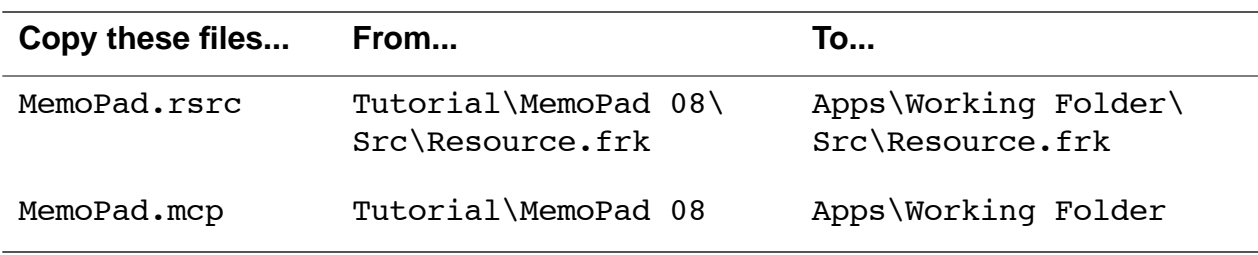

## **Creating the Page Menu**

This section shows you how to add a Page menu to the Edit form. The menu has two items, New Page and Delete Page.

The process of adding a Page menu resembles that for the Options menu in Phase 2. The task is to add a menu that looks like the following:

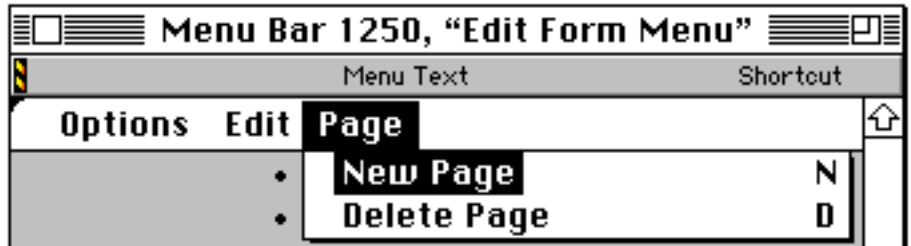

If you're already familiar with the process, feel free to add the menu without instruction.

Otherwise, follow these steps:

- **1. In Constructor, open MemoPad.rsrc.**
- **2. In the Constructor project window, open Menu Bars and doubleclick on Edit Form Menu.**

Constructor displays the Menu Editor.

**3. In the Constructor Project window, select "Menus" and type Ctrl-K.**

- **4. Name the newly created menu "Edit Page" and drag the icon into the Menu Editor to be the last menu of the Edit form in the menu bar.**
- **5. Change the menu text to "Page".**
- **6. With Page still selected, type Ctrl-K to add the menu item "New Page", then tab to the shortcut and enter "N".**

You have to make sure the window is wide enough to see the shortcut.

**7. Type Ctrl-K again to add the menu item "Delete Page", then tab to the shortcut and enter D.** 

You should now have the menu in the picture above step 1.

**8. Close the Menu Editor and save the resource file.** 

When you save the .rsrc file, Constructor automatically generates the appropriate header file.

# <span id="page-115-0"></span>**Adding a Resource for a Delete Memo Alert**

In this section, you build an alert dialog that appears when the user deletes a memo. To do so, follow these steps:

**1. In the Constructor project window, highlight Alerts and type Ctrl-K.** 

Constructor creates an alert instance.

- **2. Name the alert instance "Delete Alert", then double-click it.**  Constructor displays the Alert Editor.
- **3. Set the values for this alert as follows:**

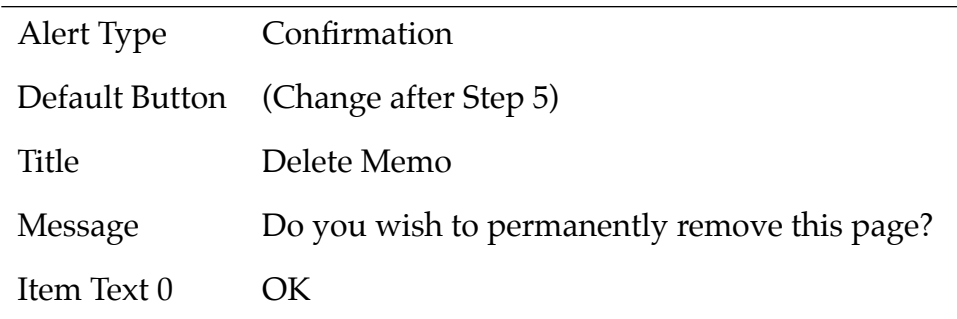

- **4. To get a second button, select Item Text 0 in the Alert Properties panel of the Alert Editor, then choose Ctrl-D (Edit > Duplicate Button Title).**
- **5. Still in the Alert Properties panel, change the text of the new button to Cancel.**

#### **6. Set Default Button to 1.**

This means the Cancel button will be the default. The button number is included in the button title after "Item Text", for example, "Item Text 1".

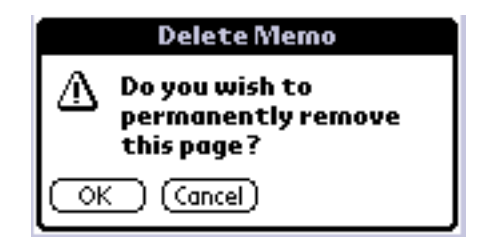

**7. Close the Alert Editor and save the resource file.**

## <span id="page-116-0"></span>**Code Changes: Handlers for the New Commands**

MemoPad.c includes changes required for the new menu commands. There are two new cases, EditPageNewPage and EditPageDeletePage, in the EditDoMenuCommand routine.

**EditPageNewPage** follows these steps to create a new menu page:

- EditSaveData saves the current data in the edit field to the database.
- FldDelete clears the field of any existing text in preparation for a new record.
- CreateRecord creates a new first record in the database and sets CurrentRecord accordingly.
- EditRetrieveData sets up the new record with the field for an edit-in-place operation.

EditPageDeletePage follows these steps to delete a memo page:

- Displays an Alert dialog to ensure it's the user's intention to delete a page:
	- FrmAlert retrieves the ID of the delete alert, displays the alert dialog, and handles all the user interaction until the OK or Cancel button is tapped.
	- When the user taps a button, FrmAlert erases the alert dialog and restores the display.
	- FrmAlert returns a value that indicates which button was tapped.
- If the OK button has been tapped, any text in the field is deleted. The function deletes the text in the field, then returns to the Main form. This then triggers the usual EditSaveData sequence and, since the field is empty, the record is deleted.

# **Building and Downloading the Application**

To build and download an application for use with the CodeWarrior Debugger, follow these steps:

**1. Delete any previous MemoPad applications on the device and make sure it's correctly connected with your desktop computer.** 

See [Deleting the MemoPad Application fo](#page-18-0)r more information.

- **2. Open your project (.mcp file) in CodeWarrior.**
- **3. Choose Project > Remove Object Code and OK the dialog.**
- **4. Choose Project > Reset Project Entry Paths.**
- **5. In the Project menu, check that Disable Debugger is displayed. If Enable Debugger is displayed instead, select it to enable the debugger.**

The debugger should be enabled if you want to debug the application you're building for the device.

**6. Type F7 to build (Make) the executable.** 

CodeWarrior creates a new .prc file and also a new .prc.psym file.

**7. Double-click the newly created .psym file.** 

CodeWarrior prompts you to enter the "shortcut .2" sequence on the device.

8. Turn on the device and enter the sequence:  $\mathcal{Q}$  .. 2 , then OK the di**alog on the PC screen.**

The application is downloaded to the device. A dialog box displays the progress.

Next, the Debugger launches the program and stops execution at the first line of the PilotMain function.

**9. You can now debug the application on the device just as you would debug a resident application.** 

See the CodeWarrior documentation for more information.

# **Preparing the Device for Testing**

**1. To exercise the application in standalone mode, choose File > Exit to quit the Debugger.**

This should reset the device.

- **2. Remove the device from the cradle.**
- **3. If exiting the Debugger hasn't reset the device, reset it by hand.**  See **Resetting the Device** for more information.
- **4. Choose the Applications silk-screened button and select the MemoPad (not Memo Pad) application.**

# <span id="page-118-0"></span>**Exercising the Application**

With the application running, follow these steps to exercise the application:

- **1. Select the New button.**
- **2. Type some text into the new page.**
- **3. Choose the Page > New Page menu command.**

The MemoPad application adds another page for editing.

- **4. Type some text into the new page and select the Done button.**
- **5. From the Main form List View, select one of the records.**
- **6. Choose the Page > Delete Page menu item and respond to the Delete alert dialog.**

Depending on your response, the MemoPad application deletes the record or keeps it.

Phase 10

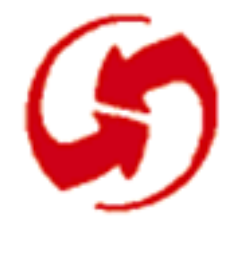

# **Adding a Details Dialog and the Secret Record Attribute**

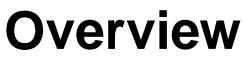

In Phase 10, you add a Details button, a Details dialog, and a secret record attribute.

Palm OS allows users to mark records as secret (private) and then turn off display of secret records until a password is entered. In this phase, you add a button to be used as the interface, then look at the code that implements that behavior. The phase discusses the following topics:

- [Adding a Details Dialog to the Edit Form](#page-121-0)
- [Code Changes: New Event Handlers](#page-128-0)
- [Building and Downloading the Application](#page-130-0)
- [Exercising the Application](#page-132-0)

# <span id="page-121-0"></span>**Setup**

To set up the appropriate files for this phase, follow these steps:

**Note**: If you've just completed Phase 9, you don't need to copy MemoPad.mcp or the two MemoPad.rsrc files.

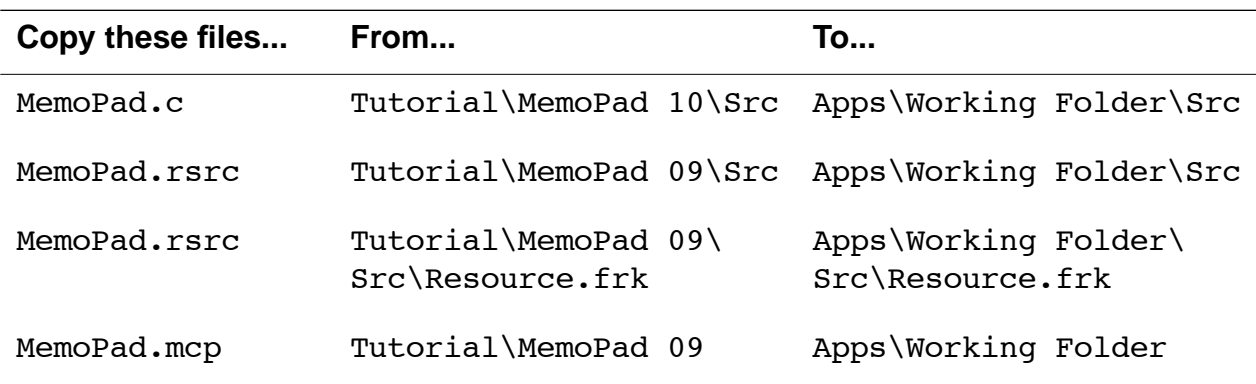

# **Adding a Details Dialog to the Edit Form**

In this section, you add a Details button to the Edit form and a Details dialog (a new form) to the project. When the phase is complete, the user can tap the Details button to display the Details dialog.

## **Adding Details Button to the Edit Form**

This section adds a Details button to the Edit form. The button will have the following values:

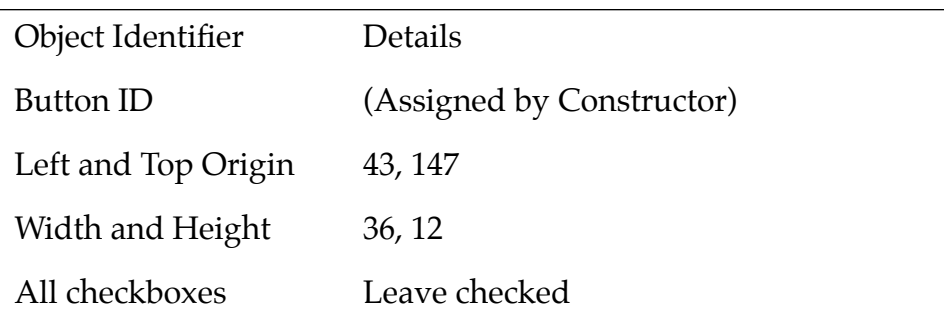

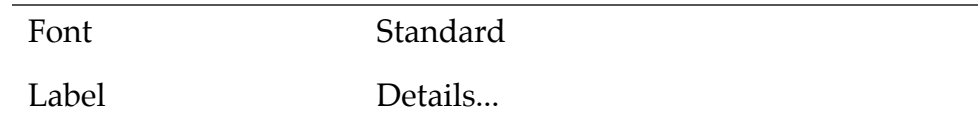

If you already know how to add a button to the Edit form, do so and use the values in the table above. Otherwise, follow these steps:

**1. With Constructor running an MemoPad.rsrc open for editing, click on Forms in the Constructor project window, then doubleclick on Memo Pad Edit.** 

Constructor displays the Edit form in the Form Editor.

- **2. In the Catalog window, select a Button icon and drag it onto the Edit form.**
- **3. Set the values in the Layout Properties window to the ones shown in the table above.**

## **Creating a Details Form**

The Details form will be a new modal dialog that allows users to de-lete records or mark them as secret. [Figure 10.1](#page-126-0) shows the details dialog after all changes have been made.

To create the Details form with three buttons, follow these steps:

**1. With Constructor running, highlight Forms in the Constructor project window and type Ctrl-K.**

Constructor adds a new form.

**2. Change the name of the form to Memo Pad Details, then doubleclick on the icon.** 

Constructor displays the Details form.

**3. Set the Form's Layout Properties as follows:**

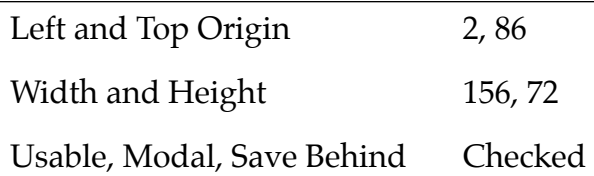

#### **Phase 10: Adding a Details Dialog and the Secret Record Attribute**

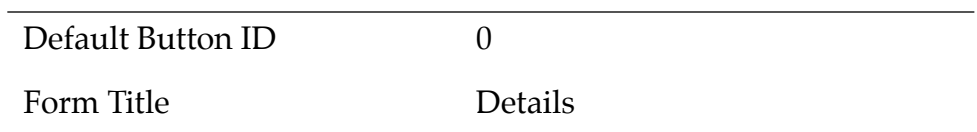

**4. Drag three buttons from the Catalog window onto the Details form displayed in the Layout Appearance panel. Give the buttons the following properties:** 

**OK button**:

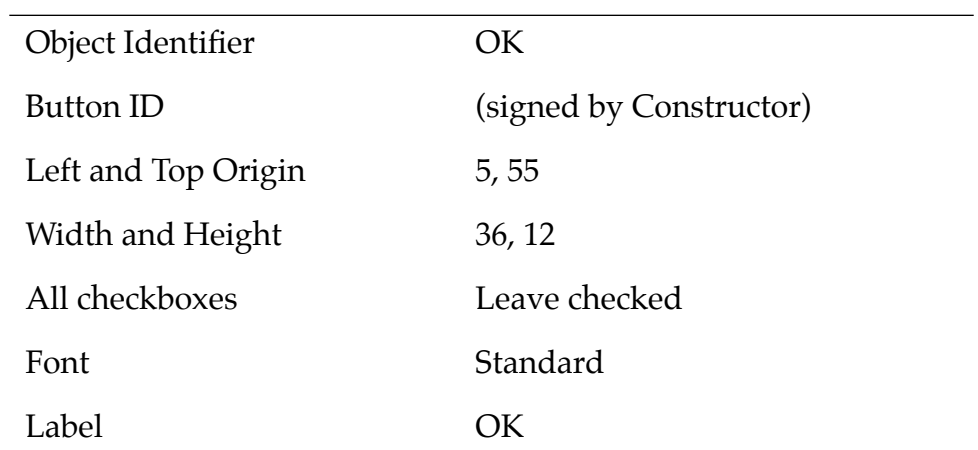

#### **Cancel button**:

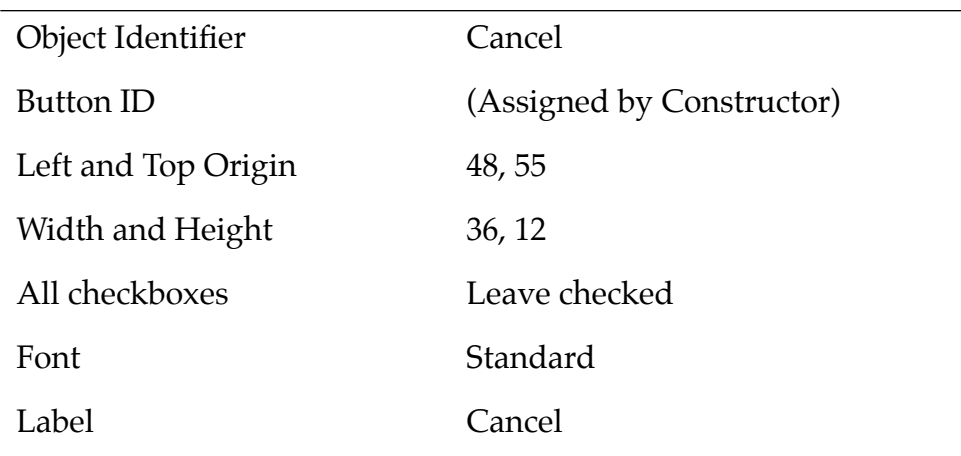

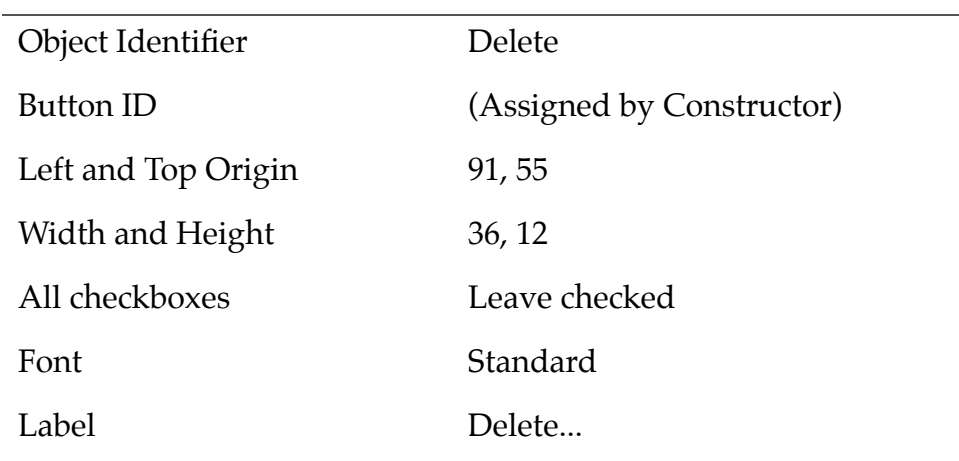

#### **Delete button**:

#### **5. Drag a Label icon from the Catalog to the Layout Appearance panel.**

This label will be used for the "secret" checkbox.

#### **6. Give the Label the following values:**

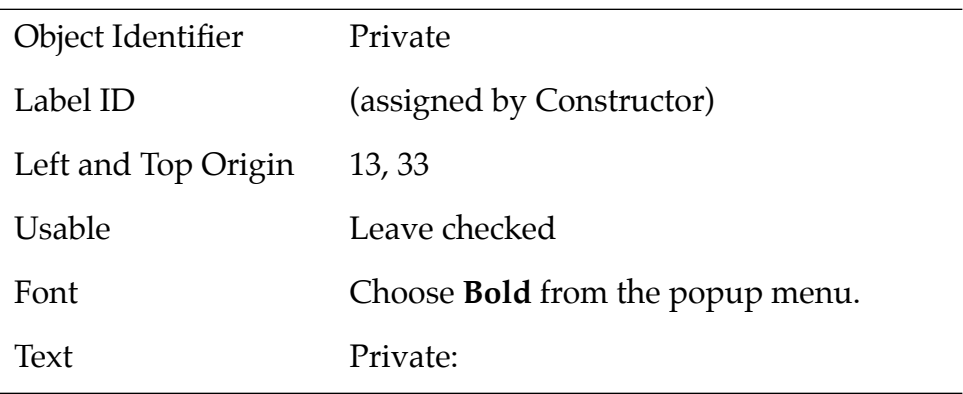

- **7. Drag a checkbox icon from the Catalog to the Details form.**  This checkbox will be used to mark a record as secret.
- **8. Give the checkbox the following properties:**

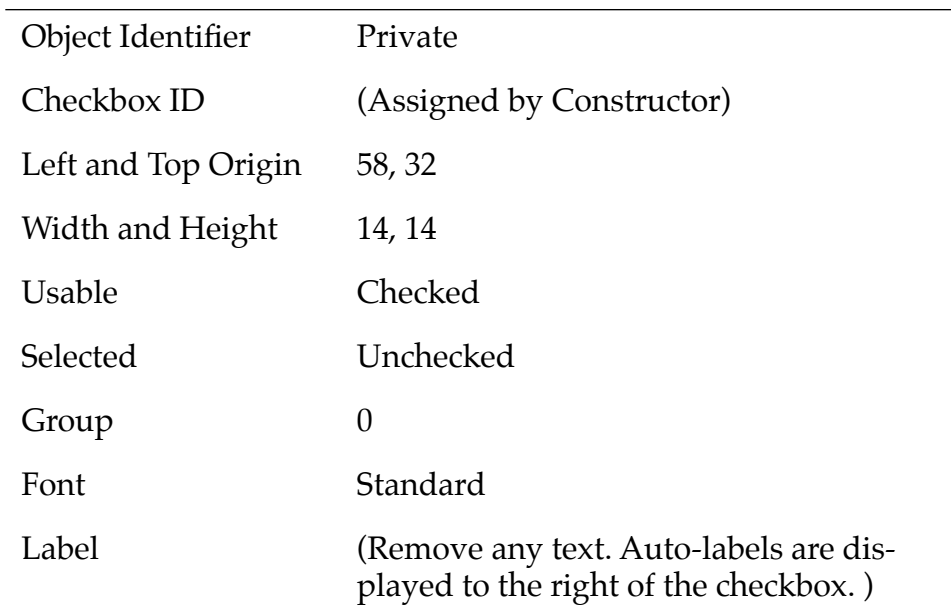

#### **9. Save the resource file**

#### **A Note on Naming Conventions**

You may have noticed that some of the names for the buttons in this Details form were the same as the button names on other forms. This won't create problems for the code, however, because Constructor combines the form name and button name when generating the header file, then adds the object type to create uniquely-named resources. For example, MemoPadDetailsOKButton.

In contrast to Catalog resources, all resources in the Constructor project window have to have unique names.

<span id="page-126-0"></span>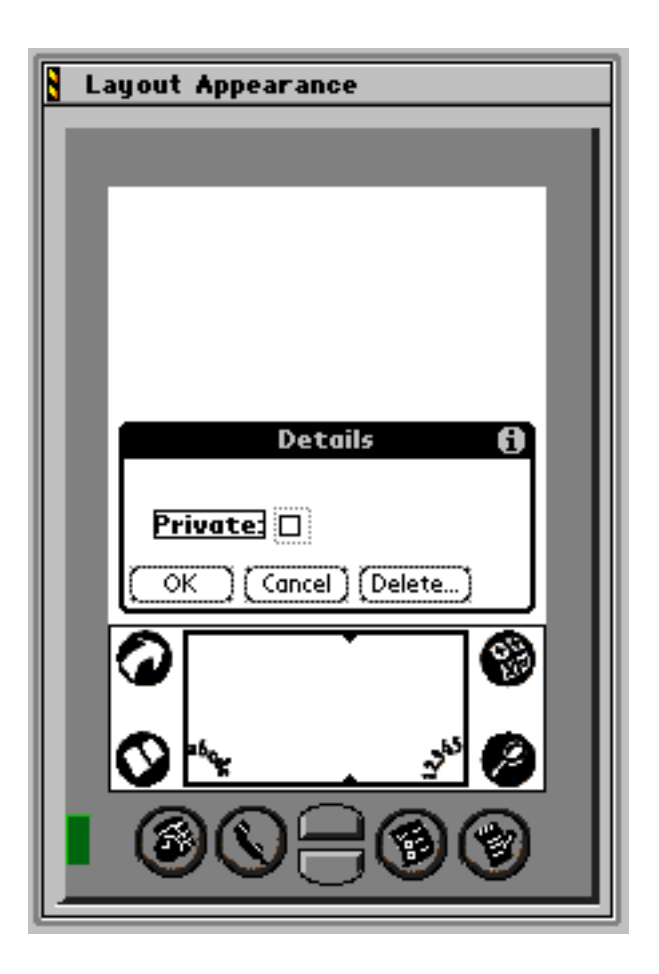

**Figure 10.1 Layout Appearance of the Details form**

## **Adding a Help String to the Details Form**

A Help string provides additional information about a modal form to the user. Note that Constructor is designed to only allow Help strings for modal forms.

To add a Help string for the Details form, follow these steps:

- **1. If Memo Pad Details form isn't displayed in a Form Editor, double-click on it the Constructor project window.**
- **2. Assign the number 1305 as the Help ID, then click on Create.**

Constructor displays the String Editor.

**3. Type in:**

To hide private records, tap the Application's (arrow) icon and go to the Security application.

**then close the String Editor.** 

- **4. In the Constructor project window, name the newly created string Details:Help.**
- **5. Save the resource file.**

# <span id="page-128-0"></span>**Code Changes: New Event Handlers**

This phase adds event handlers for the Details button and for the Details dialog.

#### **Details Button Event Handler**

The EditFormHandleEvent routine has been modified to handle the new Details button. There is now a test for editDetailsButton.

When the button is tapped, a call to FrmPopupForm starts the Details form. FrmPopupForm generates a frmLoadEvent and a frmOpenEvent. It does not generate a frmCloseEvent before the other two events. As a result, the Edit form is not erased before the Details form is displayed. This has the effect of popping up the Details form on top of the Edit form.

#### **Details Dialog Event Handler**

The **ApplicationHandleEvent** routine has been modified to include a case for the Details form. It calls FrmSetEventHandler so that the application's new DetailsFormHandleEvent routine receives events while the Details form is active.

DetailsFormHandleEvent processes events for the Details form. It includes:

- Processing for each of the three buttons on the form.
- Processing for the frmOpenEvent.

For the frmOpenEvent, DetailsFormHandleEvent:

- Calls the new DetailsInit routine to set up the form.
- Calls FrmDrawForm to display the form is displayed.

The DetailsInit routine:

- Retrieves the setting for "private" for the current record.
- Sets the corresponding value for the private checkbox in the form.
- Calls DmRecordInfo to retrieve the attribute information for the current record.

The attribute information is a collection of flags and other data packed into a byte. Each database record has an attribute byte

that is stored and maintained by the system's database manager. One of the flags indicates that a record is private (secret). The system uses this flag to hide private records, if that preference has been set in the Security application.

The DetailsFormHandleEvent routine contains a switch to handle the ctlSelectEvent for each button on the form.

• **OK Button—**The case for the OK button:

Calls the new DetailsApply routine to apply changes made in the Details form to the current record.

The DetailsApply routine retrieves the attribute of the current record and calls CtlGetValue to retrieve the setting of the secret checkbox on the Details form.

Clears the Details form and calls FrmReturnToForm to display the Edit form. FrmReturnToForm erases and deletes the Details form and then activates the Edit form. FrmReturnToForm assumes that the Edit form is already loaded into memory.

If the checkbox value is different from the setting in the record attribute, the user changed the checkbox on the Details form. In that case:

- The new value for the secret flag is set in the attribute byte. (A call to the new routine GetObjectPtr gets a pointer to the private checkbox's data.)
- The dirty flag is set in the attribute byte. This flag indicates to the database manager that the record contains data that has changed.
- The updated attribute byte is written to the database by a call to DmSetRecordInfo.
- **Cancel button—**The case for the Cancel button has a simple task. Changes made in the details dialog are ignored. A call to FrmReturnToForm clears the Details form and displays the Edit form.
- **Delete button—**The case for the Delete button calls the new EditDeleteCurrentRecord routine, which deletes the record if the user confirms the request. If the record is deleted, a call is made to FrmCloseAllForms. This routine generates frmCloseEvents for all currently open forms and sets no form to be active. In this case, that includes the details and the Edit forms. Then, a call to FrmGotoForm starts the Main form.

<span id="page-130-0"></span>The EditDeleteCurrentRecord routine is actually the same code that had previously been contained within the case for the deletePage menu command in the EditDoMenuCommand routine. The new routine includes the return of a Boolean value to inform the caller if the record was deleted or not.

Note that the case for the deletePage command in EditDoMenuCommand has been revised to call the EditDeleteCurrentRecord routine.

# **Building and Downloading the Application**

To build and download an application for use with the CodeWarrior Debugger, follow these steps:

**1. Delete any previous MemoPad applications on the device and make sure it's correctly connected with your desktop computer.** 

See **Deleting the MemoPad Application** for more information.

- **2. Open your project (.mcp file) in CodeWarrior.**
- **3. Choose Project > Remove Object Code and OK the dialog.**
- **4. Choose Project > Reset Project Entry Paths.**
- **5. In the Project menu, check that Disable Debugger is displayed. If Enable Debugger is displayed instead, select it to enable the debugger.**

The debugger should be enabled if you want to debug the application you're building for the device.

**6. Press F7 to build (Make) the executable.** 

CodeWarrior creates a new .prc file and also a new .prc.psym file.

**7. Double-click the newly created .psym file.** 

CodeWarrior prompts you to enter the "shortcut .2" sequence on the device.

8. Turn on the device and enter the sequence:  $\mathcal{Q}$  .. 2 , then OK the di**alog on the PC screen.**

The application is downloaded to the device. A dialog box displays the progress.

Next, the Debugger launches the program and stops execution at the first line of the PilotMain function.

**9. You can now debug the application on the device just as you would debug a resident application.** 

See the CodeWarrior documentation for more information.

# **Preparing the Device for Testing**

**1. To exercise the application in standalone mode, choose File > Exit to quit the Debugger.**

This should reset the device.

- **2. Remove the device from the cradle.**
- **3. If exiting the Debugger hasn't reset the device, reset it by hand.**  See [Resetting the Device f](#page-16-0)or more information.
- **4. Choose the Applications silk-screened button and select the MemoPad (not Memo Pad) application in the launcher.**

# <span id="page-132-0"></span>**Exercising the Application**

With the application up and running, follow these steps to test the new features:

- **1. Select the New button on the Main form.**  The application displays the Edit form.
- **2. Enter a few words into the text field.**
- **3. Select the Details button.**

The application displays the Details dialog.

**4. Select the Delete button.** 

The Confirmation Alert appears.

- **5. Choose Cancel to return to the Details dialog.**
- **6. Select the Delete button again.**

The Confirmation Alert appears again.

**7. Choose OK.** 

The Details and Edit forms are erased and the Main form is displayed with no records in the list.

### **Phase 10: Adding a Details Dialog and the Secret Record Attribute**

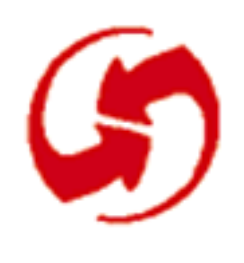

# **Adding Categories**

# **Overview**

In Phase 11, you add category assignment to the memos. The Main form is enhanced to show all the records (as before) or show only those records in a single category. This overview first provides some background information, then discusses Categories in MemoPad and finally lists the topics discussed in this phase.

## **What Are Categories?**

Categories are a fundamental element of Palm OS databases. Under Palm OS, categories serve a similar function to folders on a desktop computer. Record-based Palm OS applications generally offer category-based viewing of records in the list view.

A standard record type database contains slots for 16 categories, some of which have predefined names. One of them is the default category "unfiled". Each record is assigned to one of the categories.

Applications usually allow the user to create and edit the categories, but they may also preload a fixed set of categories. Applications also generally allow users to assign records to categories as they wish; this Tutorial chooses this approach. Alternatively, applications can assign records internally based on program logic.

## **Categories in MemoPad**

In this phase, the Edit and Details forms are enhanced to display and assign the category of the current record. A new dialog is added to allow the user to create and edit category names.

The phase discusses the following topics:

- [Adding the Category UI to the Main Form](#page-136-0)
- Adding the Category UI to the Edit Form and to the Details [Form](#page-138-0)
- [Code Changes: Categories](#page-141-0)
- [Category Handling for the Main View](#page-143-0)
- [Category Handling for the Edit Form](#page-146-0)
- [Category Handling for the Details Dialog](#page-147-0)
- [Building and Downloading the Application](#page-148-0)
- [Exercising the Application](#page-149-0)

# **Setup**

To set up the appropriate files for this phase, follow these steps:

**Note**: If you've just completed Phase 10, you don't need to copy MemoPad.mcp or the two MemoPad.rsrc files.

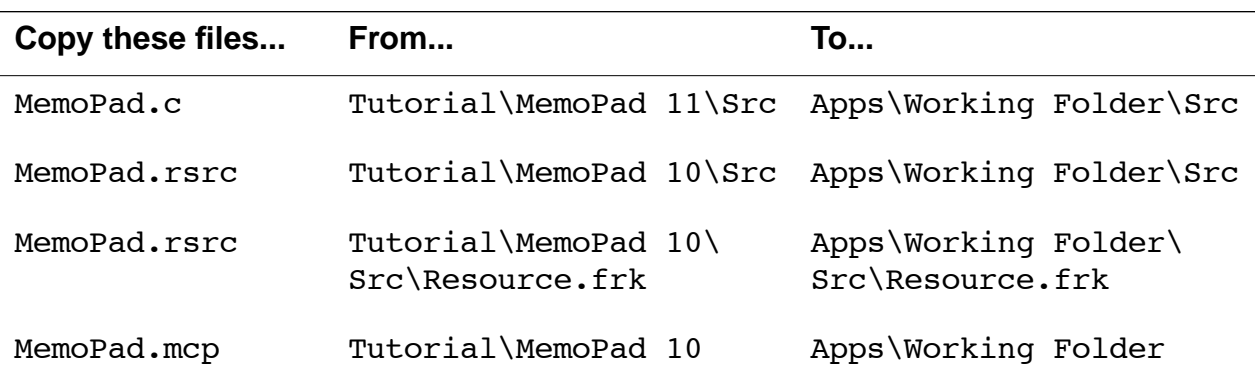

# <span id="page-136-0"></span>**Adding the Category UI to the Main Form**

This section steps you through creating a category trigger and a popup selection list on the Main form.

- **1. With Constructor running, open MemoPad.rsrc.**
- **2. Display the Memo Pad Main form in the Form Editor.**
- **3. In the Catalog window, select a List icon and drag it onto the form.**

This list is displayed by the program when the user selects a popup trigger.

#### **4. Set the values for the List as follows:**

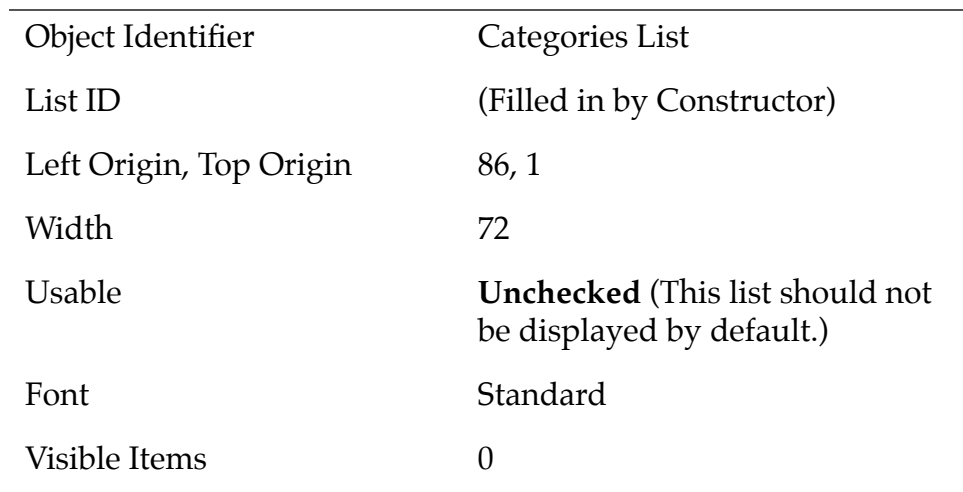

- **5. Note the List ID, which you will need later to join the list and the Popup Trigger.**
- **6. In the Catalog window, select a Popup Trigger icon and drag it on top of the list.**
- **7. Set the values in the Layout Properties window as follows.**

**Note**: You must set the width before the left origin, making the popup list invisible in Constructor. The program will take care of making the list fit precisely.

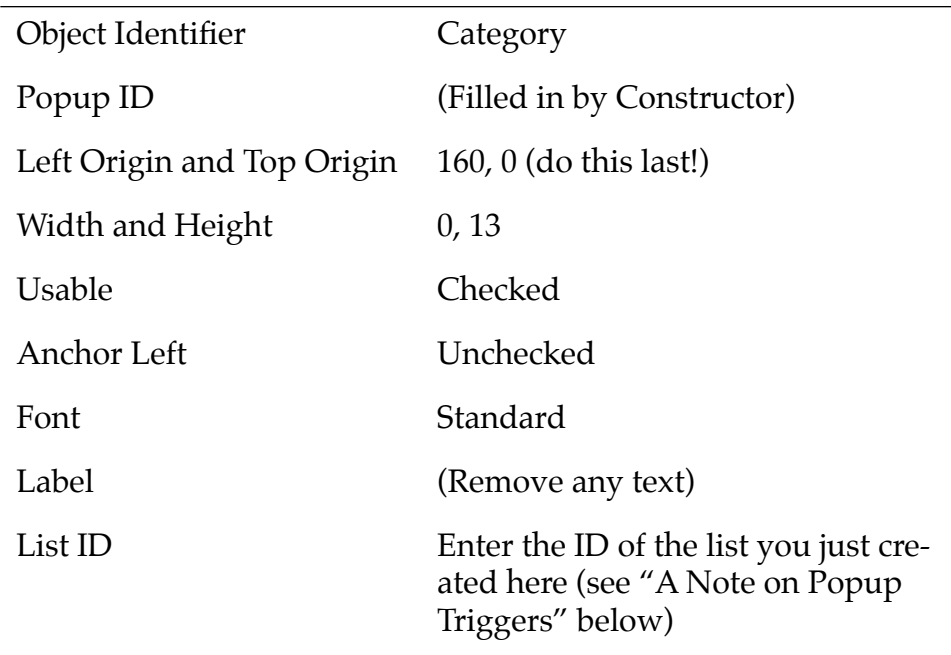

#### **8. Close the Memo Pad Main Form Editor and save the file.**

#### **A Note On Popup Triggers**

Because you set the width of the popup trigger to 0, it isn't visible in the Constructor display. If, however, you need to make changes to the popup trigger object, you can select the form and choose Layout > Show Object Hierarchy.

Even though the trigger isn't currently visible, it becomes visible when you actually run the application. The code determines how far to the left of the right margin the trigger has to be, based on its label's width.

## <span id="page-138-0"></span>**Adding the Category UI to the Edit Form and to the Details Form**

Adding the Category UI to the MemoPad Edit form and MemoPad Details form is very similar to adding it to the Main form.

## **Edit Form**

To add the Category UI to the MemoPad Edit form, follow these steps:

- **1. Select and display the MemoPad Edit form.**
- **2. Follow the same steps you did for the MemoPad Main form.**

You can use the same name for the list and the popup trigger. When Constructor updates the header file, it creates a unique name by combining the name of the form and the name of the resource.

**3. Close the Memo Pad Edit Form Editor and save the resource file.** 

## **Details Form**

To add the Category UI to the Details form, you'll add a popup trigger and list and a label. Note that the trigger doesn't display under Constructor because the width is 0 and will be calculated by the program.

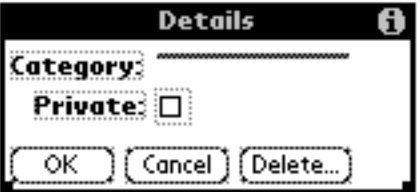

**1. Follow the steps you did for the Main form but use these values:** List:

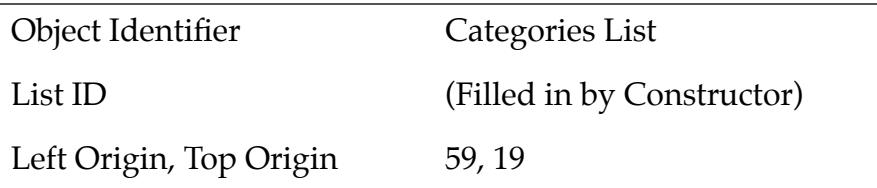

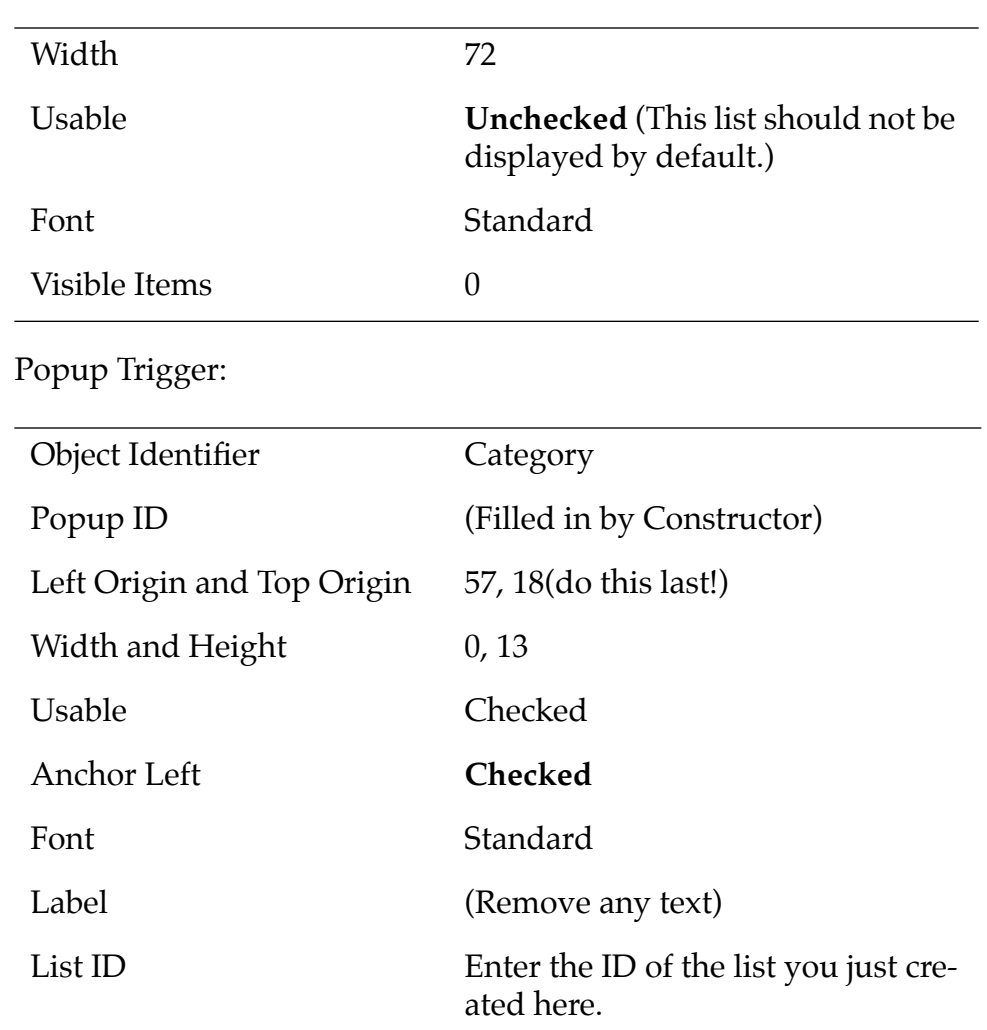

**2. Drag a Label icon onto the Details form and give it the following values:** 

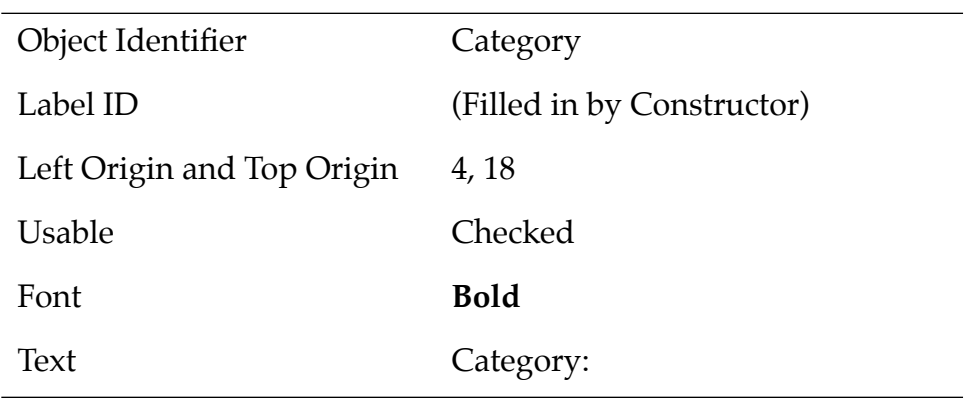

**3. Close the Memo Pad Details Form Editor and save the resource file.**

# **Adding the String List for the Categories**

The only piece that's missing now is the default list of strings that will be popped up by the system when the user selects the Category popup trigger in any of the forms.

To create this string list, follow these steps:

- **1. In the Constructor project window, select App Info String Lists.**
- **2. Type Ctrl-K to create an instance of App Info String Lists.**
- **3. Name the newly created list Category Labels and double-click on it.**

The String List Editor appears.

**4. To have the list display properly, enter three text items, Unfiled, Business, and Personal, into the first 3 empty lines, then press Ctrl–K 12 times to create a total of 16 lines.** 

The String List Editor should look as follows:

<span id="page-141-0"></span>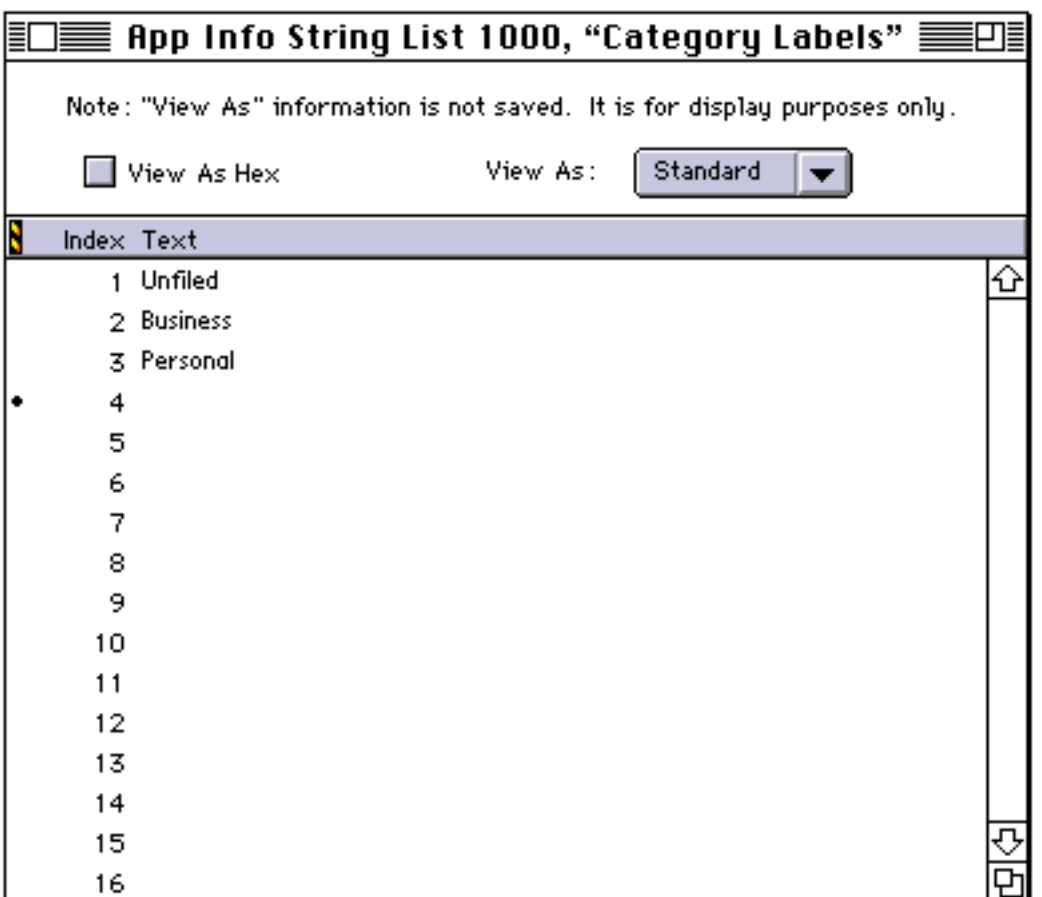

**5. When you've entered all categories, close the String List Editor and save the resource file.** 

# **Code Changes: Categories**

This section provides background information on **System Category [Handling](#page-142-0) and [The AppInfo Chunk](#page-142-0)**. The rest of the chapter discusses category handling for the different forms:

- [Category Handling for the Main View](#page-143-0)
- [Category Handling for the Edit Form](#page-146-0)
- [Category Handling for the Details Dialog](#page-147-0)

## <span id="page-142-0"></span>**System Category Handling**

The system provides a user interface component that allows the user to display, select, and edit category names. This component frees the application from most of the work associated with managing category names.

This phase adds event handling for the categories in the Main, Edit, and Details forms.

## **The AppInfo Chunk**

MemoPadInitAppInfo creates an AppInfo chunk if there is none, and loads the default catagory strings from the applications App Info String List (tAIS) resource.

The AppInfo chunk is used to store category information. Category information is always placed in the beginning of the AppInfo block, where the Category.c system code expects it.

# <span id="page-143-0"></span>**Category Handling for the Main View**

To handle categories for the Main view, Phase 11 has two new functions and three changed functions:

- MainViewLoadRecords is a new function that loads the list object; it:
	- Gets the number of records currently in the application database in the current category.
	- Sets up the list with the items in the current category.

This functionality has been extracted into one routine so it's accessible from several places.

- <u>MainViewSelectCategory</u> is a new function that handles selection, creation, and deletion of categories for the Main view.
- MainListDrawItem has been changed to find the category records to draw, skipping records not in the current category. This function is a callback that's invoked when the application calls LstDrawList.
- <u>MainViewInit</u> has been changed to set the label of the category trigger.
- <u>MainViewHandleEvent</u> has been changed to pop up the list of categories when the category trigger is pressed.

This section explains how the functions interact, discussing the following topics:

- Application Initialization and Shutdown
- [Main View Initialization](#page-144-0)
- [Responding to User Input](#page-145-0)

## **Application Initialization and Shutdown**

To have categories readily available, there's some system setup when StartApplication is called:

- StartApplication calls MemoPadInitAppInfo when a new database is created.
- MemoPadInitAppInfo
	- Creates an appInfo chunk if it doesn't exist.
– Installs default category names in the newly allocated appInfo block.

This is a standard technique for storing category names. The the system provides functions and user interface based on this design.

• StartApplication calls the system routine CategoryGetName to get the current category name and category ID from the appInfo block into global variables for the application's use.

To close any open forms, StopApplication calls FrmCloseAllForms.

#### **Main View Initialization**

Some additional initialization is performed by the MainViewInit routine to have the appropriate category trigger visible and all category names ready for display:

- MainViewInit calls the system routines CategoryGetName and CategorySetTriggerLabel to set the category list trigger name to the name of current category.
- MainViewInit calls MainViewLoadRecords to load the list with the records to display.
- In the MainViewLoadRecords routine, a call to DmNumRecordsInCategory replaces the call to DMNumRecords. Only records in the category the user selected are displayed.

#### **Responding to User Input**

When the user selects a category, the application has to respond appropriately as follows:

- MainViewHandleEvent calls MainViewSelectCategory to pop up the category list when the category trigger is pressed.
- MainViewSelectCategory calls the system function CategorySelect to handle the category selection and editing of category names.
- If the user selects a different category, MainViewSelectCategory:
	- Updates the category UI.
	- Reloads the list with records from the new category.
	- Draws the new list content by calling LstDrawList which in turn calls MainViewListDrawItem.
- In MainViewListDrawItem, the routine DmSeekRecordInCategory is now used because it will skip records in other categories.

Using DmSeekRecordInCategory creates a potential performance problem if the number of records is large. To find the requested record, DmSeekRecordInCategory must start from record zero and advance forward n records while skipping records from other categories. This will be slow when the number of records is large.

If there are 1000 records and the list is showing the last 10, then it takes approximately 10 \* 1000 record accesses to find the records to draw the list.

The next phase shows an alternate implementation that avoids this problem by the use of tables.

# **Category Handling for the Edit Form**

Just like the Main form, the Edit form has two new and several revised functions:

- EditViewUpdateDisplay is a new function that updates the display of the Edit form.
- EditViewSelectCategory is a new function that changes the category of the memo in the Edit form.
- EditViewRetrieveData has been revised to:
	- Set the global variable that keeps track of the current category to the category of the current record.
	- Set the label that contains the note's category.
- EditViewHandleEvent has been revised to:
	- Pop up the category list when the category trigger is pressed.
	- Call EditViewSelectCategory.
	- Set handled to TRUE.
	- Have a new case frmUpdateEvent: If handled was set to TRUE by the code that pops up the category trigger, call EditViewUpdateDisplay. The frmUpdateEvent is added to the event queue from the Details dialog.

# **Category Handling for the Details Dialog**

There are changes to functions that handle the Details dialog:

- DetailsInit now:
	- Initializes to the current record's current category.
	- Sets the label of the category trigger.
- DetailsFormHandleEvent now has a detailsCategoryTrigger case:

If the user taps the category trigger, DetailsFormHandleEvent calls the CategorySelect system function to display categories found in the AppInfo block, and returns what the user selects.

- DetailsApply has been modified to check whether the category has been changed. If yes, it:
	- Removes all category information from the current record.
	- Sets the new category.
	- Marks the record as dirty (remembering which category the record is in).
	- Sends an updateCategoryChanged update code.

The Details dialog also includes new code to handle setting and changing the category UI. All changes are made to NewCategory instead of RecordCategory in case the Cancel button is pressed in the Details dialog.

If the category does change, DetailsApply now changes the record and returns an update code. This code informs DetailsFormHandleEvent to send an update event to the Edit form so it can properly update its category UI.

When the user changes the category from within the Details form, the frmUpdateEvent conveys a change to a form that is not currently active. The event must arrive at the form's event handler routine after the form has become active and can handle the event. Consequently, FrmReturnToForm is called before the frmUpdateEvent is sent (via FrmUpdateForm).

The order of events is important because the UI for the Edit form exists only after the frmOpenEvent (which was generated by FrmReturnToForm) has been handled. EditViewHandleEvent needs to have a form to update when frmUpdateEvent arrives.

# **Building and Downloading the Application**

To build and download an application for use with the CodeWarrior Debugger, follow these steps:

- **1. Delete any previous MemoPad applications on the device and make sure it's correctly connected with your desktop computer.**  See [Deleting the MemoPad Application fo](#page-18-0)r more information.
- **2. Open your project (.mcp file) in CodeWarrior.**
- **3. Choose Project > Remove Object Code and OK the dialog.**
- **4. Choose Project > Reset Project Entry Paths.**
- **5. In the Project menu, check that Disable Debugger is displayed. If Enable Debugger is displayed instead, select it to enable the debugger.**

The debugger should be enabled if you want to debug the application you're building for the device.

**6. Press F7 to build (Make) the executable.** 

CodeWarrior creates a new .prc file and also a new .prc.psym file.

**7. Double-click the newly created .psym file.** 

CodeWarrior prompts you to enter the "shortcut .2" sequence on the device.

#### 8. Turn on the device and enter the sequence:  $\beta$  .. 2, then OK the **dialog on the PC screen.**

The application is downloaded to the device. A dialog box displays the progress.

Next, the Debugger launches the program and stops execution at the first line of the PilotMain function.

**9. You can now debug the application on the device just as you would debug a resident application.** 

See the CodeWarrior documentation for more information.

# **Preparing the Device for Testing**

**1. To exercise the application in standalone mode, choose File > Exit to quit the Debugger.**

This should reset the device.

- **2. Remove the device from the cradle.**
- **3. If exiting the Debugger hasn't reset the device, reset it by hand.**  See **Resetting the Device** for more information.
- **4. Choose the Applications silk-screened button and select the MemoPad (not Memo Pad) application in the launcher.**

# **Exercising the Application**

With the application up and running, you can exercise the features added in this phase. Follow these steps:

#### **Adding a New Category**

**1. Select the New button on the Main form.**

The MemoPad application displays the Edit form.

- **2. Enter a few words into the text field.**
- **3. Select the Details button to display the Details dialog.**
- **4. Click the category name trigger.**

The application displays the list of categories.

**5. Choose "Edit Categories...", the last entry in the list.**

The application displays the Edit Categories dialog. This dialog and the Edit Categories menu are provided by the system.

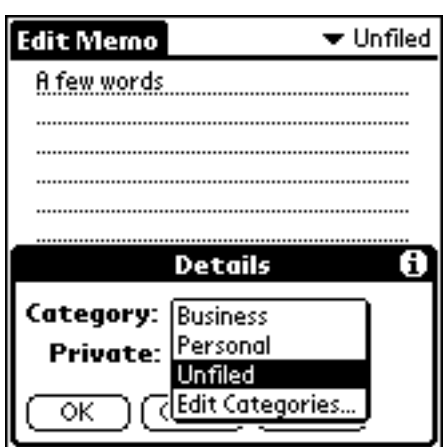

**6. Select the New button**

The Edit Categories popup appears.

**7. Enter "Recreation".**

iSelect the New button.

- **8. Choose OK to dismiss the Edit Categories popup.**
- **9. Choose the OK button to dismiss the Edit Categories dialog.**

#### **Testing the New Category**

To test the new category, follow these steps:

- **1. In the Details dialog, click the category name trigger and select Recreation from the list of categories.**
- **2. Click the OK button to dismiss the Details dialog.**

The category name on the title of the Edit form is now Recreation.

**3. Click the Done button to dismiss the Edit form and display the Main form.** 

Because the category selection is "All", the new record is displayed in the list.

- **4. Click the category name trigger and select Business.**  The list is now empty.
- **5. Click the category name trigger and select Recreation.**

The record you just entered is displayed again.

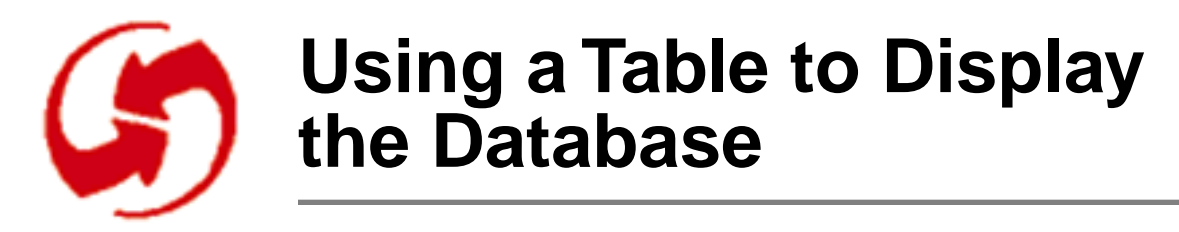

### **Overview**

In Phase 12, you replace the list in the Main form with a table.

Tables offer a more sophisticated mechanism for viewing lists of data. You will generally want to use a table instead of a list when:

- Displaying large amounts of data.
- Displaying editable or highly formatted data.

Tables give you better control over scrolling than lists. It's also more efficient to use a table when displaying records with different categories. The record displayed is stored in the table, and the table items are loaded in one pass over the database. Tables have additional abilities like multiple columns and different types of items like popup lists or checkboxes.

One disadvantage of tables is that you can't include bitmaps in a cell. If you do, only the first "line" in the cell (one font-width high) can be selected by the user.

This phase uses only a simple one-column table to replace the list.

This phase explains how to use tables in the following sections:

- [Adding the Table UI to the Main Form](#page-153-0)
- [Code Changes: Using a Table](#page-154-0)
- [Building and Downloading the Application](#page-155-0)
- [Exercising the Application](#page-156-0)

# <span id="page-153-0"></span>**Setup**

To set up the appropriate files for this phase, follow these steps:

**Note**: If you've just completed Phase 11, you don't need to copy MemoPad.mcp or the two MemoPad.rsrc files.

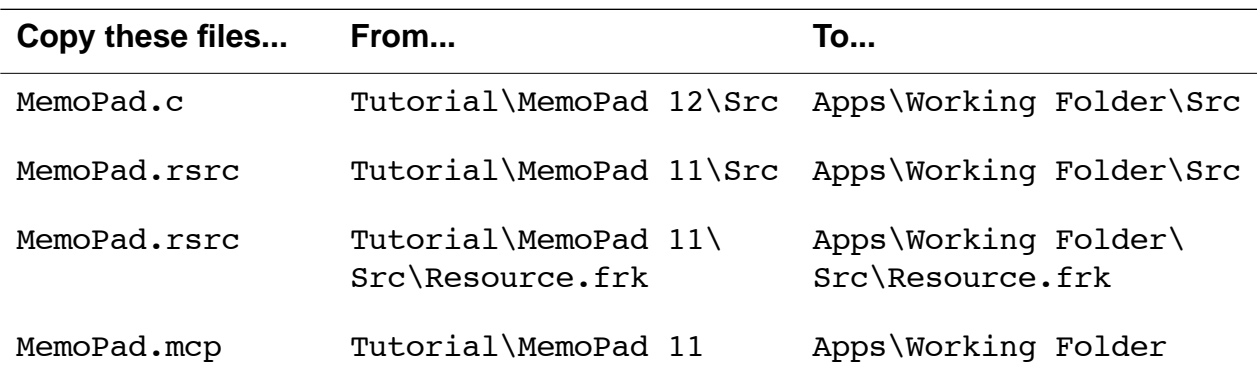

#### **Adding the Table UI to the Main Form**

To add the table UI, you have to first remove the list, then add the table. To do so, follow these steps:

- **1. With Constructor running, display the Main form.**
- **2. Select the List that displays the list of memos and press the Backspace key (or type Ctrl-X).**

Constructor removes the list from the form.

- **3. From the Catalog, select the Table icon and drag it to the Main form.**
- **4. Specify values for the table as follows:**

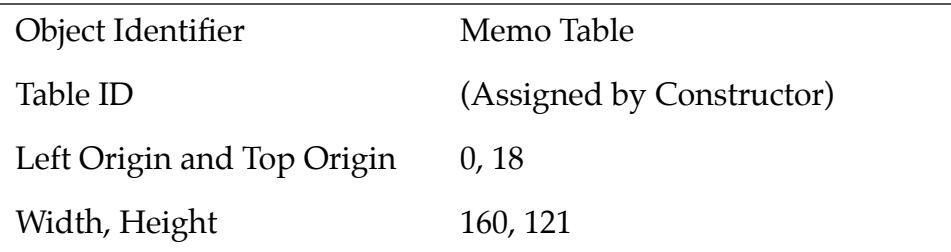

<span id="page-154-0"></span>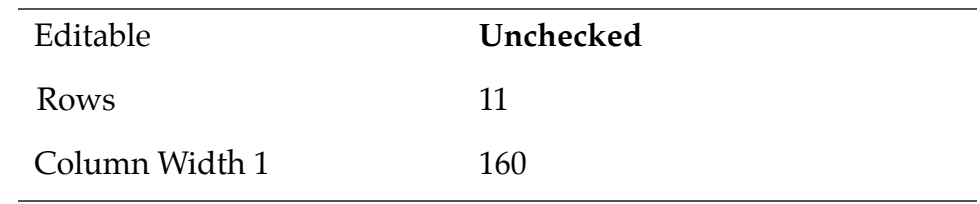

**5. Save the resource file.**

## **Code Changes: Using a Table**

The <u>MainViewLoadRecords</u> routine has been revised to load the table object with records instead of the list object.

- The first task is to position the table over the database by setting the value of TopVisibleRecord to the index of one of the database records. The intent is to ensure that the current record is visible and that all rows displayed in the table have a record (to make the most of the screen space).
- Once the top record is set, the table is loaded with records by the new routine MainViewLoadTable.

MainViewLoadTable calls DmQueryNextInCategory for each row of the table to find a database record in the current category for each.

The record's index is assigned to the table row's value for column zero. This value is used later when the table row is drawn. If there are rows without records because there are too few records in the current category to fill the table, these empty rows are marked as not usable.

- Once the table is loaded with appropriate record indexes, MainViewLoadRecords sets the application routine that will be used to draw each row of the table. The system's table handling routine calls MainViewDrawRecord to draw each one of its visible table items. This new routine replaces and is similar to MainViewListDrawItem but it works with a table instead of a list.
- Finally, MainViewLoadRecords sets the first, and only, column of this table to usable so that it will draw and get user events.

In MainViewHandleEvent, the case for lstSelectEvent has been replaced by a case for tblSelectEvent. The record index is retrieved from the table's value for column zero of the current row and assigned to CurrentRecord.

# <span id="page-155-0"></span>**Building and Downloading the Application**

To build and download an application for use with the CodeWarrior Debugger, follow these steps:

**1. Delete any previous MemoPad applications on the device and make sure it's correctly connected with your desktop computer.** 

See [Deleting the MemoPad Application fo](#page-18-0)r more information.

- **2. Open your project (.mcp file) in CodeWarrior.**
- **3. Choose Project > Remove Object Code and OK the dialog.**
- **4. Choose Project > Reset Project Entry Paths.**
- **5. In the Project menu, check that Disable Debugger is displayed. If Enable Debugger is displayed instead, select it to enable the debugger.**

The debugger should be enabled if you want to debug the application you're building for the device.

**6. Press F7 to build (Make) the executable.** 

CodeWarrior creates a new .prc file and also a new .prc.psym file.

**7. Double-click the newly created .psym file.** 

CodeWarrior prompts you to enter the "shortcut .2" sequence on the device.

8. Turn on the device and enter the sequence:  $\beta$  .. 2, then OK the **dialog on the PC screen.**

The application is downloaded to the device. A dialog box displays the progress.

Next, the Debugger launches the program and stops execution at the first line of the PilotMain function.

#### **9. You can now debug the application on the device just as you would debug a resident application.**

See the CodeWarrior documentation for more information.

# <span id="page-156-0"></span>**Preparing the Device for Testing**

**1. To exercise the application in standalone mode, choose File > Exit to quit the Debugger.**

This should reset the device.

- **2. Remove the device from the cradle.**
- **3. If exiting the Debugger hasn't reset the device, reset it by hand.**  See **Resetting the Device** for more information.
- **4. Choose the Applications silk-screened button and select the MemoPad (not Memo Pad) application in the launcher.**

# **Exercising the Application**

With the application up and running, you can exercise the features added in this phase. Follow these steps:

**1. Choose the New button on the Main form.**

The MemoPad application displays the Edit form.

- **2. Enter a few words into the text field.**
- **3. Choose the Done button.**

The application returns you to the Main form, which now displays a table with a single item.

**4. Repeat steps 1-3.** 

The Main form now displays a table with two items.

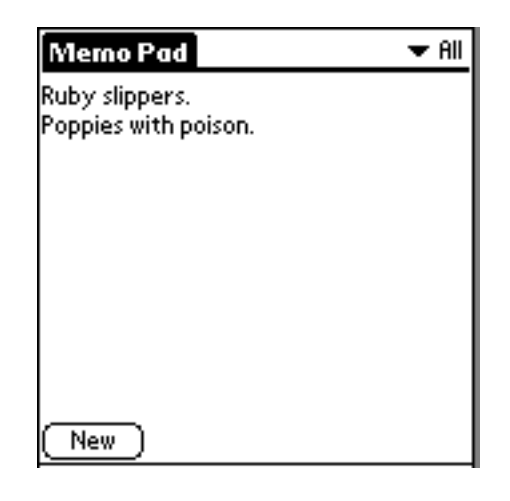

By default, tables have single-line fields, so text that's longer than the screen won't wrap.

#### **5. Select either item.**

The application displays the Edit form for the item.

#### **6. Delete the text and choose the Done button.**

The Main form again displays a table with a single item. The application code has removed the item from the table and from the database.

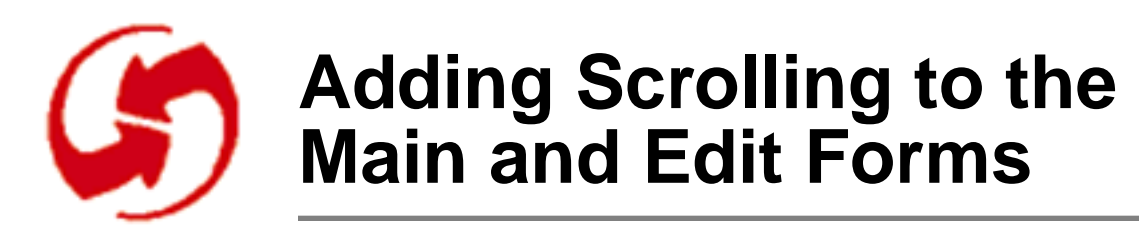

### **Overview**

In Phase 13, you add user-controllable scrolling to the Main and Edit forms.

- For the Main form scroll arrows are added that the user can use to reposition the text.
- For the Edit form, a scrollbar will be added. As the user moves the scroll car inside the scrollbar, the text scrolls. If the user adds or removes text, the position of the scroll car in the scrollbar will be adjusted.

Note that while all the hooks are there, a large part of the scrolling behavior is actually the responsibility of the application. However, the example code for this phase illustrates clearly how to do it, so implementing it shouldn't be difficult.

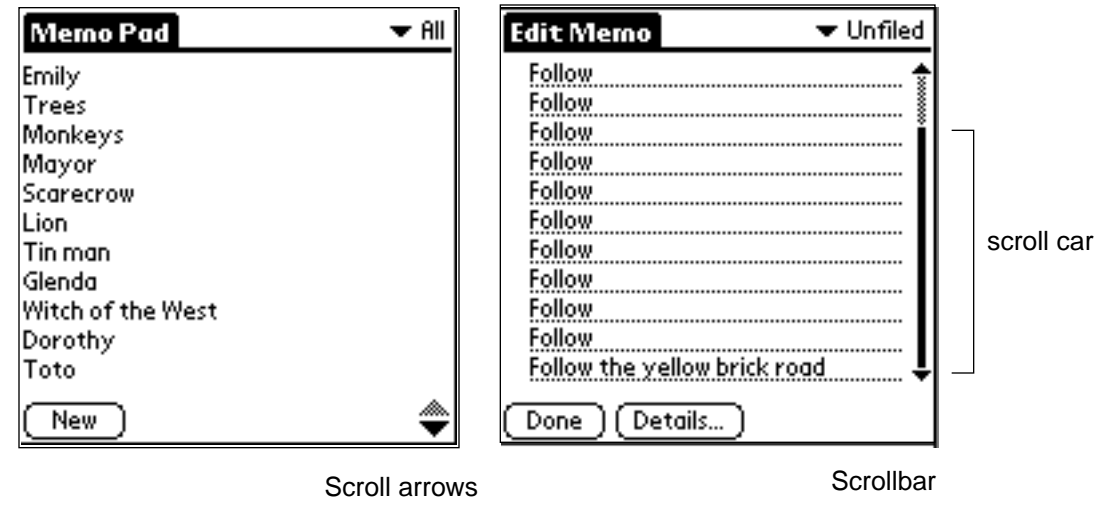

Applications add scrolling capability to many data displays (lists, tables, or fields). Scrolling can involve:

- On-screen scrolling:
	- Arrow buttons (repeating or nonrepeating)
	- For 2.0 systems, a scrollbar
- Scrolling using the hard buttons on the PalmPilot device (physical scrolling).
- Both onscreen and physical scrolling.

Scrolling can be done by line, record, or page.

Horizontal scrolling is **not** natively supported by Palm OS objects, although it can be used with custom-drawn UI, such as the PalmPilot Date Book's Week View.

Phase 13 explains how to add scrolling the following sections:

- [Adding Scroll Arrows to the Main Form](#page-161-0)
- [Code Changes: Scroll Arrow Handling for Main Form](#page-162-0)
- [Adding Scrolling to the Edit Form](#page-163-0)
- [Code Changes: Scrollbar Handling for the Edit Form](#page-164-0)
- [Building and Downloading the Application](#page-164-0)
- [Exercising the Application](#page-166-0)

## **Setup**

To set up the appropriate files for this phase, follow these steps:

**Note**: If you've just completed Phase 12, you don't need to copy MemoPad.mcp or the two MemoPad.rsrc files.

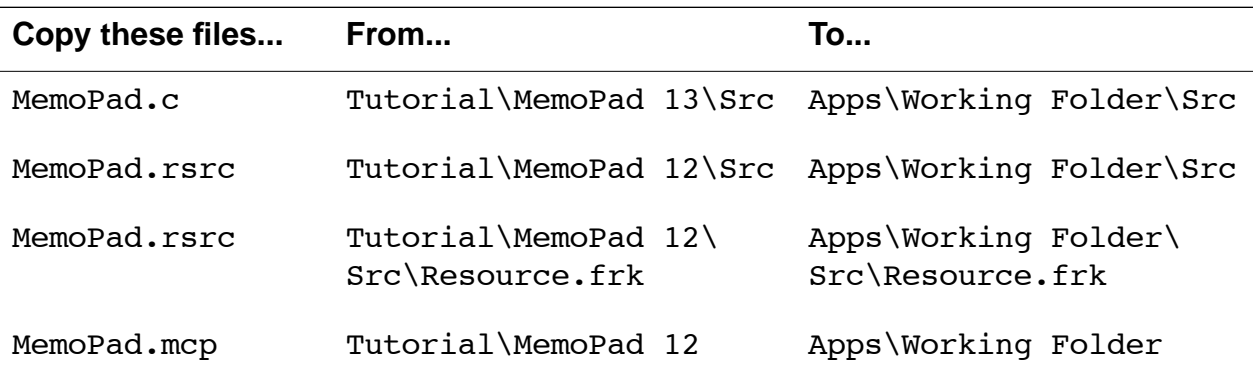

### <span id="page-161-0"></span>**Adding Scroll Arrows to the Main Form**

This section shows you how to add repeating scroll arrows to the Main form. To add the up and down scroll arrows follow these steps:

- **1. With MemoPad.rsrc open in Constructor, display the Main form.**
- **2. In the Catalog window, select a Repeating Button and drag it onto the form.**
- **3. Set its properties as follows:**

**Note:** You have to remove all text from the Label and change the width before you can change the Left Origin.

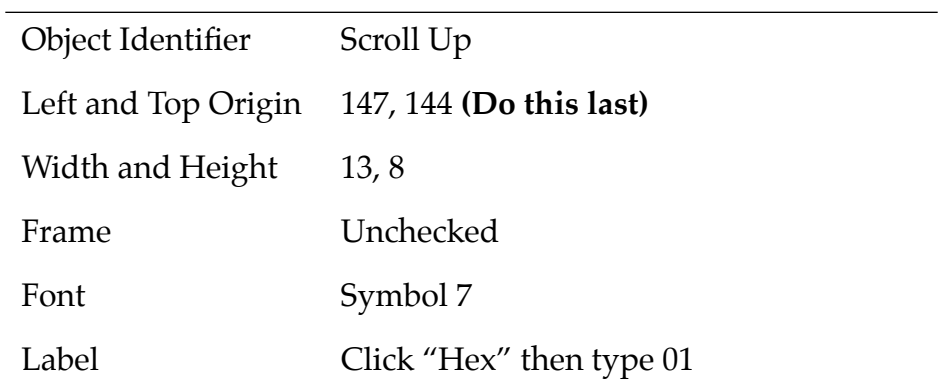

**4. Drag a second Repeating Button onto the form and set its properties as follows:** 

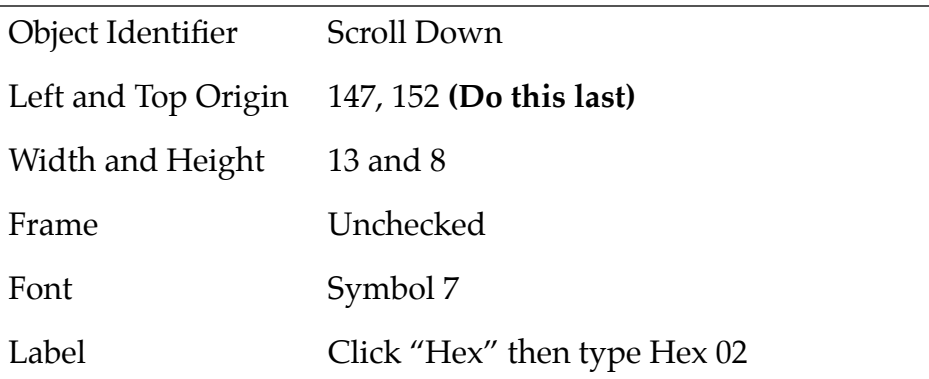

**5. Save the resource file.** 

### <span id="page-162-0"></span>**Code Changes: Scroll Arrow Handling for Main Form**

The Main form scrolls when the user taps one of the scrolling buttons.

There are two new routines to handle button scrolling:

- <u>MainViewScroll</u> scrolls the records in the Main form's table. To do that, MainViewScroll simply moves n records from TopVisibleRecord. If there's a problem scrolling, the code tries to set TopVisibleRecord so that the table is filled (no blank rows).
- <u>MainViewUpdateScrollers</u> turns the scroll arrows on and off. It is called whenever the table is loaded or repositioned.

The MainViewHandleEvent routine has been changed to:

- Handle the physical scroll buttons with a new case for keyDownEvent.
- Handle the UI (onscreen) scroll buttons with a new case for ctlRepeatEvent.

The UI scroll buttons are repeating controls. As long as the user holds the pen on the button, a ctlRepeatEvent is queued approximately once a second. Note that the handled variable is not set to TRUE in this case. The ctlRepeatEvent must be passed on to the system so that the repeating control handler can generate the next instance of the event.

The application processes the ctlRepeatEvent by scrolling the table up or down by a call to MainViewScroll.

# <span id="page-163-0"></span>**Adding Scrolling to the Edit Form**

This section shows you how to a add scrollbar to the Edit form.

- **1. In Constructor, open MemoPad.rsrc and display the Edit form.**
- **2. In the Catalog, select the Scrollbar icon and drag it onto the form, with its left border matching the right border of the edit field.**
- **3. Use the following properties:**

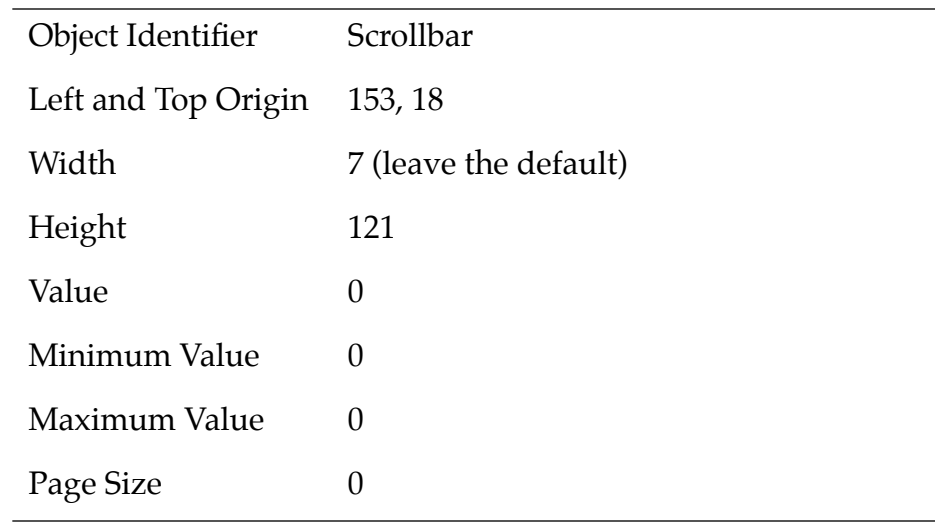

**4. Finally, display the Edit field once more and turn on Has Scrollbar.**

As a result, the system will send more frequent fldHeightChangedEvents so the application can more accurately update the car position inside the scrollbar.

**5. Save the resource file.** 

## <span id="page-164-0"></span>**Code Changes: Scrollbar Handling for the Edit Form**

The Edit form scrolls when the user drags the scrollbar. To achieve this behavior, the code has been changed as follows:

The new function EditViewUpdateScrollBar is called after a change to the text to update the position of the scrollbar car after any operation that changed the visible text.

EditViewUpdateScrollBar retrieves the values necessary for determining the current position of the scroll car, then calls SclSetScrollbar to actually set it. Note that the function allows an overlap of one line.

EditViewUpdateScrollBar is called by the following functions:

- EditViewDoMenuCommand after a go to top, go to bottom, cut, paste, or undo operation. All operations change either the amount of text or what's being displayed, so the scroll car position has to change.
- EditViewHandleEvent if the user entered an ASCII character.
- EditViewRetrieveData after that function has added text to the current text field.

# **Building and Downloading the Application**

To build and download an application for use with the CodeWarrior Debugger, follow these steps:

- **1. Delete any previous MemoPad applications on the device and make sure it's correctly connected with your desktop computer.**  See **Deleting the MemoPad Application** for more information.
- **2. Open your project (.mcp file) in CodeWarrior.**
- **3. Choose Project > Remove Object Code and OK the dialog.**
- **4. Choose Project > Reset Project Entry Paths.**

**5. In the Project menu, check that Disable Debugger is displayed. If Enable Debugger is displayed instead, select it to enable the debugger.** 

The debugger should be enabled if you want to debug the application you're building for the device.

**6. Press F7 to build (Make) the executable.** 

CodeWarrior creates a new .prc file and also a new .prc.psym file.

**7. Double-click the newly created .psym file.** 

CodeWarrior prompts you to enter the "shortcut .2" sequence on the device.

8. Turn on the device and enter the sequence:  $\mathcal{Q}$  .. 2 , then OK the di**alog on the PC screen.**

The application is downloaded to the device. A dialog box displays the progress.

Next, the Debugger launches the program and stops execution at the first line of the PilotMain function.

**9. You can now debug the application on the device just as you would debug a resident application.** 

See the CodeWarrior documentation for more information.

# **Preparing the Device for Testing**

**1. To exercise the application in standalone mode, choose File > Exit to quit the Debugger.**

This should reset the device.

- **2. Remove the device from the cradle.**
- **3. If exiting the Debugger hasn't reset the device, reset it by hand.**

See **Resetting the Device** for more information.

**4. Choose the Applications silk-screened button and select the MemoPad (not Memo Pad) application in the launcher.** 

# <span id="page-166-0"></span>**Exercising the Application**

With the application up and running, you can exercise the features added in this phase.

To test the Main form scroll buttons, follow these steps:

**1. Select the New button on the Main form.**

The Edit form is displayed.

- **2. Enter a few words into the text field.**
- **3. Select the Done button to dismiss the Edit form and display the Main form.**
- **4. Create at least 11 more records.**

**Hint**: Use the Copy, Paste and New Page menu commands available in the Edit form (or their shortcuts) to do this more easily.

**5. Select the Done button to dismiss the Edit form and display the Main form.** 

Note that there are now scroll arrows in the bottom-right corner of the Main form.

**6. Select the scroll arrows to scroll the records that are displayed.**

Note that pressing the up and down keys on the case has the same effect.

To test the Edit form scroll arrows, follow these steps:

- **7. Select one of the records to display an edit field.**
- **8. Enter at least 20 lines of text into the text field.**

When there are more lines than can be displayed, the scrollbar appears on the right side of the Edit form.

- **9. Scroll the text fields using the scrollbar.**
- **10. If you like, add or remove a large amount of text to see how the position of the scroll car changes.**

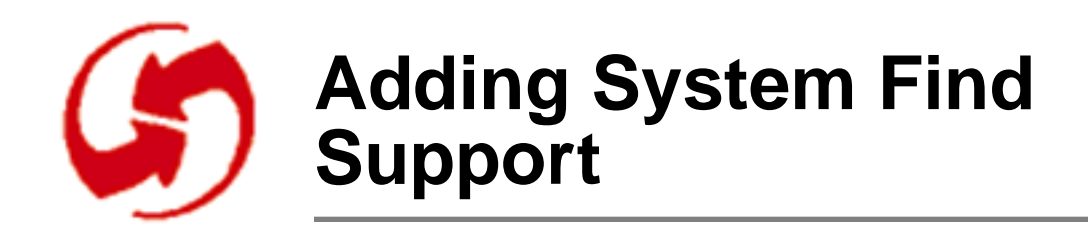

## **Overview**

In Phase 14, you learn how to add the system find capability. Any application that contains text data should support the system-wide find functionality of Palm OS.

Participating in this feature involves several responsibilities:

- Responding to application launch codes
- Searching your own database
- Navigating to display specific data

The system provides high-level user interface components to allow the user to enter text to search for and display the results of the search. These components reduce the work that the application has to perform for the search function and allow any application to initiate a global search.

This phase explains how to do this in the following sections:

- [Adding a Find Header String](#page-169-0)
- [Code Changes: System Find Support](#page-170-0)
- [Building and Downloading the Application](#page-173-0)
- [Exercising the Application](#page-175-0)

# <span id="page-169-0"></span>**Setup**

To set up the appropriate files for this phase, follow these steps:

**Note**: If you've just completed Phase 13, you don't need to copy MemoPad.mcp or the two MemoPad.rsrc files.

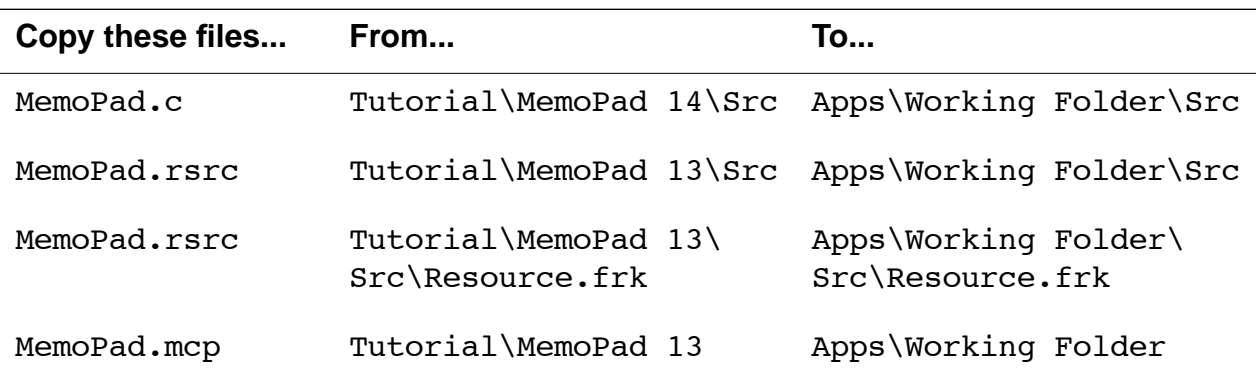

# **Adding a Find Header String**

This section shows you how to add a string to the Main form.

- **1. From Constructor, open MemoPad.rsrc.**
- **2. In the Constructor project window, select Strings and type Ctrl-K.**

Constructor creates a String resource.

- **3. Change the name of the resource to "Find Header Title".**
- **4. Double-click on the icon.**

Constructor displays the String Editor.

**5. Enter the text "Memos" and close the String editor**

This string will be displayed as the heading of all found memos by the system. If you had other applications, you would choose an additional different find header title.

**6. Save and close the resource file.**

# <span id="page-170-0"></span>**Code Changes: System Find Support**

#### **New Event Handlers in Phase 14**

This phase adds event handling and other processing for the system Find functions. The standard mechanism to receive commands like this, called launch codes or launch commands, from the system is explained in this chapter.

#### **How Launch Commands Work**

Launch commands arrive at the application in the cmd argument to PilotMain. They are not events. The application is launched by the system to process these and other special commands. These system launch commands and associated parameters and flags are provided as arguments to PilotMain.

In Phase 14, PilotMain has been revised to check the cmd argument for a system launch command. Normally, the application is launched with the sysAppLaunchCmdNormalLaunch command after another application has stopped.

Note that the application may or may not be running when PilotMain is called with a launch command. Because of that, the application code that handles special commands **must not** use global variables set up by the application in StartApplication or elsewhere. After all, the StartApplication routine may not have been executed yet.

#### **How a Global Find Works**

There are two different launch commands the system uses to have the application perform a global find:

- sysAppLaunchCmdFind is the search command. An application that receives this launch command has to search its database for records that contain the specified text string (see **The Search** [Command\)](#page-171-0).
- sysAppLaunchCmdGoTo instructs the application to display the record found in the application's Edit view (see **[The Goto Com](#page-172-0)**[mand\)](#page-172-0).

<span id="page-171-0"></span>• sysAppLaunchCmdSaveData instructs the application to save its data. This is important for certain cases where the database needs to be saved before it can be updated.

#### **The Search Command**

To process the search command, the application must search through all its database records and report any matches of the search string. The search should not include records that are currently private if "Hide Private Records" has been checked by the user.

The search results could include many records and be difficult to display and read if there is a large list of matches to be displayed. The system therefore allows applications to halt a search when the search results display is full, and to resume the search at the same point later.

All of this is handled by cooperation between the system and the application, as follows:

The new Search routine has been added to search for a text string in the application's database. It goes through these steps:

- Search first locates and opens the database because it can't rely on the application to be already running.
- It then calls FindDrawHeader to provide a string to the system Find handler, that will be displayed in the Find Results dialog as a heading for records from this application.
- Starting with the record index provided in the search launch command, each record is obtained from the database and searched for the desired string.
- Each part or field of the database record that needs searching should be passed to FindStrInStr. In this application each record has only a single text field. If a match is found, Find-SaveMatch is called to inform the system Find handler.
- Applications can indicate which part of the record contained the match by passing to FindSaveMatch values in fieldNum or appCustom. This information is passed back to the application as arguments of the sysAppLaunchCmdGoTo command. This can be useful for the application to position the display to a specific location within the record when it receives the sysAppLaunchCmdGoTo command.

<span id="page-172-0"></span>• Search then calls MainViewDrawRecordInBounds, which computes the drawing bounds of the Find Results dialog. (The routine has been extracted from the MainViewDrawRecord routine).

Each application should have its own version of DrawRecordInBounds. That way, it can display in the Find Results dialog the information from the record that is most helpful to the user. Note how each of Palm OS device's built-in PIM applications displays search results in this dialog.

- Search loops to scan each of the database records until there are no more records or until FindSaveMatch indicates that the Find Results dialog is full.
- Before it returns, Search close its database.

#### **The Goto Command**

Response to sysAppLaunchCmdGoTo is driven from PilotMain as follows:

- When sysAppLaunchCmdGoTo arrives in PilotMain, a check is made to see if the application is already running. The user could have initiated the search from this or any other application. If the application isn't currently running, StartApplication is called to get the application in a running state.
- Next, there's a call to the new routine GoToRecord, which responds when the user taps the "Go to" button in the Find Results dialog. The routine displays the record selected by the user. The routine does this as follows:
	- A call to ChangeCategory changes the current category if necessary.
	- A call to FrmCloseAllForms closes all open forms if the application is already running.
	- A frmLoadEvent is queued to start the Edit form.
	- Then a frmGotoEvent is queued to display the matching record in the Edit form. This event is loaded with the index of the record, the location where the text was found and information about the search string, all from the arguments of the sysAppLaunchCmdGoTo command.

<span id="page-173-0"></span>Other applications will load their own version of a record view form and they may pass more information to display the match (like the fieldNum or appCustom values).

To have the rest of the program respond appropriately, a handler has been added for each form that can receive frmGotoEvent. In this phase, a new case for frmGotoEvent has been added to EditViewHandleEvent. The matching record is obtained from the database and the field is scrolled to ensure that the matching text is visible. The text is highlighted by setting the field selection.

## **Building and Downloading the Application**

To build and download an application for use with the CodeWarrior Debugger, follow these steps:

**1. Delete any previous MemoPad applications on the device and make sure it's correctly connected with your desktop computer.** 

See **Deleting the MemoPad Application** for more information.

- **2. Open your project (.mcp file) in CodeWarrior.**
- **3. Choose Project > Remove Object Code and OK the dialog.**
- **4. Choose Project > Reset Project Entry Paths.**
- **5. In the Project menu, check that Disable Debugger is displayed. If Enable Debugger is displayed instead, select it to enable the debugger.**

The debugger should be enabled if you want to debug the application you're building for the device.

**6. Press F7 to build (Make) the executable.** 

CodeWarrior creates a new .prc file and also a new .prc.psym file.

**7. Double-click the newly created .psym file.** 

CodeWarrior prompts you to enter the "shortcut .2" sequence on the device.

8. Turn on the device and enter the sequence:  $\beta$  .. 2, then OK the **dialog on the PC screen.**

The application is downloaded to the device. A dialog box displays the progress.

Next, the Debugger launches the program and stops execution at the first line of the PilotMain function.

**9. You can now debug the application on the device just as you would debug a resident application.** 

See the CodeWarrior documentation for more information.

## **Preparing the Device for Testing**

**1. To exercise the application in standalone mode, choose File > Exit to quit the Debugger.**

This should reset the device.

- **2. Remove the device from the cradle.**
- **3. If exiting the Debugger hasn't reset the device, reset it by hand.**  See [Resetting the Device f](#page-16-0)or more information.
- **4. Choose the Applications silk-screened button and select the MemoPad (not Memo Pad) application in the launcher.**

# <span id="page-175-0"></span>**Exercising the Application**

With the application up and running, exercise the features added in this phase; follow these steps:

**1. Select the New button on the Main form.**

The Edit form is displayed.

- **2. Enter a few words into the text field including the word "Pilot".**
- **3. Select the Done button to dismiss the Edit form and display the Main form.**
- **4. Create several more records, including some that include the word "Pilot".**
- **5. Select the Find icon on the display.**

The Find dialog is displayed.

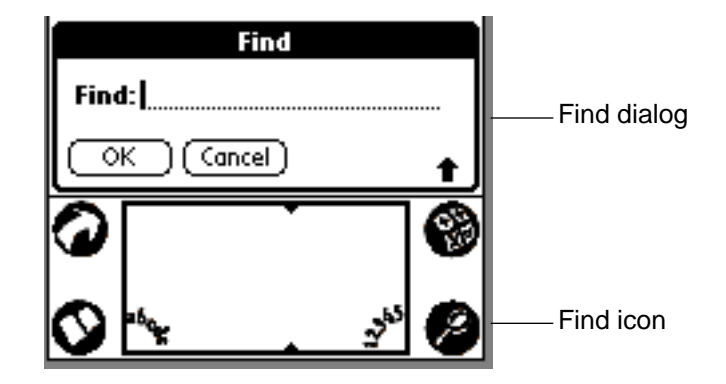

#### **6. Enter the word "Pilot" and tap the OK button.**

The Find Results dialog is displayed with a list that includes several memos.

**7. Select one.** 

The Edit form containing the record is displayed. The Find string is selected.

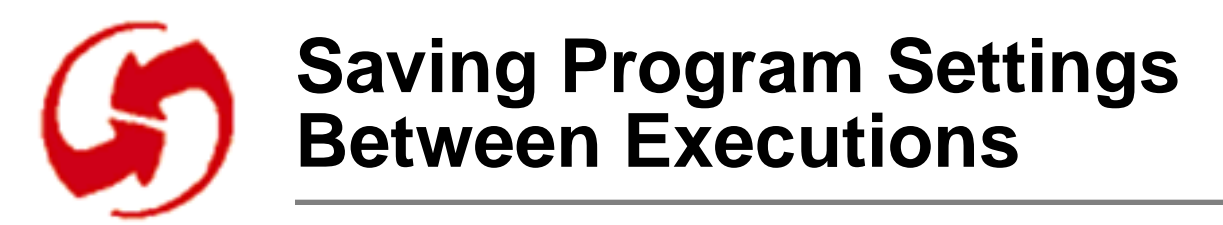

#### **Overview**

In Phase 15, you add the capability to save and restore program settings to the application. The MemoPad application saves the current record and category displayed and returns the user to that display when the application is launched the next time. The information is saved in the system's preferences database.

Many applications want to save state information from one execution to the next. This includes saving current pages or viewing options, and even saving bit images of game animations.

Saving and reloading this information makes applications easier to use and contributes to the integrated, seamless appearance of the device as a whole.

To allow saving of program settings, this phase will use the Preferences database. This database is a part of the Palm OS system that all applications can use to store those options and preferences settings that are not dependent on the actual data records. For example, which view is displayed at startup isn't dependent on the content of the view.

No resource changes are made in this phase.

This phase discusses the following topics:

- [Code Changes: Saving Program State](#page-177-0)
- [Building and Downloading the Application](#page-178-0)

# <span id="page-177-0"></span>**Setup**

To set up the appropriate files for this phase, follow these steps:

**Note**: If you've just completed Phase 14, you don't need to copy MemoPad.mcp or the two MemoPad.rsrc files.

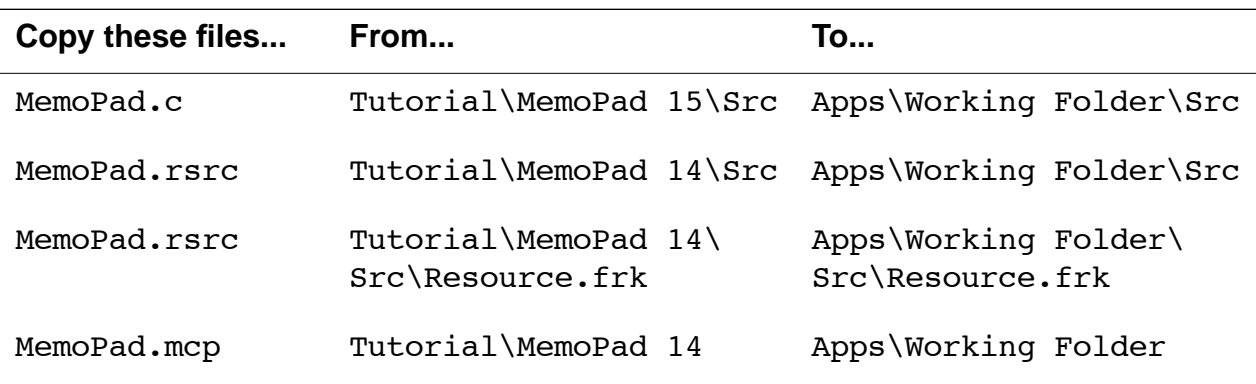

## **Code Changes: Saving Program State**

The information the application has to save is currently stored in some of the application's global variables. The program therefore has been modified as follows:

- First the global variables that have to be saved were physically separated from the others in the file. This clarifies which variables are being saved and which aren't, and makes it easier to know where to put a new variable when you later add variables. A new structure, MemoPadPreferenceType, has been defined to contain only the variables to be saved.
- **StopApplication** has been changed to save application variables to the Preferences database just before the application stops. All applications store their persistent settings as a single, application-specific resource within the Preferences database.
- The application now copies all the variables to be preserved to the MemoPadPreferencesType structure and then passes the structure to PrefSetAppPreferences to save it in the Preferences database. The system then takes this block of memory and writes it to the database.

• **StartApplication** reads the saved variables when the application starts. It calls PrefGetAppPreferences to read the variables from the Preferences database into the MemoPadPreferenceType structure. A verification of the saved record number is done to ensure that it is still available in the database. If not, the default values for the saved variables are used.

# <span id="page-178-0"></span>**Building and Downloading the Application**

To build and download an application for use with the CodeWarrior Debugger, follow these steps:

**1. Delete any previous MemoPad applications on the device and make sure it's correctly connected with your desktop computer.** 

See [Deleting the MemoPad Application fo](#page-18-0)r more information.

- **2. Open your project (.mcp file) in CodeWarrior.**
- **3. Choose Project > Remove Object Code and OK the dialog.**
- **4. Choose Project > Reset Project Entry Paths.**
- **5. In the Project menu, check that Disable Debugger is displayed. If Enable Debugger is displayed instead, select it to enable the debugger.**

The debugger should be enabled if you want to debug the application you're building for the device.

**6. Press F7 to build (Make) the executable.** 

CodeWarrior creates a new .prc file and also a new .prc.psym file.

**7. Double-click the newly created .psym file.** 

CodeWarrior prompts you to enter the "shortcut .2" sequence on the device.

8. Turn on the device and enter the sequence:  $\beta$  .. 2, then OK the **dialog on the PC screen.**

The application is downloaded to the device. A dialog box displays the progress.

Next, the Debugger launches the program and stops execution at the first line of the PilotMain function.

**9. You can now debug the application on the device just as you would debug a resident application.** 

See the CodeWarrior documentation for more information.

# **Preparing the Device for Testing**

**1. To exercise the application in standalone mode, choose File > Exit to quit the Debugger.**

This should reset the device.

- **2. Remove the device from the cradle.**
- **3. If exiting the Debugger hasn't reset the device, reset it by hand.**  See **Resetting the Device** for more information.
- **4. Choose the Applications silk-screened button, select the MemoPad (not Memo Pad) application in the launcher.**

## **Exercising the Application**

With the application up and running, follow these steps to verify category preservation:

**1. Select the New button on the Main form.**

The Edit form is displayed.

- **2. Enter a few words into the text field.**
- **3. Select the category trigger and choose Business.**
- **4. Select the Done button.**

The Edit form is dismissed and the Main form displayed.

**5. Select the category name trigger and choose Business.**

The category setting is now Business.

- **6. Select a different applictions, for example the Address Book, on the device.**
- **7. Use the launcher to return to the MemoPad application (Note that MemoPad is different from the Memo Pad, which is a standard ROM application. )**

Notice that the category setting in the Main form is still Business.
To verify that the scroll position is preserved, follow these steps:

- **1. Create several more records, at least 12.**
- **2. Scroll to the bottom of the list.**
- **3. Go to another application, then return to MemoPad.**  The display should still be at the bottom of the list.

## Phase 16

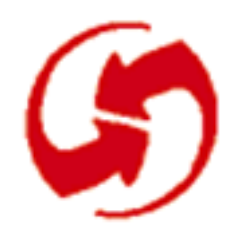

# **Flashy Features**

## **Overview**

In Phase 16, you add a few extra features to spice up the MemoPad application.

- The Edit form title is improved to include "n of n records" to show the position of the current record in the list of records.
- Buttons in the Edit form allow the user to change the display font.
- When a new memo is created, the Edit form now automatically sets the Graffiti Shift state.

To explain how to make these changes, this phase discusses:

- [Adding Resources for the Edit View Title](#page-183-0)
- [Code Changes: Dynamic Title for the Edit Form](#page-184-0)
- [Adding Resources for the Edit View Font Selection](#page-185-0)
- [Code Changes: Font Selection for the Edit Form](#page-186-0)
- [Adding Auto-Shifting to the Edit Form](#page-187-0)
- [Building and Downloading the Application](#page-187-0)
- [Exercising the Application](#page-189-0)

# <span id="page-183-0"></span>**Setup**

To set up the appropriate files for this phase, follow these steps:

**Note**: If you've just completed Phase 15, you don't need to copy MemoPad.mcp or the two MemoPad.rsrc files.

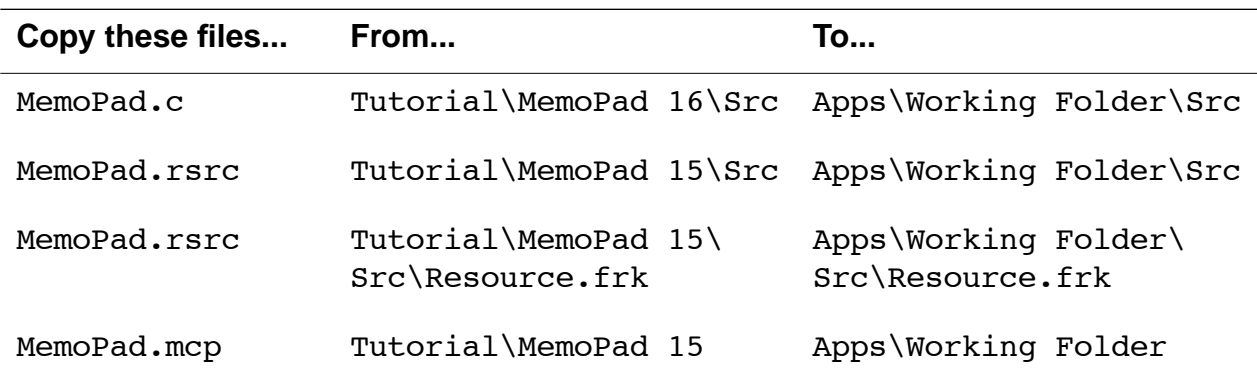

## **Adding Resources for the Edit View Title**

In this section, you change the resources to allow a variable title to appear at the top of the Edit form. The resource will contain the string "Memo # of #" and the program will fill in the string appropriately.

To add the string that serves as a template follow these steps:

**1. In the Constructor project window, select Strings and type Ctrl-K.**

Constructor creates a new String resource.

- **2. Set the name to "Edit View Title Template String".**
- **3. Double-click on the string.**

The String Editor appears.

**4. Enter the text**

Memo  $#$  of  $#$ 

## <span id="page-184-0"></span>**Code Changes: Dynamic Title for the Edit Form**

The EditViewSetTitle routine has been added to format and set the title for the Edit form. The routine sets the title to indicate the position of the record within the current category (which may be All).

- **Template for Variable Title.** A template achieves the variable title. The template contains two '#' characters.
	- The first # is replaced with the record's position.
	- The second # is replaced with the number of records in the category.

Using a template string is especially helpful if the application needs to be localized for another language.

The application developer can now use Constructor to change the text of the title completely for a new language but still have the numbers show up positioned correctly, without changing any code. For localization to a wide variety of languages, it may have been appropriate to use two different replacement chars, such as '#' and ' $\%$ ' to allow reordering of the arguments within the template string.

- **Memory.** Memory for the new title is allocated on the dynamic heap and must be freed when the form is closed by a frmCloseEvent, which is invoked in EditViewHandleEvent. Allocating memory on the dynamic heap is preferable to leaving extra padding in the template title string because that complicates localization.
- EditViewSetTitle now determines the numbers for the Edit view title:
	- The position is available with DmPositionInCategory.
	- The count is determined by calling DmNumRecordsInCategory.

The direct and simple approach would be to retrieve the count whenever the Edit view is entered. However, if there are a large number of records in many categories this could take a long time.

A better alternative is to call DmNumRecordsInCategory whenever the category selection changes, and then modify the number as the user adds and removes records. This second approach is used in the application.

<span id="page-185-0"></span>• The program keeps count in the new global variable MemosIn-Category. A new define value MemosInCategoryUnknown is used to indicate that the count in MemosInCategory is not valid and should be obtained by EditViewSetTitle when the title needs to be displayed. When MemosInCategory contains a valid count, it is modified directly as records are added and removed.

## **Adding Resources for the Edit View Font Selection**

This section shows you how to create font controls on the Edit form. To add two push buttons that allow users to select the font, follow these steps:

- **1. Make sure the Edit form is still open.**
- **2. Drag a Push Button from the catalog onto the form and set its properties as follows:.**

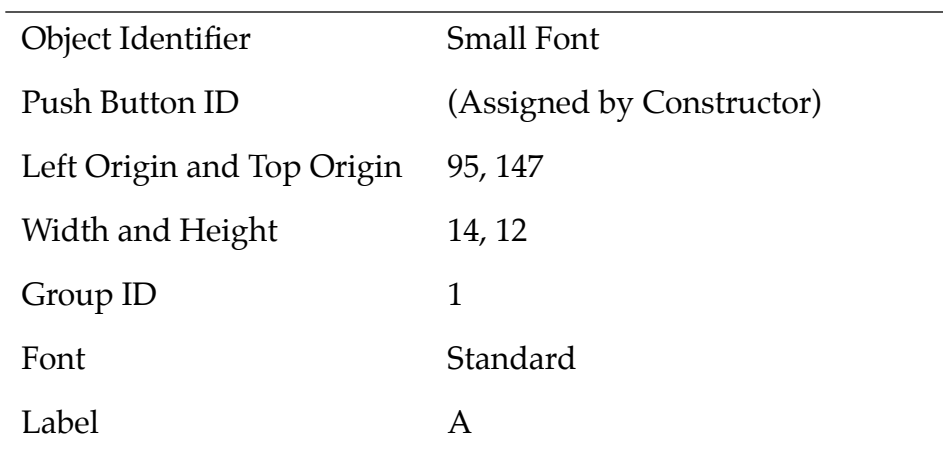

**3. Drag a second button from the catalog onto the form and set its properties as follows:**

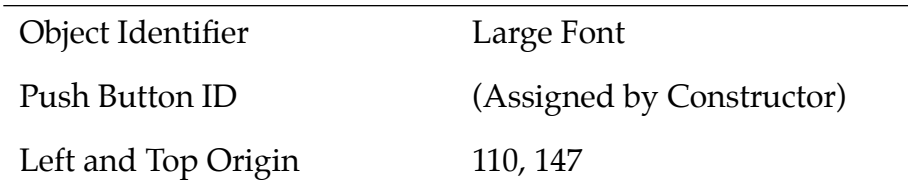

<span id="page-186-0"></span>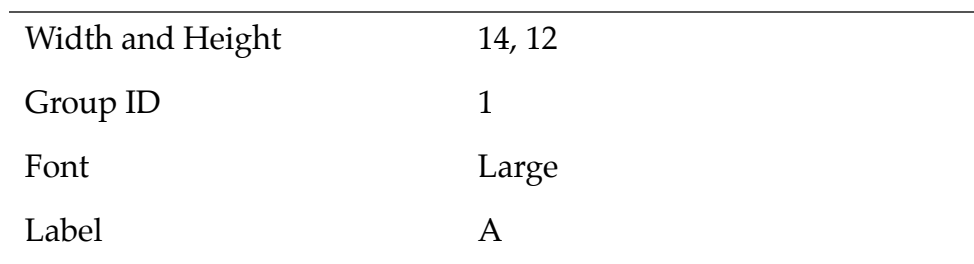

The two push buttons allow the user to choose between a small and larger font. Because the buttons have the same Group ID, they are mutually exclusive.

**4. Save the resource file.** 

## **Code Changes: Font Selection for the Edit Form**

The font selection handling happens from EditViewHandleEvent in two ways:

• There's a new function, **EditViewChangeFont**, that handles the font change. It is called from the ctlSelectEvent case of EditViewHandleEvent and applies when either of the push buttons is tapped.

EditViewChangeFont is called with the control ID of the push button. EditViewChangeFont sets the field's font by calling FldSetFont.

Changing the font can cause the number of lines in the field to change because of the different sizes of the characters. It's therefore necessary to call EditViewUpdateScrollbar to update the scrollbar for the field.

EditViewChangeFont remembers the characters in the new global variable EditViewFont. This allows the application to remember the font setting after the Edit view is closed and to restore it the next time the Edit view is displayed.

• EditViewHandleEvent has been changed for frmOpenEvent and frmGotoEvent to set the state of the font selection push buttons to match the value in EditViewFont. The actual font for the field is set in EditViewRetrieveData after the text field is loaded with the record data.

## <span id="page-187-0"></span>**Adding Auto-Shifting to the Edit Form**

Auto-shifting in Palm OS has been enhanced to display an uppercase character under the following conditions:

- After a period or other sentence terminator (such as ? or !) and a space.
- After a period or other sentence terminator (such as ? or !) and a Return.

To turn on auto-shifting for the Edit form, follow these steps:

- **1. Select the Field in the Layout Attributes Panel.**
- **2. Check the Auto Shift box.**

User input is now processed using the auto-shifting rules. If the program needs to create additional edit fields on the fly, it can set an attribute in the associated object.

**3. Save the resource file.** 

## **Building and Downloading the Application**

To build and download an application for use with the CodeWarrior Debugger, follow these steps:

**1. Delete any previous MemoPad applications on the device and make sure it's correctly connected with your desktop computer.** 

See [Deleting the MemoPad Application fo](#page-18-0)r more information.

- **2. Open your project (.mcp file) in CodeWarrior.**
- **3. Choose Project > Remove Object Code and OK the dialog.**
- **4. Choose Project > Reset Project Entry Paths.**
- **5. In the Project menu, check that Disable Debugger is displayed. If Enable Debugger is displayed instead, select it to enable the debugger.**

The debugger should be enabled if you want to debug the application you're building for the device.

**6. Press F7 to build (Make) the executable.** 

CodeWarrior creates a new .prc file and also a new .prc.psym file.

**7. Double-click the newly created .psym file.** 

CodeWarrior prompts you to enter the "shortcut .2" sequence on the device.

8. Turn on the device and enter the sequence:  $\beta$  .. 2, then OK the **dialog on the PC screen.**

The application is downloaded to the device. A dialog box displays the progress.

Next, the Debugger launches the program and stops execution at the first line of the PilotMain function.

**9. You can now debug the application on the device just as you would debug a resident application.** 

See the CodeWarrior documentation for more information.

## **Preparing the Device for Testing**

**1. To exercise the application in standalone mode, choose File > Exit to quit the Debugger.**

This should reset the device.

- **2. Remove the device from the cradle.**
- **3. If exiting the Debugger hasn't reset the device, reset it by hand.**  See **Resetting the Device** for more information.
- **4. Choose the Applications silk-screened button and select the MemoPad (not Memo Pad) application in the launcher.**

# <span id="page-189-0"></span>**Exercising the Application**

To exercise the features added in this phase, follow these steps:

#### **1. Select the New button on the Main form.**

The application displays an Edit form for a new Memo.

Note that:

- The title of the view now includes the number and count of memos.
- The Graffiti Shift Indicator shows Graffiti to be in temporary up shift state. Enter a few words into the text field.
- **2. Choose the Font Selection push button for the larger font.**

Note the change in display of the field's text.

- **3. Choose the Done button to dismiss the Edit form and display the Main form.**
- **4. Choose a record in the list to display it in the Edit form.**

Note that the field is displayed with the larger font and that the corresponding Font Selection button is selected.

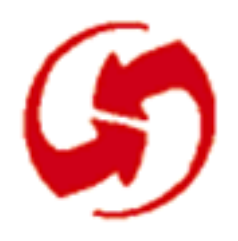

# **Working With the Desktop**

## **Overview**

In Phase 17, you extend the application to work well with the desktop computer.

Most of the work of synchronization is handled automatically by the system and requires nothing extra of an application. There are a few exceptions:

- An application's database can be modified by the synchronization process, and the application must be able to handle such changes the next time it's launched.
- Applications should provide a mechanism that allows deletion of records on the desktop once they are removed from the Palm OS device.
- There are also application launch commands to support when working with the desktop.

This phase helps you understand how you can make your application work well with the desktop. It discusses the following topics:

- [Integrating With HotSync](#page-191-0)
- [Code Changes: Synchronization](#page-192-0)

# <span id="page-191-0"></span>**Setup**

To set up the appropriate files for this phase, follow these steps:

**Note**: If you've just completed Phase 16, you don't need to copy MemoPad.mcp or the two MemoPad.rsrc files.

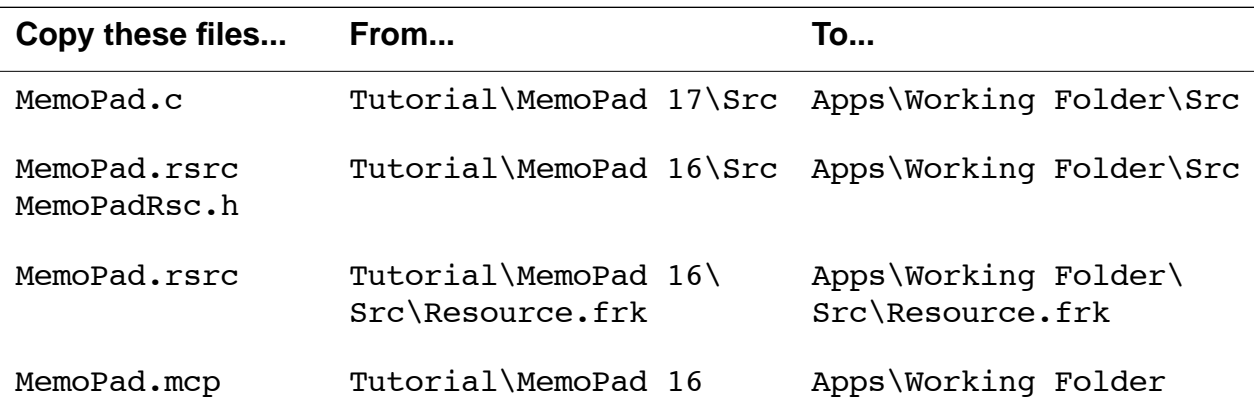

## **Integrating With HotSync**

All the changes required for this phase are in the code. There are no new resources. Look at the code changes carefully. The tight integration of the desktop HotSync Manager and device-resident Palm OS applications is a key feature of Palm OS. Applications should take advantage of it as much as possible.

Note that the application itself is completely isolated from the synchronization logic and the communications details. The extent of the application's interaction with the desktop is the following:

- Handling of application launch codes (syncNotify and initDatabase.)
- Maintenance of the record attribute flags in the standard database records.

If your application handles both of these areas, the system and your conduit handle the rest. To understand how conduits work, see the "Developing Palm OS Conduits" document.

## <span id="page-192-0"></span>**Code Changes: Synchronization**

This section discusses some code changes that facilitate synchronization in the following sections:

- How Palm OS PIM Applications Handle Deletion
- New Deletion Event Handler for the Desktop
- [How Synchronization Flags Are Handled](#page-193-0)

#### **How Palm OS PIM Applications Handle Deletion**

As an alternative to simply deleting records locally, the Palm OS PIM applications (Address book, Calendar, etc.) ensure that records deleted from the Palm OS device are deleted on the desktop as well. This is an important part of synchronization with the desktop.

Internally, that is, within the Palm OS device databases, this is accomplished as follows:

- The device application deletes only the body of a record and leaves a stub in the database index. This stub contains the record's unique ID and some attribute flags.
- Desktop conduits use the stub's information to delete, and possibly archive, the record from the desktop files.
- The conduit removes the stub at the end of the synchronization as part of the cleanup.

#### **New Deletion Event Handler for the Desktop**

There are three ways in which an application can handle deleted records:

- **Plain deletion**. Users delete records on the device. This is what previous phases have done.
- **Deletion with desktop support.** Applications remove records on the device but keep around a record stub.

EditViewSaveData has been revised to use this new method. It now calls DmDeleteRecord instead of DmRemoveRecord. This routine sets a deleted flag in the record attributes and frees the rest of the record's data.

<span id="page-193-0"></span>These 'deleted' stub records are ignored by routines such as DmSeekRecordInCategory and DmQueryRecord.

• **Deletion with archiving on the desktop.** Remove the records on the device, keep a stub, and allow users to archive the record to another location on the desktop. This reduces the data on the Palm OS device to those records currently used, while removed records are still accessible on the desktop when they're occasionally needed.

Ideally, applications should provide both deletion and archiving and let the user determine whether or not to archive a deleted record, as the Palm OS device's built-in Memo application does.

To use the archive functionality, DmArchiveRecord is used to set an archive flag in the record. If your device application supports this behavior, you must make sure the conduit supports it as well.

## **How Synchronization Flags Are Handled**

This section explains how MemoPad.c handles several flags that are important for synchronization with the desktop.

#### **The dirty Flag**

During a synchronization, all records that have been marked dirty (including new records) are retrieved and stored on the desktop. At the end of the synchronization, these records are reset to "not dirty". The dirty flag allows the synchronization process to skip unchanged records altogether.

If the dirty flag isn't managed appropriately, the HotSync manager has to perform a slow sync. In a slow sync, the desktop retrieves every record and compares it with its own records to determine changes since the last sync operation. In the MemoPad.c example for this phase, the dirty flag is set in CreateRecord, DetailsApply, EditViewSelectCategory and EditViewSaveData.

Note that even if the dirty flag is managed properly, the HotSync manager must perform a slow sync if the user synchronized with a different desktop computer during the most recent HotSync. However, this behavior is the exception, not the rule, for the Palm OS PIM applications.

#### **The dmHdrAttrBackup Flag**

If the dmHdrAttrBackup flag is located in the data, the database is backed up to the desktop. (More complex behavior is possible if a custom conduit exists for the application).

The simple backup can be useful if a developer doesn't want to create a conduit, but does want to back up some device data, like the high scores to a game. The desktop HotSync software can restore the database back to the Palm OS device if necessary.

For MemoPad.c, StartApplication has been revised to set the dmHdrAttrBackup flag when the database is created. This isn't strictly necessary because this application does have a conduit, but it's a useful precaution.

#### **Synchronization Adaptations**

Several additional code changes may be required to have your application synchronize gracefully. They are discussed in this section.

• **syncNotify launch code .** The syncNotify launch code must be handled in PilotMain. During the synchronization process, the HotSync manager synchronizes all records between a Palm OS device database and the desktop database. When the process is complete, the HotSync manager sends the application that created (owns) the database a syncNotify launch code.

The application can then perform any work needed to handle changes to its database. This work could include:

- Resorting the database; this is done by the Palm OS device's built-in Address Book.
- Rescheduling all pending alarms; this is done by the Datebook.

This MemoPad application has no such work to perform.

- **initDatabase launch code.** The initDatabase launch code must be handled in PilotMain. The initDatabase launch code may be sent to an application to cause it to initialize its own database. This is especially useful for getting the database's appInfo block created with proper default data.
- **Preferences.** Preferences must be checked every time the application is started in normal launch mode. In StartApplication, the application's preferences must be checked to ensure

that the saved values for current category, current record, and scroll location are all still valid. A synchronization may have occurred and changed the database since the preferences were saved. To take this into account, this version of StartApplication does more thorough checking.

• **Databases.** Applications must check for a restored database every time the application is started in normal launch mode. In this version of MemoPad, StartApplication handles the case where the entire database has been restored from the desktop without a valid appInfo block.

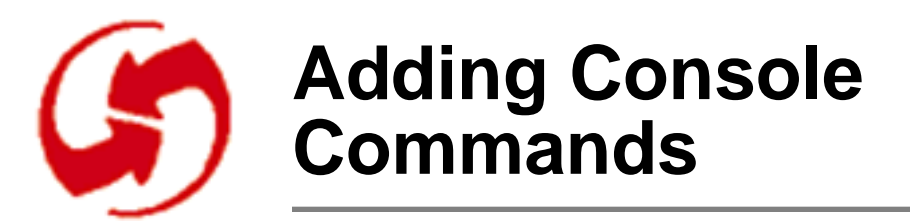

This phase is left blank in the Windows version of the Tutorial. For information about Console commands, see the "Palm OS Cookbook."

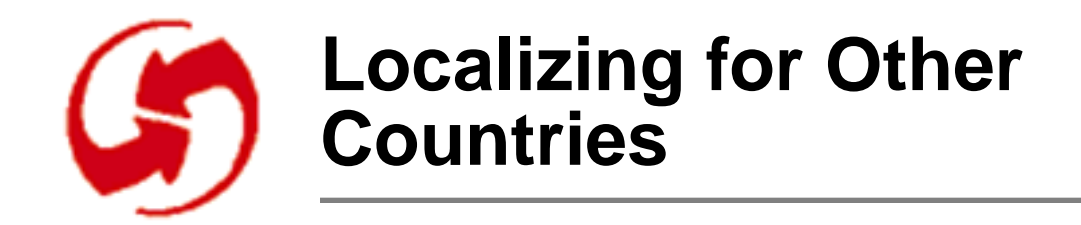

## **Overview**

In this phase, you'll learn how to cleanly set up your application for localization. You'll look at the French version of the MemoPad application as an example.

The phase discusses the following topics:

- [Localizing Your Application](#page-199-0)
- [Localization Techniques](#page-200-0)
- [Example: Localization of MemoPad](#page-201-0)
- [Modifying the Project](#page-202-0)
- [Preparing for Building the French Application](#page-204-0)
- [Building and Downloading the Application](#page-204-0)
- [Exercising the Application](#page-206-0)

# <span id="page-199-0"></span>**Setup**

To set up the appropriate files for this phase, follow these steps:

**Note**: If you've just completed Phase 17, you don't need to copy MemoPad.mcp or the two MemoPad.rsrc files.

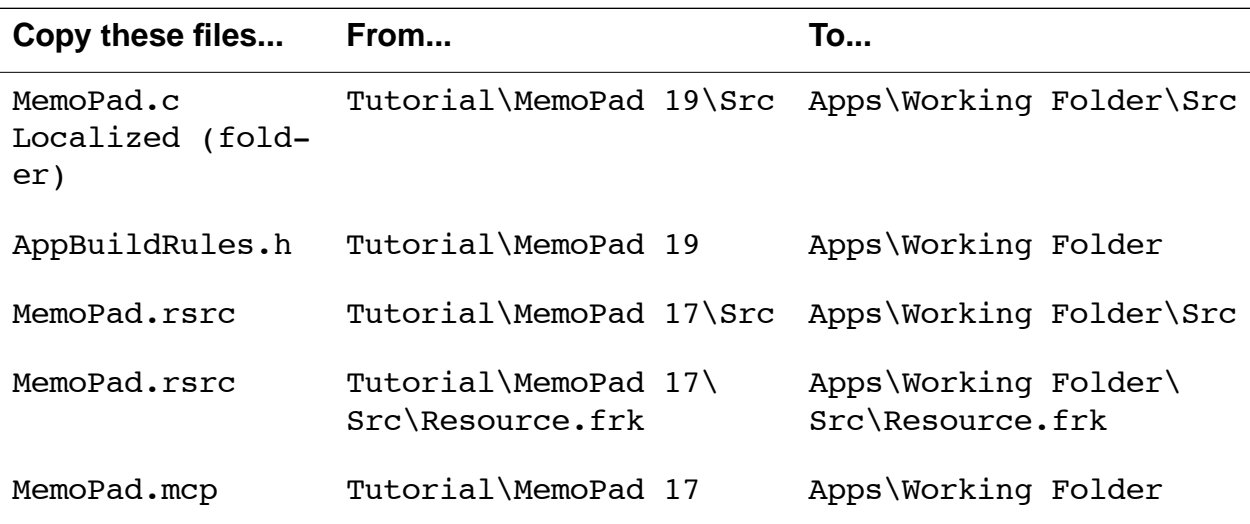

# **Localizing Your Application**

The Palm OS SDK build environment contains the facility for building and maintaining your application for several languages simultaneously.

It's a good idea to cleanly separate the localizable and nonlocalizable portions of your program. You can do this by using separate resource files. See Chapter 1, "Designing, Testing, and Localization," of the "Palm OS Cookbook" for more information on localization.

The four Palm OS PIM applications have been localized to several languages. By following their example, you can make localization of your application a relatively straightforward process.

Localizing your application really consists of two parts:

• Translate all English-language text to the target language.

<span id="page-200-0"></span>• Properly set system defaults, such as settings for dates, times, and numbers.

This gives your application a polished look when it's used in other languages. For example, many countries use 24-hour time. Those users won't feel comfortable using 12-hour time and will appreciate it if 24-hour time is the default.

## **Localization Techniques**

The Palm OS device is an international device. Designed to operate in many countries around the world, it's available in different languages and it can be customized for local conventions. Making your Palm OS application operate internationally is not difficult.

In your application, you have to make two kinds of changes, **Changes to Resources and Code Changes.** 

### **Changes to Resources**

To localize the UI resources for a different county, you have to translate all text into the desired language using Constructor (on the Macintosh you can also use ResEdit). You may have to adjust the position or size of user interface components because the translated strings may be shorter or, more likely, longer.

By convention localized Palm OS resource files are stored in a subfolder of Src which is named Localized. For example French version of the application's resources are in a "Fr.XXX" file in the Localized folder inside the Src folder.

In the ideal scenario, you have to only convert the resources and possibly reposition them, but you don't have to change the code. This is possible if localization is anticipated in the design and implementation of the application code.

A good example of such design is the MemoEdit title string. The template for the title string is "Memo  $#$  of  $#$ ." A translator can convert the string and position the '#' characters where they belong for the new language. This avoids making changes to the application code.

#### <span id="page-201-0"></span>**Code Changes**

In addition, you have to change the code based on the country define. As illustrated in the Phase 19 sample code, you can create a version of AppBuildRules.h and include #defines for Country and Language to conditionally compile the application's code.

An alternative to conditionally compiling the code is to dynamically check the country setting in the system preferences (defined in Preferences.h). This method is more flexible but requires more code space.

Palm OS 2.0 has three new functions to facilitate localization of numeric strings: LocGetNumberSeparators, StrDelocalizeNumber, and StrLocalizeNumber.

## **Example: Localization of MemoPad**

In this phase of the tutorial, a local version of AppBuildRules.h is used to indicate during the build process that a different language is being used. To achieve this, the following pieces are needed:

- **Proper .h file**. A copy of AppBuildRules.h was copied from the Incs folder to the application folder.
- **Proper #defines**. The local copy of AppBuildRules.h was modified to include language and country settings:

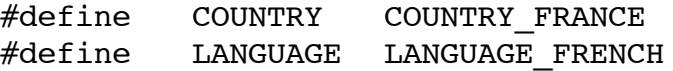

These #defines are used to direct the build process and to direct conditional compilation of the source code. Incs: Build-Rules.h lists all available country choices.

• **Localized resources**. The Localized folder contains a modified copy of the English version of MemoPad's resources called Fr.MemoPad.rsrc. Several example text strings in these resources have been translated to French.

The French resource file emits a header in the localized directory called Fr.MemoPadRsc.h. This file should contain the same #defines as the English header file "MemoPadRsc.h".

MemoPad.c has been changed to include Fr.MemoPadRsc.h instead of MemoPadRsc.h.

# <span id="page-202-0"></span>**Modifying the Project**

Modifying the project consists of two parts:

- Adding Precompiled Headers to the Project
- $\bullet$

## **Adding Precompiled Headers to the Project**

All projects so far have used the standard system-defined include files. This project is using a customized AppBuildRules.h file and therefore has to precompile some headers itself and you have to include an Obj folder for the executables. Follow these steps:

- **1. At top level in the Working Folder, create a new folder and name it Obj.**
- **2. Open MemoPad.mcp.**

The project window is displayed. You can now add files to the project.

- **3. Choose Project > Create New Group.**
- **4. Name the new group "Precompiled Headers" in the window that pops up.**
- **5. You have to add three files to the new group:** 
	- Apps\Working Folder\AppBuildRules.h
	- Palm OS SDK\Incs\Pilot.pch
	- Palm OS SDK\Incs\Pilot.pch++

These files are used to generate precompiled headers for Palm OS UI modules.

**Note**: It's important that the Precompiled Headers group is first in the project. If it isn't, move it up.

### **Using the Proper Resource File**

The only thing missing is removing the existing resource file and adding a new one, so continue as follows:

- **6. Select the MemoPad.rsrc entry in the project window, then choose Project > Add Files.**
- **7. Select the Localized\Fr.MemoPad.rsrc file.**

This file contains the resources for the French MemoPad.

- **8. Select the MemoPad.rsrc entry in the project window, then choose Project > Remove Selected Items.**
- **9. Check that your project setup corresponds to the bottom screen shot of the figure below.**

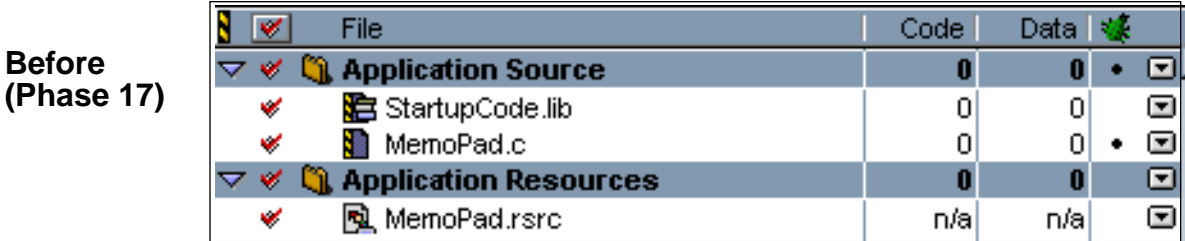

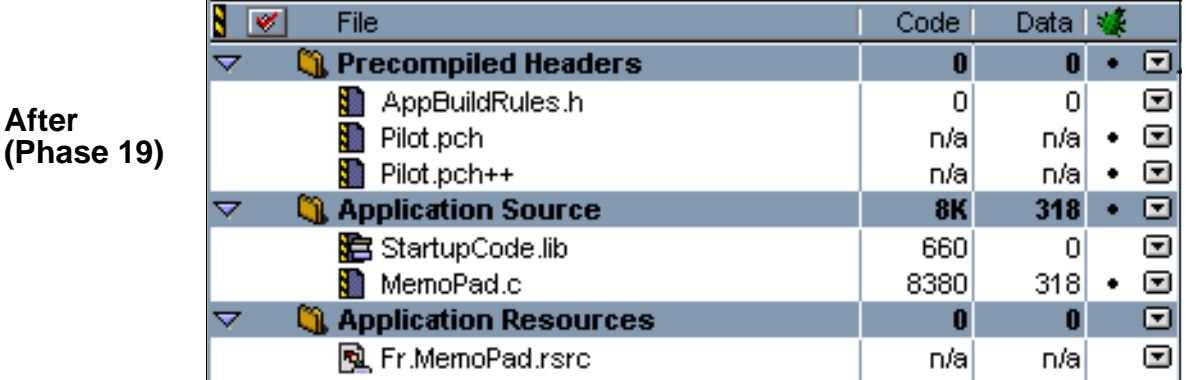

# <span id="page-204-0"></span>**Preparing for Building the French Application**

Before you can build the French version of the application, you have to check the AppBuildRules.h file. Follow these steps:

- **1. Double-click MemoPad.mcp to open the project.**
- **2. Double-click AppBuildRules.h and check that it has the proper defines:**

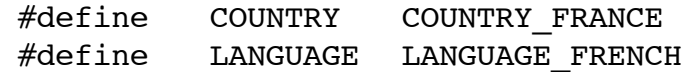

You're now ready to build the application.

## **Building and Downloading the Application**

To build and download an application for use with the CodeWarrior Debugger, follow these steps:

**1. Delete any previous MemoPad applications on the device and make sure it's correctly connected with your desktop computer.** 

See [Deleting the MemoPad Application fo](#page-18-0)r more information.

- **2. Open your project (.mcp file) in CodeWarrior.**
- **3. Choose Project > Remove Object Code and OK the dialog.**
- **4. Choose Project > Reset Project Entry Paths.**
- **5. In the Project menu, check that Disable Debugger is displayed. If Enable Debugger is displayed instead, select it to enable the debugger.**

The debugger should be enabled if you want to debug the application you're building for the device.

**6. Press F7 to build (Make) the executable.** 

CodeWarrior creates a new .prc file and also a new .prc.psym file.

**7. Double-click the newly created .psym file.** 

CodeWarrior prompts you to enter the "shortcut .2" sequence on the device.

8. Turn on the device and enter the sequence:  $\mathcal{Q}$  .. 2 , then OK the di**alog on the PC screen.**

The application is downloaded to the device. A dialog box displays the progress.

Next, the Debugger launches the program and stops execution at the first line of the PilotMain function.

**9. You can now debug the application on the device just as you would debug a resident application.** 

See the CodeWarrior documentation for more information.

## **Preparing the Device for Testing**

**1. To exercise the application in standalone mode, choose File > Exit to quit the Debugger.**

This should reset the device.

- **2. Remove the device from the cradle.**
- **3. If exiting the Debugger hasn't reset the device, reset it by hand.**  See [Resetting the Device f](#page-16-0)or more information.
- **4. Choose the Applications silk-screened button and select the MemoPad (not Memo Pad) application in the launcher.**

## <span id="page-206-0"></span>**Exercising the Application**

With the application up and running, exercise the features added in this phase; follow these steps:

- **1. Note that the title of the Main form and the New button have been localized.**
- **2. Select the New button on the Main form.**

The Edit form is displayed.

- **3. Note that the title and the Done and Details buttons have been localized.**
- **4. Select the Details button.**

The Details dialog is displayed.

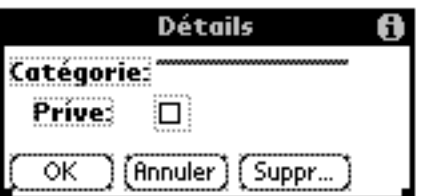

**5. Note that the labels and buttons have been localized.**

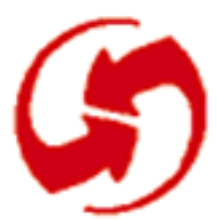

# **Running the Application on PalmPilot**

This phase is intentionally left blank for Windows developers. All information about running applications on the PalmPilot is already provided in earlier phases.

**Phase 20: Running the Application on PalmPilot**

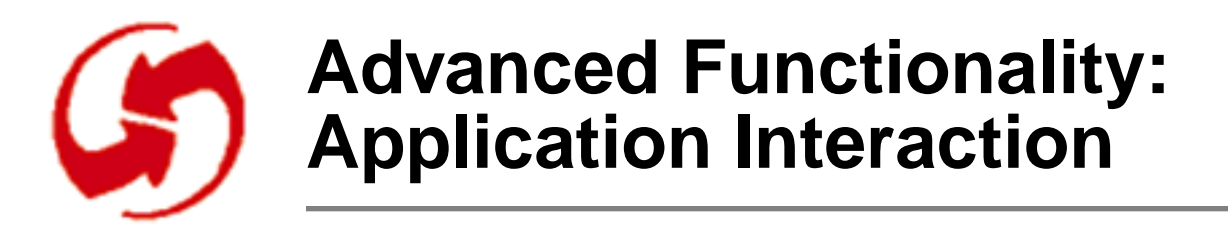

## **Overview**

Phase 21 illustrates both the send mail and the phone number lookup facilities. You will add a menu item to the Edit view that places the current memo in the email outbox. A second Edit view menu item prompts for a name, then looks up the corresponding phone number in the Address book and pastes the result into the memo.

The program in Phase 21 deals with more than one application:

- It illustrates how memos could be sent to the email application outbox.
- It provides phone number lookup from a memo entry to the Address book application.

Phase 21 discusses these topics:

- [Creating New Menu Items and Alerts](#page-211-0)
- [Building and Downloading the Applications](#page-215-0)
- [Exercising the Application](#page-217-0)

#### **IMPORTANT NOTE** When testing this application on the device, you must work with a PalmPilot Professional, which has the email application installed.

Note, however, that after the product was shipped, a bug was found in the built-in email application that prevents it from working correctly with the launch code sent in Phase 21. To allow you to use the email outbox feature, a revised email application has been included in the Examples folder. You can download this application when testing Phase 21. If your application needs the functionality in the revised email application, you should include it for downloading by end users.

# <span id="page-211-0"></span>**Setup**

To set up the appropriate files for this phase, follow these steps:

**Note**: If you've just completed Phase 19, you don't need to copy the two MemoPad.rsrc files but you DO have to use the project from phase 17.

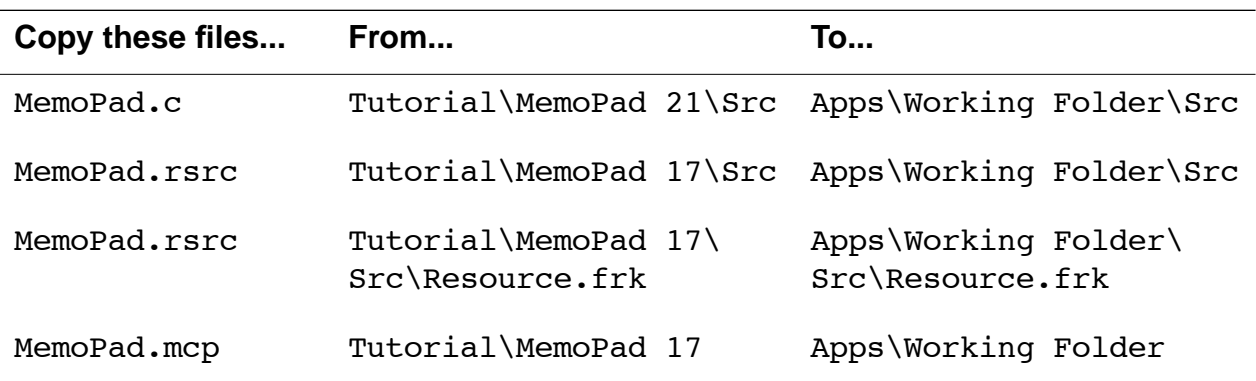

## **Creating New Menu Items and Alerts**

This phase first steps you through creating two menus items that will become available in the Edit form, then you learn about [Creating Alerts for Mail Menu.](#page-212-0)

You'll have to add two new menu items to the Edit Menu Bar:

- To the Page menu, add Mail Page.
- To the Options menu, add Phone Lookup.

The revised menus are shown below.

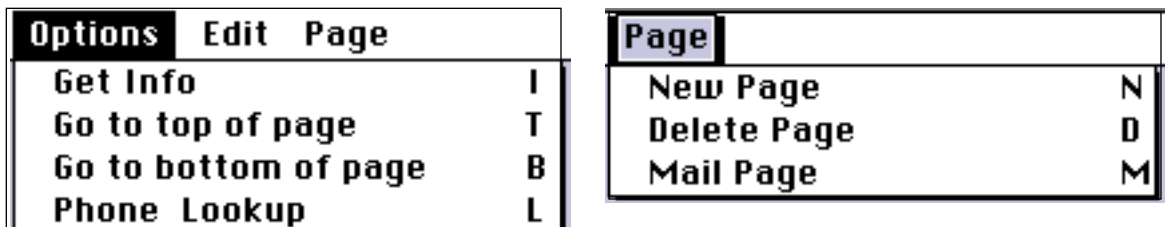

If you already know how to change the menus, do so and go on to the next section. Otherwise follow these steps:

- <span id="page-212-0"></span>**1. From Constructor, open the current version of MemoPad.rsrc.**
- **2. In the Constructor project window, click on the Menu Bars icon to display all menu bars, then double-click on Edit Form.**

The Menu Bar Editor appears. It shows the Edit Menu Bar with the Options menu displayed.

**3. Type Ctrl-K, then replace the string "untitled" with "Phone Lookup", then a Tab, and the letter "L" for the shortcut.** 

You've changed the Options menu to have a new command.

**4. Select the Page item.** 

Constructor displays the Page menu.

- **5. Type Ctrl-K, then replace the string "untitled" with "Mail Page", then a Tab, and the letter M for the shortcut.**
- **6. Close the Menu Bar Editor.**

No additional changes are needed because the menu is already assigned to the Edit form.

### **Creating Alerts for Mail Menu**

You'll have to create two alert resources to announce when mail was put into the mailbox successfully, and when the mail attempt failed. The two alerts will look as follows:

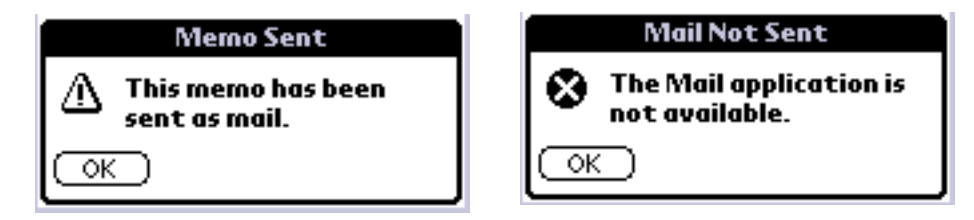

**7. Name the two alerts "Mail Sent Alert" and "Mail Missing Alert" and give them the following properties:** 

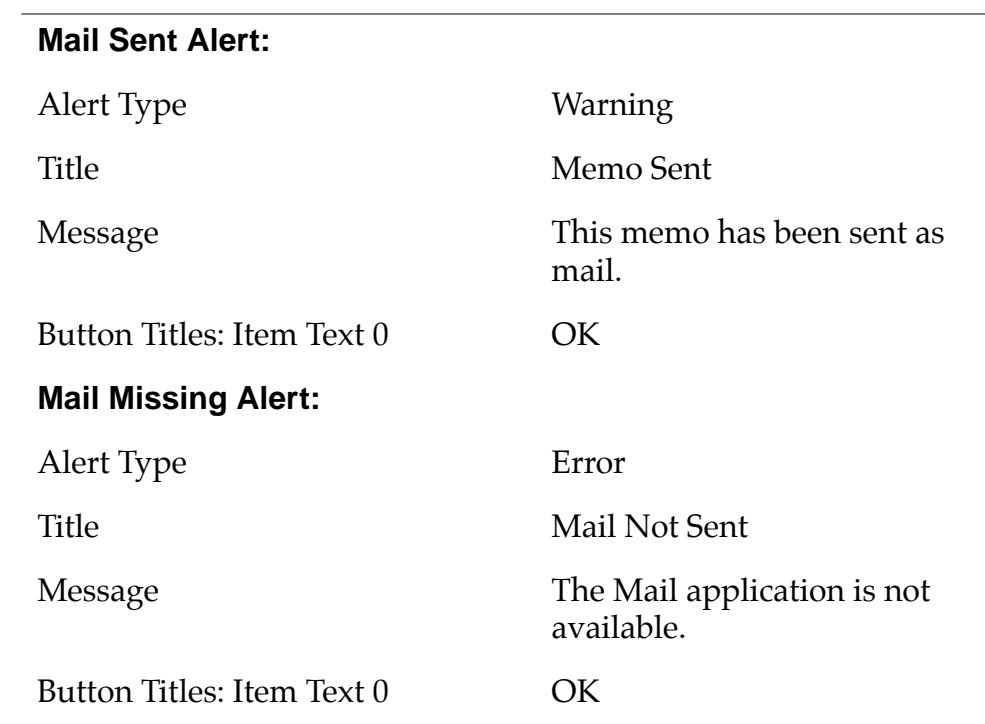

## **Code Changes: Phone Lookup, Mail Memo, Button Mapping**

The code in Phase 21 has been changed in three ways:

- Hard Button Mapping
- Mail Memo Code Changes
- [Phone Lookup Code Changes](#page-215-0)

### **Hard Button Mapping**

The StartApplication function in Phase 21 maps the memo button (the fourth hard button) to the MemoPad application as follows:

```
PrefSetPreference( prefHard4CharAppCreator,
       memoPadAppType);
```
It's not usually a good idea to map buttons without explicitly informing the users. This code fragment is only included to illustrate how it's done.

## **Mail Memo Code Changes**

To support the mail menu, the code had to be changed in two places:

The EditViewDoMenuCommand function now has a case for the newly added Mail Memo item of the Page menu. When the user chooses this menu item, the new function SendMemoAsMail is invoked.

Note that the SendMemoAsMail function is only included as an example. In a real application, a special form should prompt the user for input such as subject, address, etc. That information could then be sent with SendMemoAsMail.

The function **SendMemoAsMail** performs the following actions:

• The function first creates a canned mail header using information provided by the user. The header information should match the information the email application needs. After SendMemoAsMail has been called, the message is ready to be

<span id="page-215-0"></span>mailed, however, the user can still make changes from within the email application.

- After reading the header information, SendMemoAsMail retrieves the card number and database ID of the mail application, using the application's known creator type.
- SendMemoAsMail calls SysAppLaunch to add the memo as a record to the email application. To achieve that, it uses the launch command sysAppLaunchCmdAddRecord and the launch flag sysAppLauchFlagSubCall.
- If there's a problem, a MailMissingAlertAlert is displayed.
- If all works well, a MailSentAlertAlert is displayed.

#### **Phone Lookup Code Changes**

To have the system perform phone number lookup, MemoPad now has a case in EditViewDoMenuCommand that:

- Calls the PhoneNumberLookup function when the user selects the Phone Lookup menu item.
- Updates the scrollbar because phone lookup results in the addition of text, just as a paste action would.

PhoneNumberLookup is a system function that works as follows:

- If an item is currently selected in the passed field, PhoneNumberLookup looks in the address book for a match.
- Otherwise, PhoneNumberLookup looks for a match to the word in which the blinking cursor (insertion point) is located.
- If a match is found, PhoneNumberLookup replaces the selected word or the word in which the cursor is located with the phone number that's found. In effect, this replacement is a Paste action, which means the user can then select Undo.
- If no match is found, the system displays the Address Book lookup form to allow the user to select an item.

## **Building and Downloading the Applications**

For this phase, you have to download two applications to the device, and this section therefore has two parts:

• [Downloading the Email Application](#page-216-0)
• Building and Downloading MemoPad

# **Downloading the Email Application**

To download the email application to the device, follow these steps:

- **1. Make sure the device is correctly connected with your desktop computer.**
- **2. In the "PalmPilot Desktop" folder find "PalmPilot Install Tool" and launch it.**

This tool is part of the end-user PalmPilot Desktop folder, not part of the SDK.

**3. Install the email application you find in the Examples folder**

**Caution:** If you don't install the revised email application, you can't exercise these phase. See **IMPORTANT NOTE** above.

# **Building and Downloading MemoPad**

To build and download an application for use with the CodeWarrior Debugger, follow these steps:

- **1. Delete any previous MemoPad applications on the device.**  See **Deleting the MemoPad Application** for more information.
- **2. Open your project (.mcp file) in CodeWarrior.**
- **3. Choose Project > Remove Object Code and OK the dialog.**
- **4. Choose Project > Reset Project Entry Paths.**
- **5. In the Project menu, check that Disable Debugger is displayed. If Enable Debugger is displayed instead, select it to enable the debugger.**

The debugger should be enabled if you want to debug the application you're building for the device.

**6. Press F7 to build (Make) the executable.** 

CodeWarrior creates a new .prc file and also a new .prc.psym file.

#### **7. Double-click the newly created .psym file.**

CodeWarrior prompts you to enter the "shortcut .2" sequence on the device.

8. Turn on the device and enter the sequence:  $\mathcal{Q}$  .. 2 , then OK the di**alog on the PC screen.**

The application is downloaded to the device. A dialog box displays the progress.

Next, the Debugger launches the program and stops execution at the first line of the PilotMain function.

**9. You can now debug the application on the device just as you would debug a resident application.** 

See the CodeWarrior documentation for more information.

# **Preparing the Device for Testing**

**1. To exercise the application in standalone mode, choose File > Exit to quit the Debugger.**

This should reset the device.

- **2. Remove the device from the cradle.**
- **3. If exiting the Debugger hasn't reset the device, reset it by hand.**  See [Resetting the Device f](#page-16-0)or more information.
- **4. Choose the Applications silk-screened button, select the MemoPad (not Memo Pad) application in the launcher.**

# **Exercising the Application**

With the application up and running, exercise the features added in this phase as follows:

- **1. Tap the New button to display the Edit form and enter a name.**
- **2. Leave the cursor inside or behind a word, or select some text.**

For a successful lookup, the name must in your address book.

#### **3. Select the menu silk-screened button, and choose Options > Phone Lookup.**

If you've chosen a name that existed in the Address book, the page with that name is displayed and a succession of beeps indicates success. If you've chosen a name that doesn't exist, the first page of the Address book is displayed as a phone number lookup screen and three beeps indicate failure.

You're now ready to test the email oubox feature.

**Note:** To test the email outbox feature on the device, use a PalmPilot Professional and download the email application from the Examples folder.

**4. From within a MemoPad memo, choose Page > Mail Page.**

A dialog will announce that the memo has been sent as mail.

- **5. Choose OK in the dialog.**
- **6. In the launcher, select the Mail application.**
- **7. Switch views to the outbox.**

The new memo should be visible as a message in the queue.

You should now be ready to develop your own application. The best starting point is probably Phase 21, which has the most extensive functionality. We wish you success!

# Appendix A

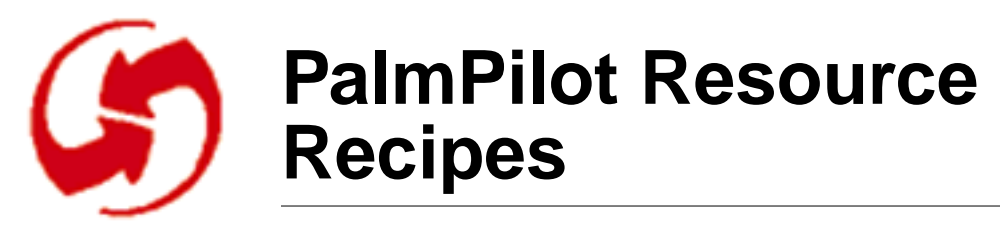

The resource recipes give you a place to look up the implementation of any PalmPilot resource used in the tutorial. Resources and other project elements are grouped as follows:

**[Catalog](#page-221-0) [Resources](#page-221-0)** [Button,](#page-221-0) [Checkbox](#page-222-0), [Field](#page-223-0), [Form Bitmap](#page-224-0), [Gadget,](#page-225-0) [Graffiti Shift Indica](#page-226-0)[tor,](#page-226-0) [Label,](#page-226-0) [List,](#page-227-0) [Popup Trigger,](#page-228-0) [Push Button,](#page-229-0) [Repeating Button,](#page-230-0)  [Scrollbar,](#page-231-0) [Selector Trigger,](#page-232-0) [Table.](#page-233-0)

[Forms,](#page-234-0) [Menu Bars,](#page-235-0) [Menus, Strings, Alerts, B](#page-236-0)i[tmaps.](#page-237-0)

[Project Settings](#page-237-0) [Application Icon Name](#page-238-0), [Version String](#page-238-0), [Application Icon](#page-238-0), [Generate](#page-238-0)  [Header File](#page-238-0), [Header File Name](#page-238-0), [Include Details in Header, Keep IDs](#page-238-0)  [in sync.](#page-238-0)

> For more detailed information, see the CodeWarrior Constructor for Palm OS Manual and Chapter 3, "User Interface Resources," of "Developing Palm OS Applications, Part I".

> Applications may use any resource IDs less than 10,000. The system reserves resource IDs 10,000 and greater. Before setting the attributes in any of these resources, you must get ready:

#### **1. Open Constructor**

**[Project](#page-234-0) [Resources](#page-234-0)** 

> A Constructor project window appears. At the top, you can instantiate Project resources, in the bottom panel, you can set Project settings.

#### **2. Select a Form resource template and type CtrlK.**

A Form Editor appears. You can instantiate catalog resources by dragging them onto the Layout Appearance panel.

# <span id="page-221-0"></span>**Catalog Resources**

### **Button**

The button resource has the following properties:

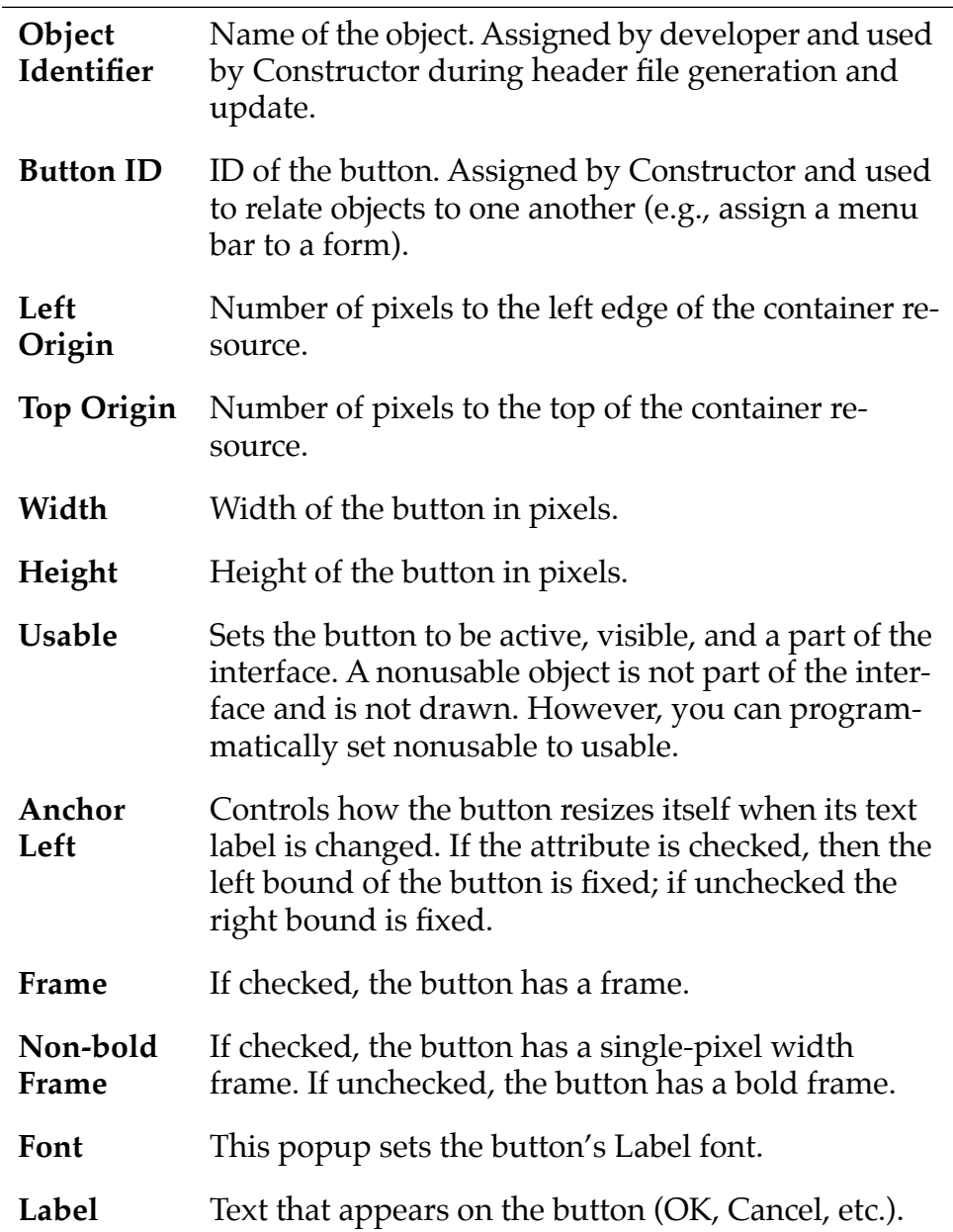

# <span id="page-222-0"></span>**Checkbox**

The checkbox allows users to turn settings on or off on screen. You can control the following checkbox properties:

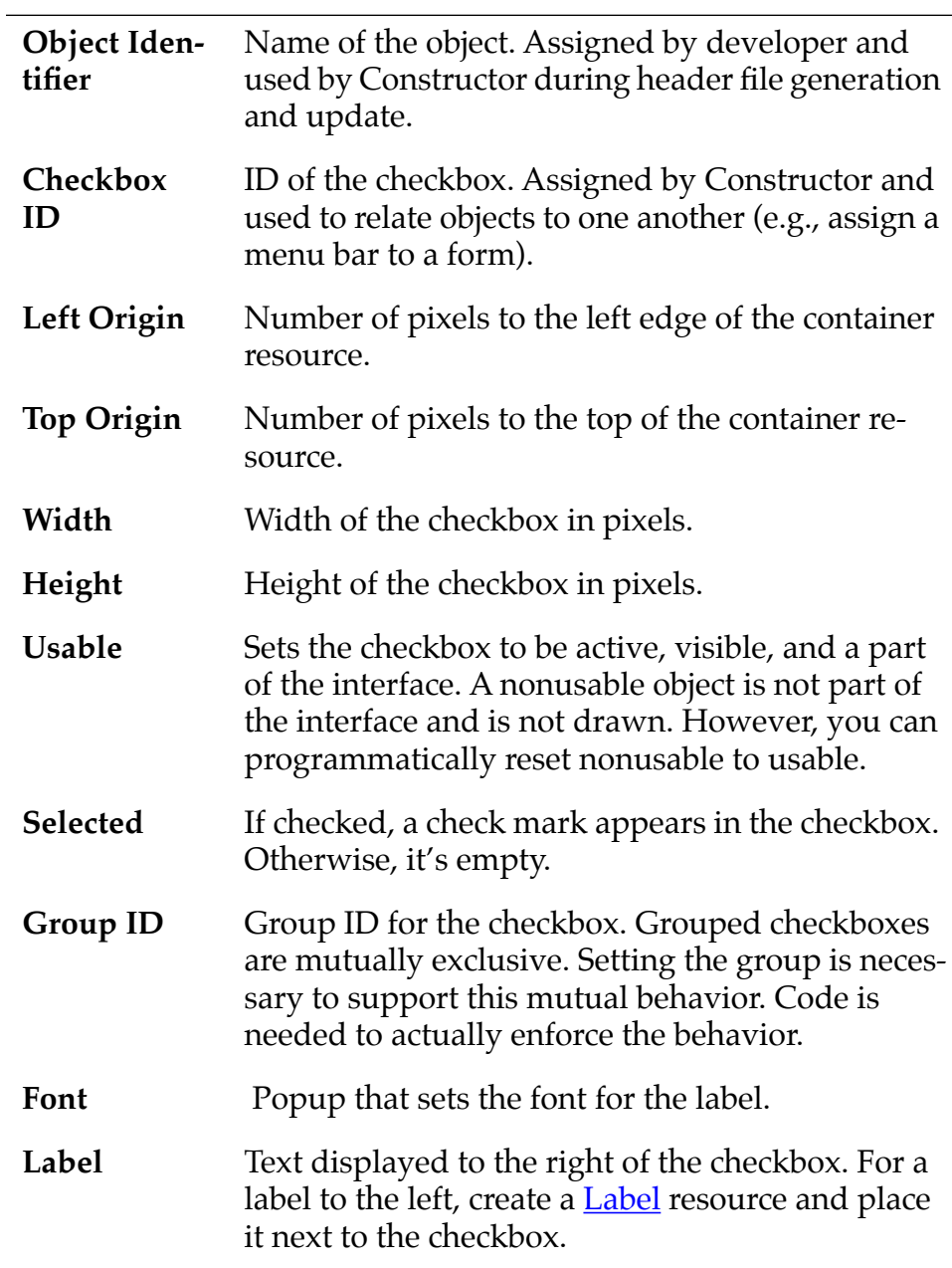

## <span id="page-223-0"></span>**Field**

The field resource can display one or more lines of text.

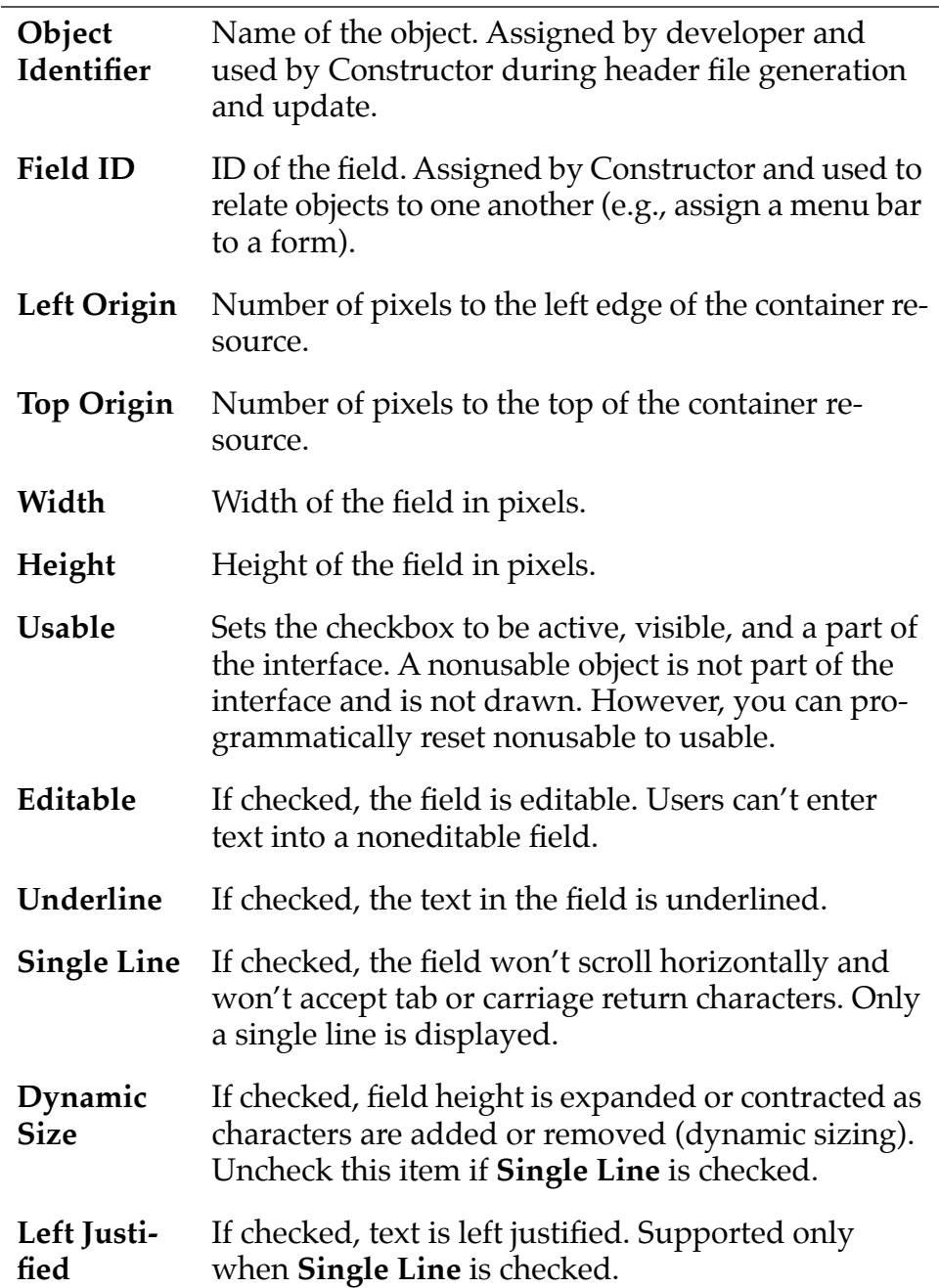

<span id="page-224-0"></span>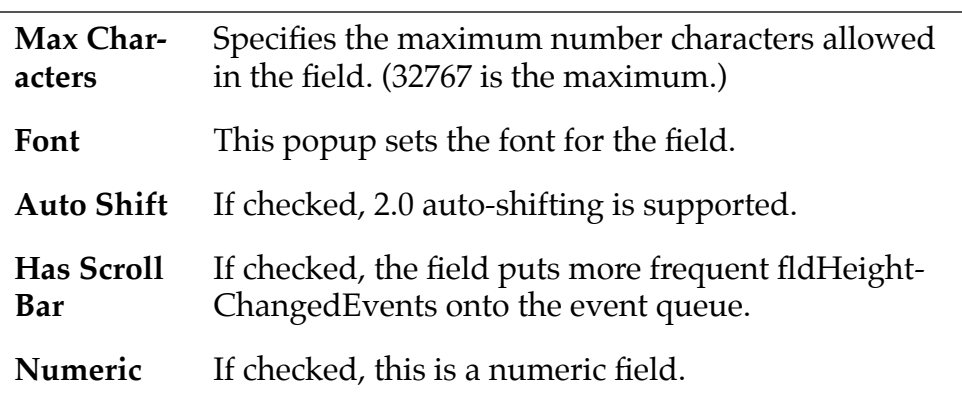

# **Form Bitmap**

Form bitmaps are used to anchor bitmaps on forms. You can set the following attributes:

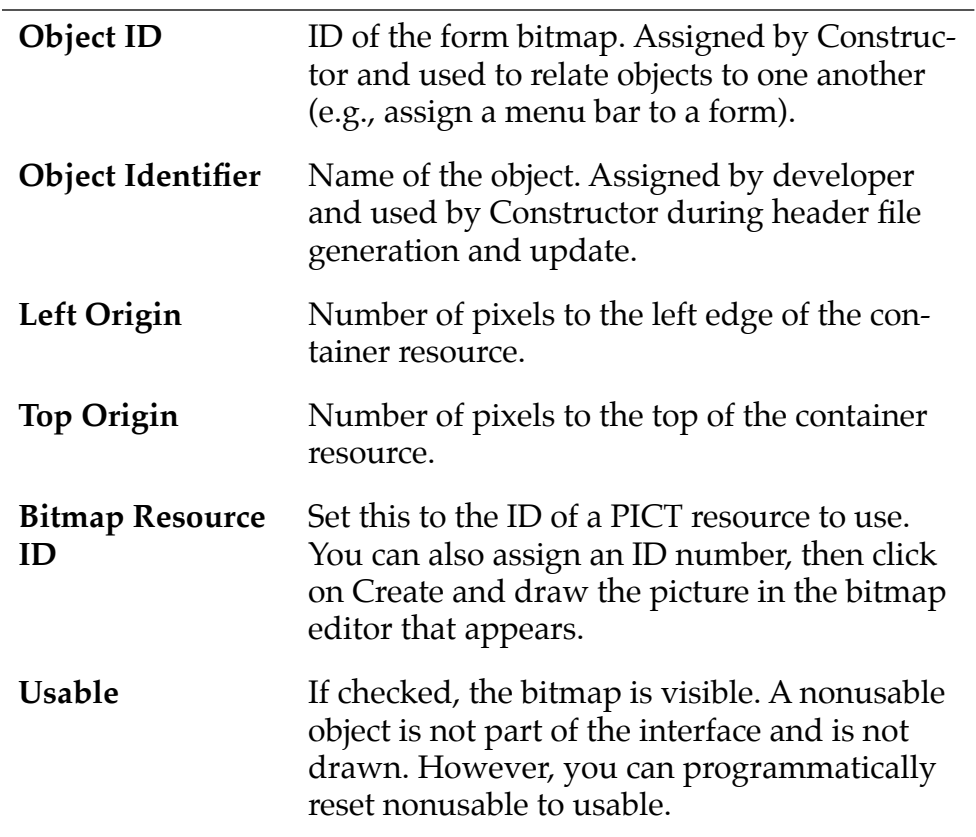

# <span id="page-225-0"></span>**Gadget**

Applications use gadget resources to indicate that a particular region of a form is handled by the application. Gadget resources allow applications to make custom UI components. You can set the following properties:

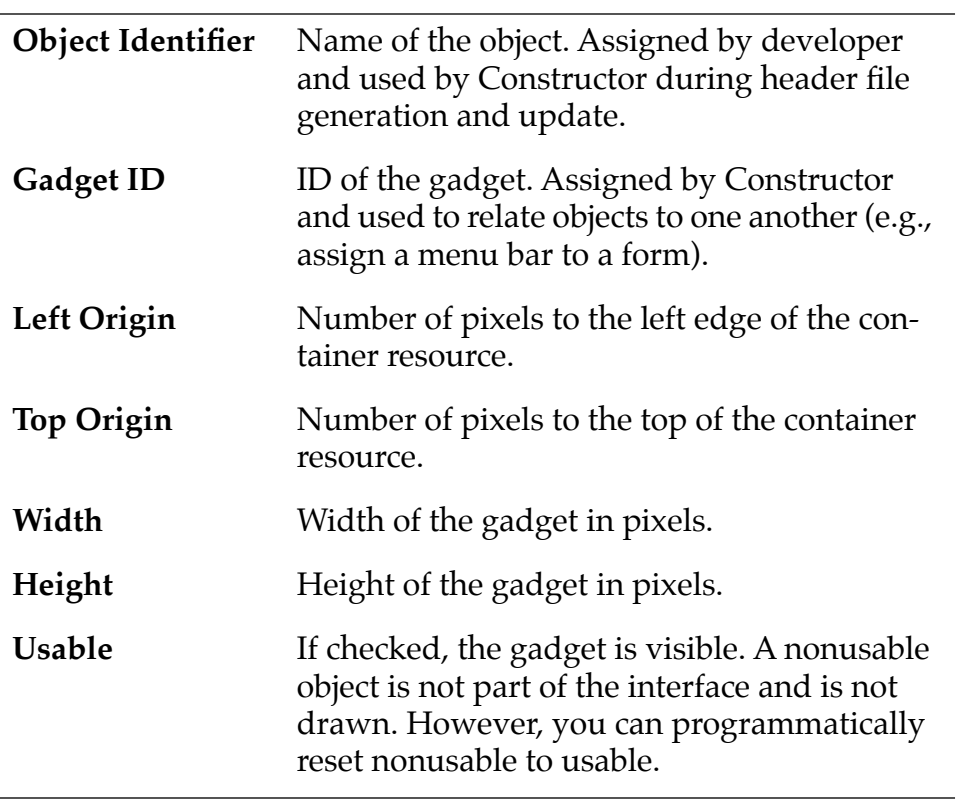

# <span id="page-226-0"></span>**Graffiti Shift Indicator**

The Graffiti Shift Indicator specifies where to display the Graffiti Shift state indicator.

**Note:** By convention, the Graffiti Shift Indicator is placed in the bottom right corner of the display.

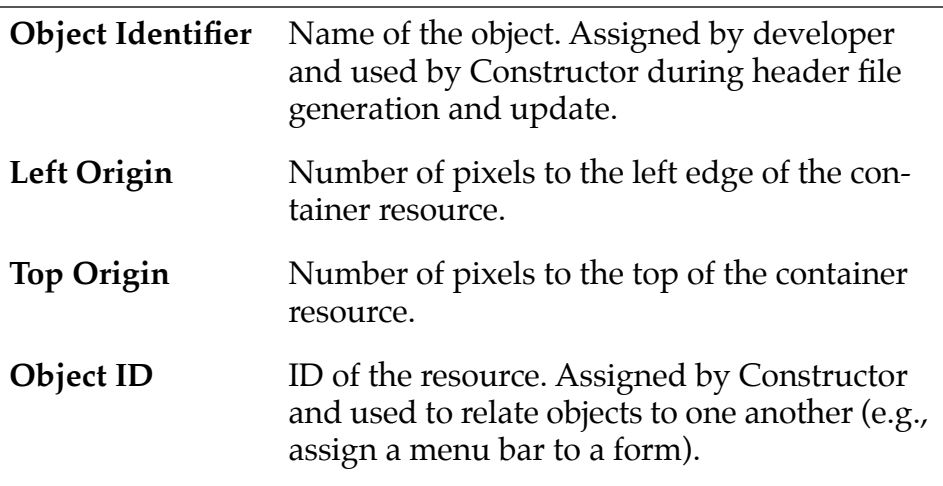

States include punctuation, symbol, uppercase shift, and uppercase lock. This information is dealt with programmatically.

# **Label**

The Label resource displays noneditable text—labels—next to buttons or checkboxes. You can change the following properties:

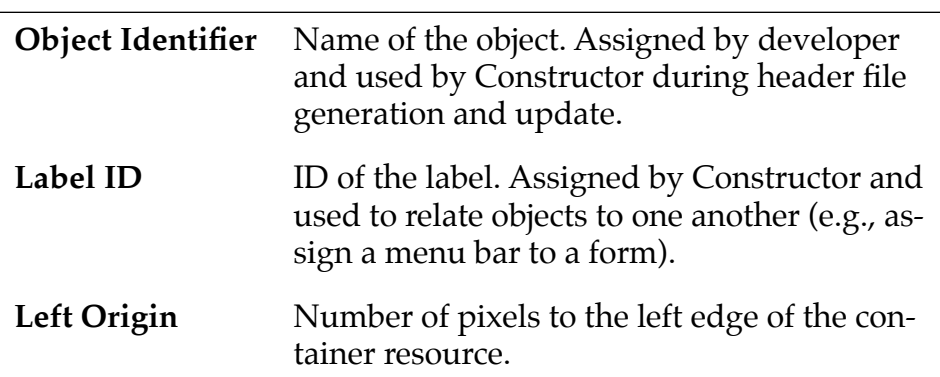

<span id="page-227-0"></span>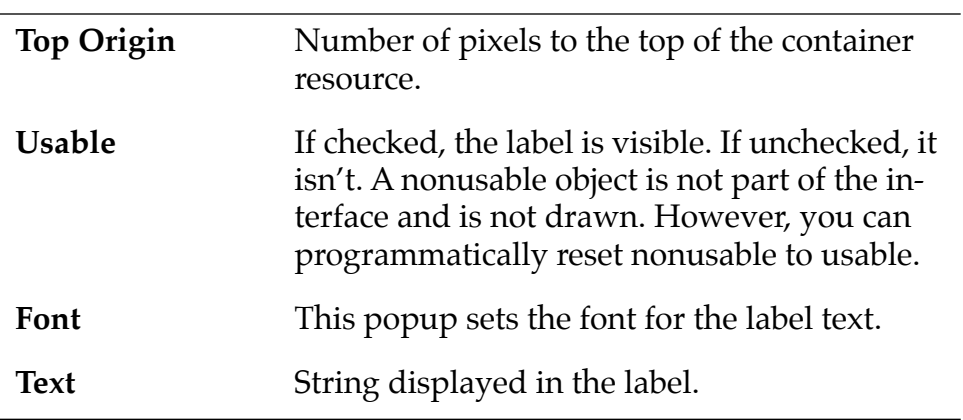

# **List**

The list resource has the following properties:

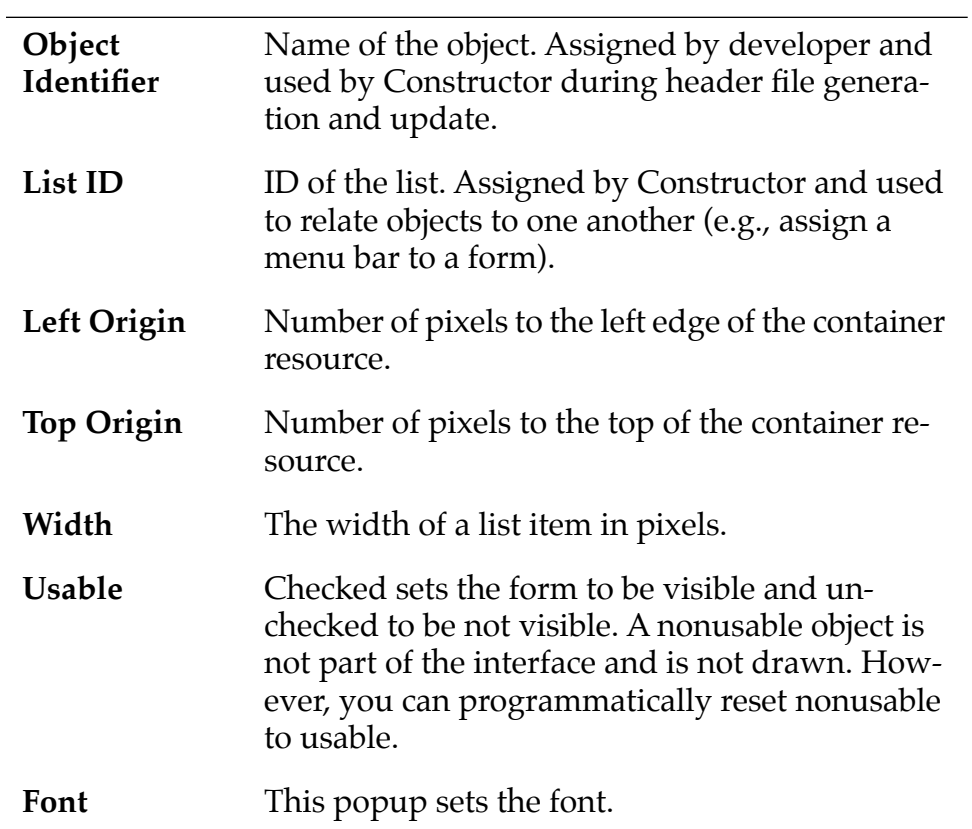

<span id="page-228-0"></span>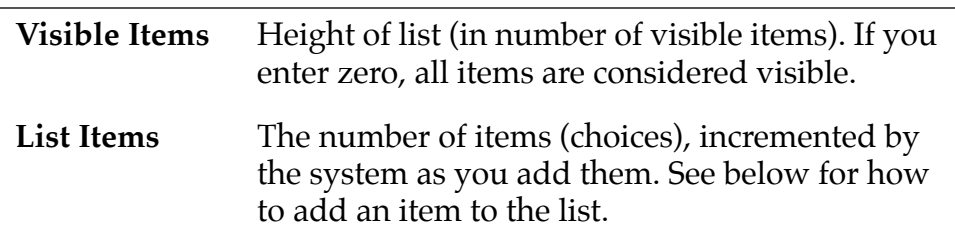

# **Popup Trigger**

When a user selects a popup trigger, the system displays a list and the user can then select an item from that list.

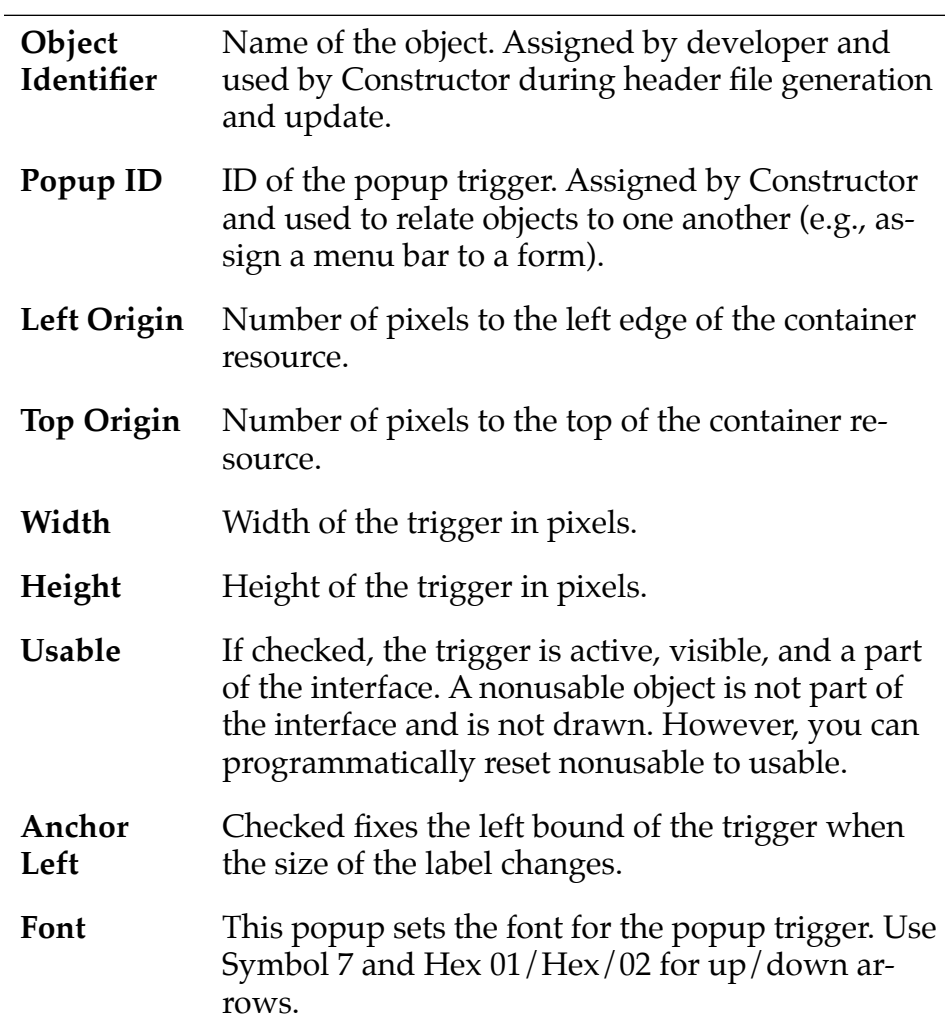

<span id="page-229-0"></span>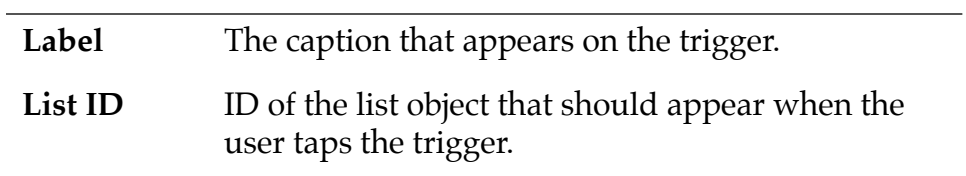

## **Push Button**

Push buttons usually indicate exclusive options. You can change the following attributes:

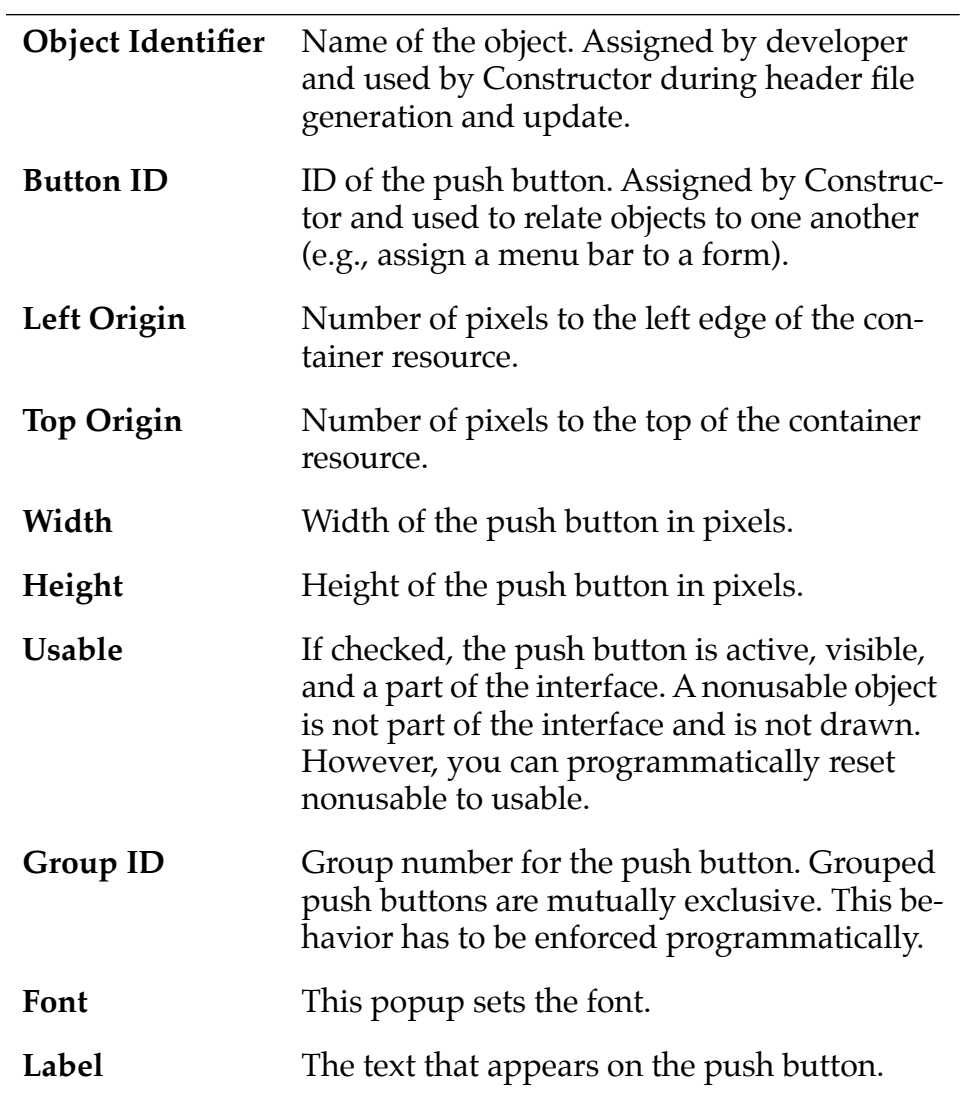

# <span id="page-230-0"></span>**Repeating Button**

Repeating buttons are identical to buttons except they repeatedly send events while they are pushed.

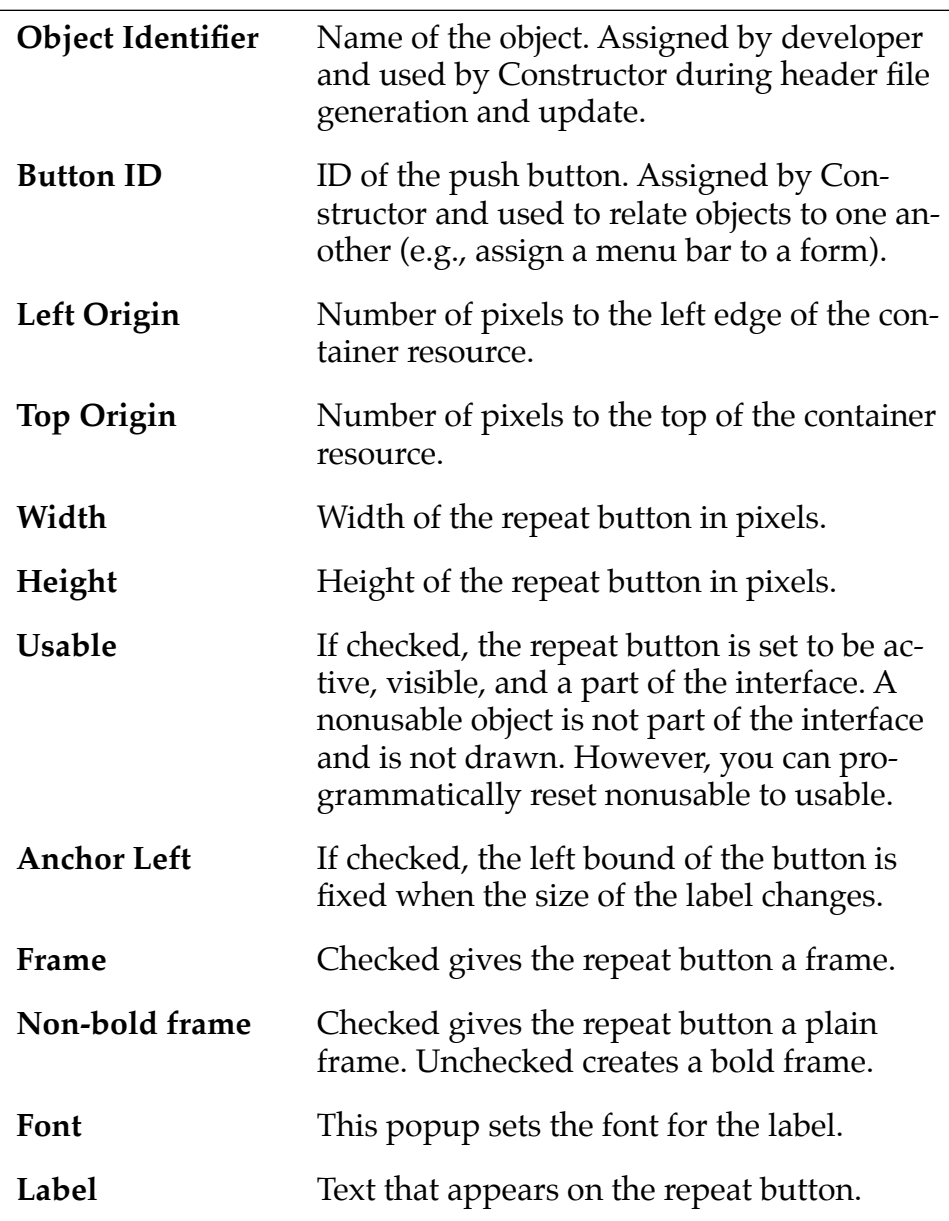

## <span id="page-231-0"></span>**Scrollbar**

Scrollbars are independent resources that you need to place on the form in the appropriate position next to a field or table. The scrollbar has to be updated programmatically. You can change the following properties:

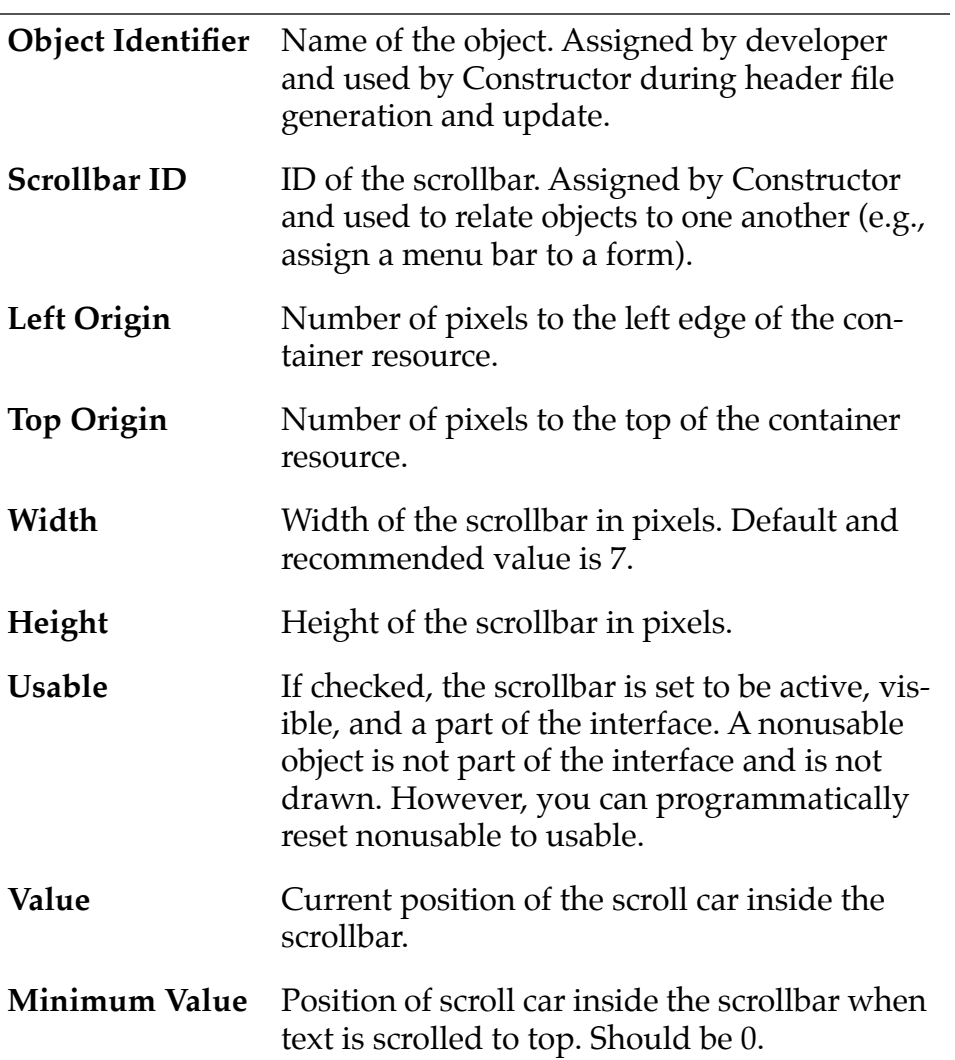

<span id="page-232-0"></span>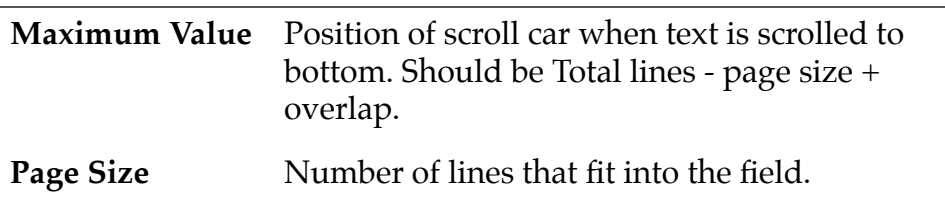

# **Selector Trigger**

A selector trigger indicates to the user that a dialog will appear to edit the contents of the selector.

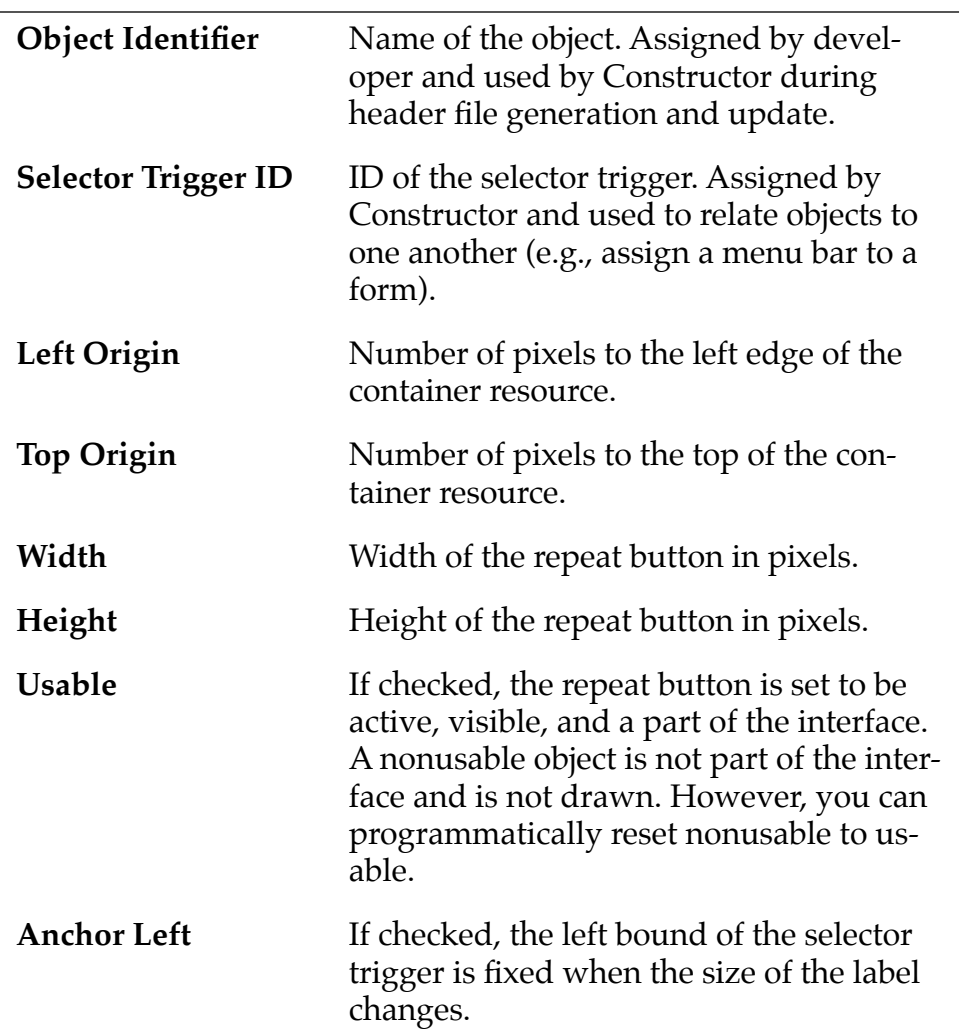

<span id="page-233-0"></span>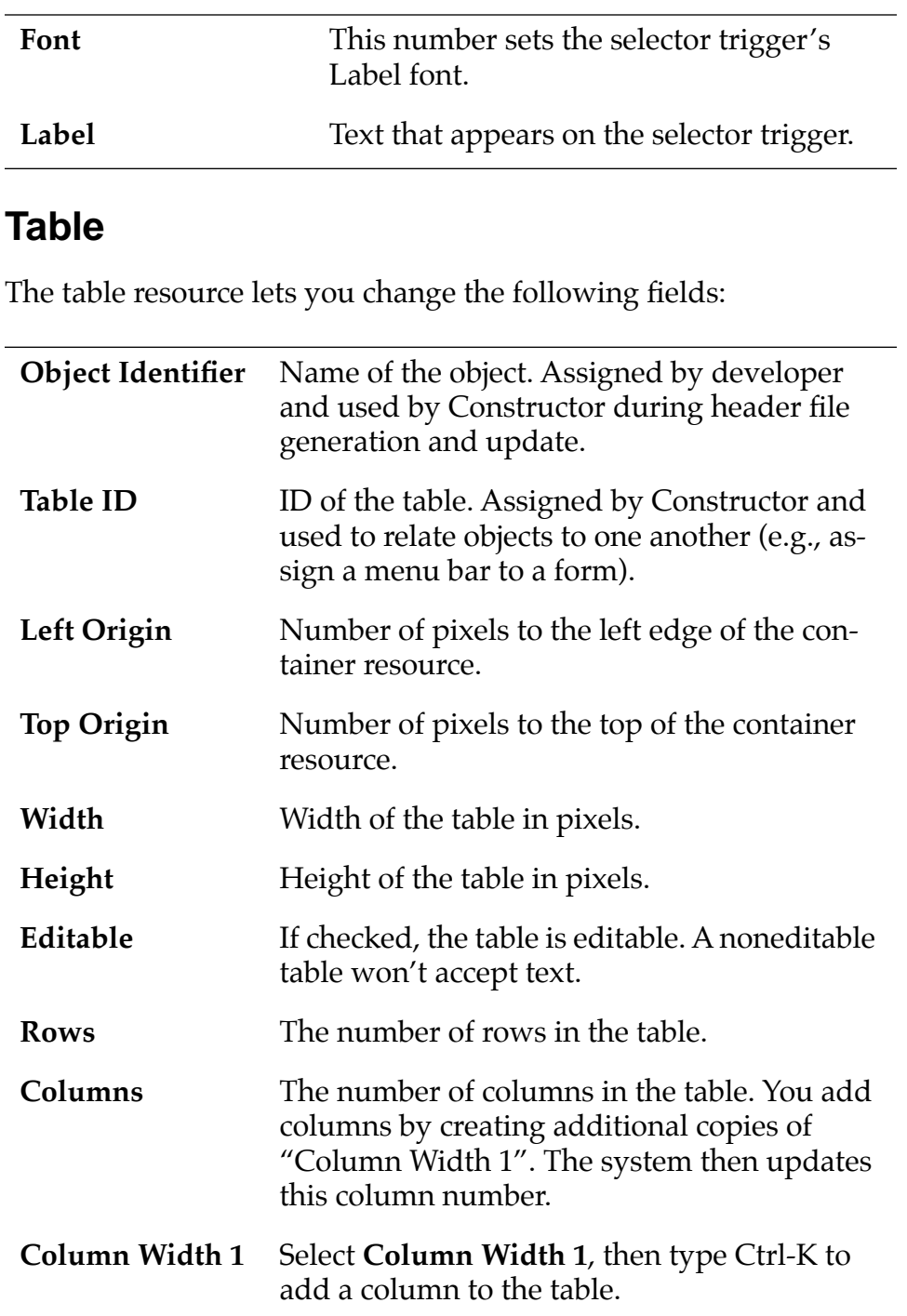

# <span id="page-234-0"></span>**Project Resources**

## **Forms**

A form acts as a container for other resources. You can change the following form properties:

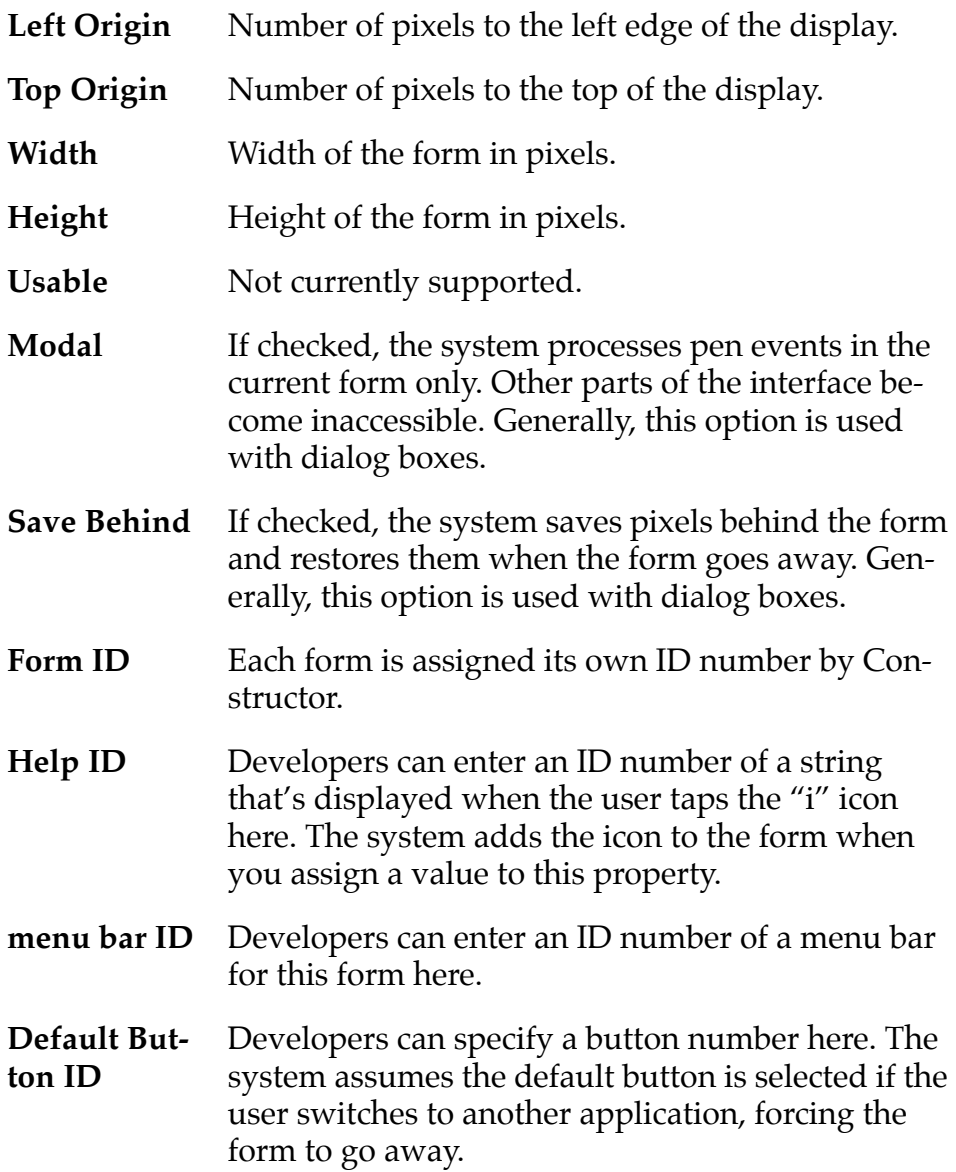

<span id="page-235-0"></span>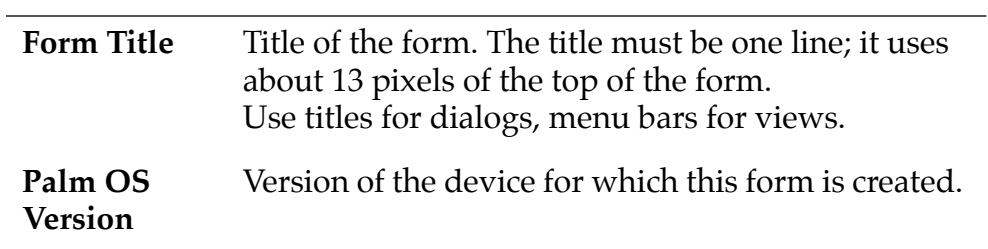

## **Menu Bars**

Menu Bars provides a template for a menu bar and act as a starting point for menu creation.

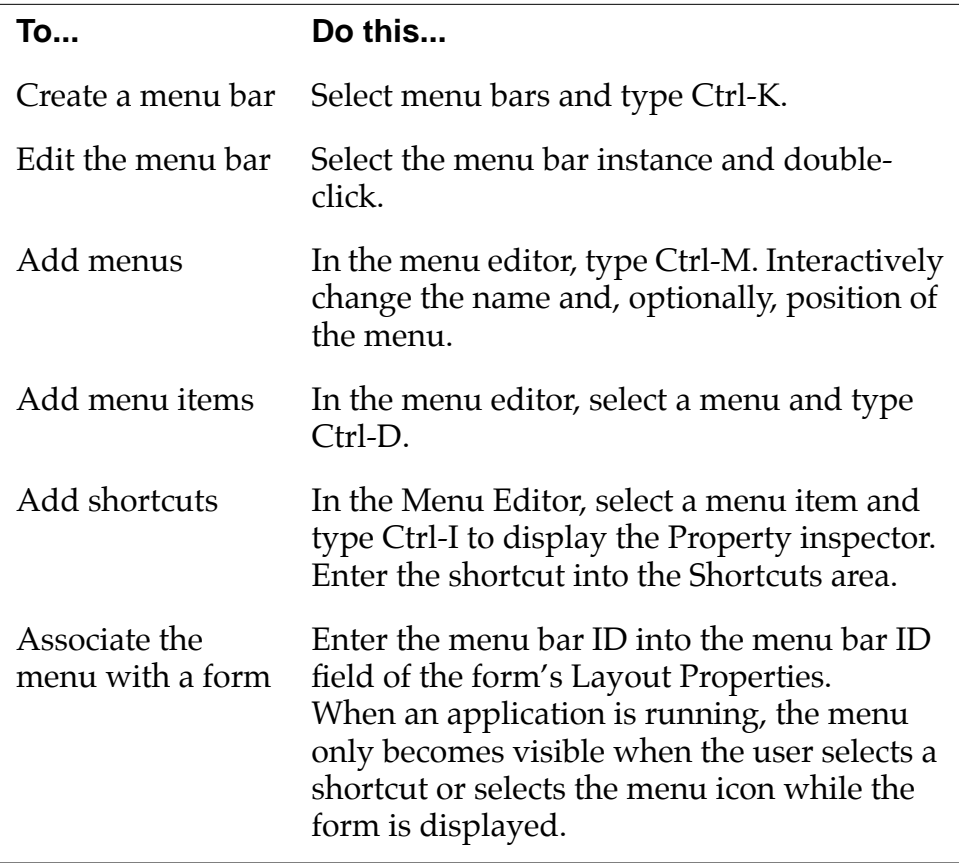

#### <span id="page-236-0"></span>**Menus**

It's easy to add menus as you're creating the menu bar. In that case, Constructor creates the instances of Menus for you. See [Menu Bars](#page-235-0) for information on menu creation.

# **Strings**

Create instances of strings to use as labels.

To create a string:

**1. Select Strings and type Ctrl-K.**

A new string instance appears.

**2. Double click the string instance.**

The String Editor appears.

**3. Enter the text and close the editor.** 

You can now assign the string to other resources.

# **Alerts**

Alerts allow you to display a warning dialog to the user. To create an alert, select Alerts and type Ctrl-K. Double-click on the alert to enter this information:

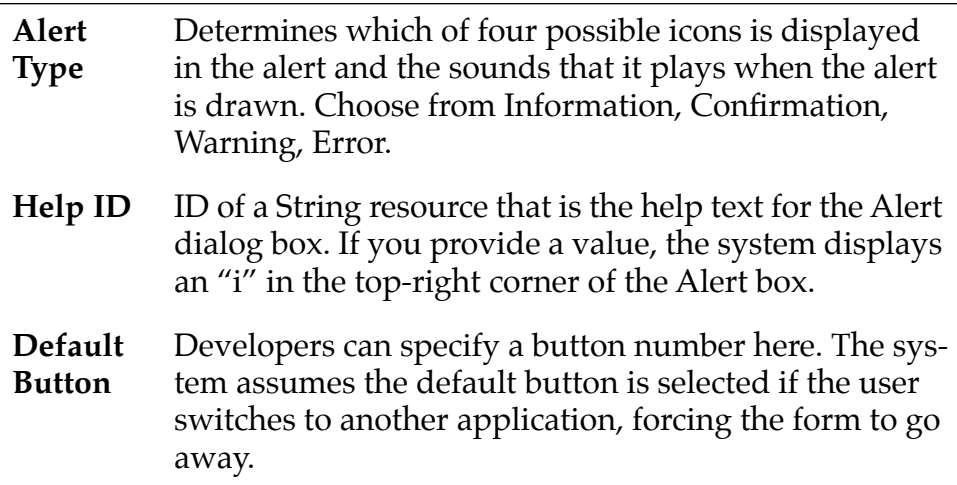

<span id="page-237-0"></span>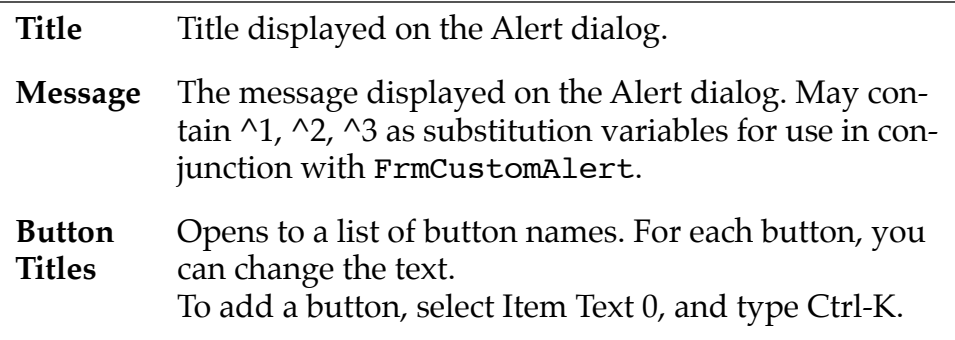

**NOTE:** The Alert dialog is always displayed programmatically. It therefore doesn't make sense to add it to the form.

#### **Icons**

This resource lets you create an application icon that will later be used by the launcher to allow users to display your application.

#### **Bitmaps**

This resource lets you associate Macintosh PICT formats with your interface.

# **Project Settings**

This section only gives a brief overview of the project settings. For more detailed information, see the CodeWarrior Constructor documentation.

## **Generate App Resources**

Should be checked.

# <span id="page-238-0"></span>**Application Icon Name**

The application icon name is the name that appears in the launcher together with the Application icon. Choose a string that's short for easy access.

# **Version String**

The version string allows you to enter a version to your application.

# **Application Icon**

The application icon is the image that appears in the launcher. Only the top 20 lines of the 32 available are used. This is a Macintosh resource, not a Palm OS resource.

# **Generate Header File**

Instructs Constructor to generate a header file for your project.

# **Header File Name**

Name of header file Constructor generates.

# **Include Details in Header**

Includes resource details as comments in the generated header file.

# **Keep IDs in sync**

Updates IDs in header file when Constructor IDs are updated.

# Appendix B

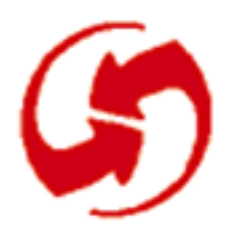

# **Tutorial Troubleshooting**

This appendix lists some frequently encountered problems and their solutions.

**• When you try to create resources, they already exist in the .rsrc file.** 

Look at the instructions once again: You always copy the source files from the current phase but the resource file from the previous phase.

**• Constructor message: "Couldn't generate header, perhaps the file is open in CodeWarrior" when saving a Constructor file.**

This may happen when another file in the same project is open or locked. Note that the project itself doesn't have to be locked.

**• Build problems.**

Make sure that the included .h file in your code files has the same name as the header file generated by CodeWarrior.

**• You build your project after making changes but the changes don't seem to take into effect. For example, you replace the English with the French resource file but Simulator displays the English version.** 

You may still have the English object code in your Obj folder. Choose Project > Remove Binaries; then compile and run again.

**• Error: MemoPadRsc.h couldn't be found.**

The tutorial assumes that you work through the phases consecutively. Each time you save a resource file, Constructor generates a MemoPadRsc.h file. I've you've started with one of the later phases, you can either copy the file from the Tutorial folder or open the .rsrc file once in Constructor, then save it to have Constructor generate the corresponding header.

**• When you're trying to download your application to the device, you can't connect.** 

<span id="page-241-0"></span>Make sure that HotSync isn't running. HotSync and the Debugger can't use the desktop computer's serial port simultaneously.

#### **• You've downloaded your application to the device but no source code is available for debugging.**

Make sure the project file is set up to allow source-level debugging. In the project file, a small dot must appear to the right of AppSources and next to the filename in the column that has a small green bug in the header. If there is no dot, click in the "bug" column to turn it on.

#### **• Under Windows Explorer, you can't see the extension to .c and .rsrc files.**

Make sure that the view option "Show DOS file extensions" is turned on.

**• Code is badly formatted.** 

In CodeWarrior, choose Edit > Preferences > Fonts & Tabs, then set Tab Size to 2.

# **Index**

## **Symbols**

[#define 36](#page-35-0) [.h files in project 31](#page-30-0)

## **A**

[Access Paths dialog 32](#page-31-0) [adding button to form 28](#page-27-0) [adding confirmation alert 116](#page-115-0) [adding files to project 30](#page-29-0) [adding menu bar to form 42](#page-41-0) [adding menus 43](#page-42-0) [adding multiple records to database 105](#page-104-0) [adding text field 68](#page-67-0) [alarms,rescheduling during HotSync 195](#page-194-0) [alert 116](#page-115-0) [AppBuildRules.h and localization 202](#page-201-0) [AppInfo chunk 143](#page-142-0) [ApplicationHandleEvent function 63](#page-62-0) applications [deleting 19](#page-18-0) [global search 169](#page-168-0) [localizing 200](#page-199-0) [running on PalmPilot 211](#page-210-0) [saving preferences 178](#page-177-0) [archiving 194](#page-193-0) [auto shifting 188](#page-187-0)

# **B**

[Backspace key 101, 1](#page-100-0)[54](#page-153-0) bitmaps [adding to form 50](#page-49-0) buttons [adding to form 28](#page-27-0) [font selection 186](#page-185-0) [removing 100,](#page-99-0) [101](#page-100-0) [buttons for scrolling 160,](#page-159-0) [163](#page-162-0)

# **C**

categories [adding UI 137](#page-136-0) [maximum number 135](#page-134-0) [overview 135](#page-134-0)

[system initialization 144](#page-143-0) [Category UI in Details form 139](#page-138-0) [CategorySelect 146](#page-145-0) checkboxes [adding label 125](#page-124-0) [for secret record 126](#page-125-0) [label 126](#page-125-0) [Confirmation alert 116](#page-115-0) [confirmation dialog 113,](#page-112-0) [117](#page-116-0) [connection problems 242](#page-241-0) **Constructor** [automatic macro addition 36](#page-35-0) [automatic macro removal 101](#page-100-0) [copyCmd command 76](#page-75-0) [copying files 22](#page-21-0) [Country #define 202](#page-201-0) [crash reason handle reference not cleared 98](#page-97-0) [CreateRecord 97](#page-96-0) [creating Edit form 59](#page-58-0) [creating forms 26](#page-25-0) [creating menu bar 41](#page-40-0) [creating popup list 137](#page-136-0) [creating projects 23](#page-22-0) [creator of database 85](#page-84-0) [ctlRepeatEvent for scrolling 163](#page-162-0) [ctlSelectEvent 62](#page-61-0) [CurrentRecord global variable 85, 8](#page-84-0)[6, 8](#page-85-0)[9, 9](#page-88-0)[8](#page-97-0) [noRecordSelected 89](#page-88-0) [cutCmd command 76](#page-75-0)

## **D**

data [editing in place 96](#page-95-0) [saving in database 85](#page-84-0) [database creator 85](#page-84-0) [database name 84](#page-83-0) [database type 85](#page-84-0) [databases 84](#page-83-0) [adding multiple records 105](#page-104-0) [eliminating empty records 105](#page-104-0) [required code changes 85](#page-84-0) [resorting during HotSync 195](#page-194-0) [retrieving text 89](#page-88-0)

#### **Index**

debugger [and HotSync 242](#page-241-0) [no source code 242](#page-241-0) [deleted flag 193](#page-192-0) [deleting applications 19](#page-18-0) [deleting vs. removing records 193](#page-192-0) [desktop 192](#page-191-0) [Details button event handler 129](#page-128-0) [Details form 123](#page-122-0) [Category UI 139](#page-138-0) device [resetting 17](#page-16-0) dialogs [details 123](#page-122-0) [dirty flag 130, 1](#page-129-0)[94](#page-193-0) [display-as-required 109](#page-108-0) [DmCreateDatabase 85](#page-84-0) [DmFindDatabase 85](#page-84-0) [dmHdrAttrBackup flag 195](#page-194-0) [DmNewRecord 86](#page-85-0) [DmNumRecordsInCategory 185](#page-184-0) [DmPositionInCategory 185](#page-184-0) [DmQueryNextInCategory 155](#page-154-0) [DmReleaseRecord 87,](#page-86-0) [98](#page-97-0) [DmSeekRecordInCategory 146](#page-145-0) [DmWrite 97](#page-96-0) [Done button handling 86](#page-85-0) [download problems 242](#page-241-0) [downloading applications to PalmPilot 211](#page-210-0) [drivers, restarting 17](#page-16-0) [dynamic memory 96](#page-95-0) [and display-as-required 110](#page-109-0) [dynamic title 185](#page-184-0)

#### **E**

[Edit button handler 88](#page-87-0) Edit form [adding 55](#page-54-0) [creating 59](#page-58-0) [handling 62](#page-61-0) [edit in place 95](#page-94-0) [EditDoMenuCommand 75](#page-74-0) [EditFormHandleEvent 62](#page-61-0) [EditPageNewPage 117](#page-116-0) [EditRetrieveData 89](#page-88-0)

[EditSaveData 86](#page-85-0) [empty records 105](#page-104-0) [error message 98](#page-97-0) [event processing 35](#page-34-0) [EventLoop function 33,](#page-32-0) [62](#page-61-0) [Exit button \(handler\) 34](#page-33-0)

#### **F**

field [adding 68](#page-67-0) field structure [clearing handle reference 98](#page-97-0) files [adding to project 30](#page-29-0) [copying 22](#page-21-0) [project 29](#page-28-0) [resource 29](#page-28-0) [source 29](#page-28-0) [find capability 169](#page-168-0) flags [deleted 193](#page-192-0) [dirty 194](#page-193-0) [dmHdrAttrBackup 195](#page-194-0) [fldHeightChangedEvent 164](#page-163-0) [FntCharsInWidth 103](#page-102-0) [font selection 186](#page-185-0) [Form Bitmap 50](#page-49-0) forms [adding help text 49](#page-48-0) [creating 26](#page-25-0) [creating modal form 47](#page-46-0) [modal 47](#page-46-0) [Save Behind 47](#page-46-0) [title 26](#page-25-0) [Forms icon 26](#page-25-0) [French version 201](#page-200-0) [frmCloseEvent 58](#page-57-0) [FrmDispatchEvent functions 63](#page-62-0) [FrmDoDialog function 52](#page-51-0) [FrmDrawForm 104](#page-103-0) [FrmGotoForm 62](#page-61-0) [FrmHandleEvent function 35](#page-34-0) [FrmInitForm function 52](#page-51-0) [frmLoadEvent 58](#page-57-0) [frmOpen](#page-57-0)[Event 58, 62](#page-88-0)
[FrmSetActiveForm 63](#page-62-0) [frmUpdateEvent 147](#page-146-0)

# **G**

[GetFocusObjectPtr 76](#page-75-0) [getInfo command 75](#page-74-0) [global search 169](#page-168-0) [global variables,erasing 17](#page-16-0) [goto command \(global find\) 173](#page-172-0) [goToBottom command 76](#page-75-0) [goToTop command 75](#page-74-0) [Graffiti recognition 34](#page-33-0) [Graffiti reference screen 76](#page-75-0) [Graffiti Shift Indicator 69](#page-68-0) [graffitiRefCmd 76](#page-75-0) [greyed commands 26](#page-25-0)

# **H**

handles [clearing from field structure 98](#page-97-0) *See Also* [records 86](#page-85-0) [hard reset 18](#page-17-0) [hardware requirements 14](#page-13-0) [Has Scrollbar field 164](#page-163-0) [Help string 128](#page-127-0) [help text 49](#page-48-0) [Hide Object IDs 26](#page-25-0) [horizontal scrolling 160](#page-159-0) [HotSync 192](#page-191-0) [and debugger 242](#page-241-0)

# **I**

[Info Dialog handler 52](#page-51-0) [Info form 46](#page-45-0) [initDatabase 192](#page-191-0) [initializing for categories 144](#page-143-0) [integrating with HotSync 192](#page-191-0) [integrating with the desktop 192](#page-191-0)

### **K**

[keyboardCmd command 76](#page-75-0)

# **L**

[label 126](#page-125-0) labels [adding to checkbox 125](#page-124-0) [Language #define 202](#page-201-0) [launch codes 171](#page-170-0) [list 99](#page-98-0) localization [adding memo # of # 183](#page-182-0) [background 200](#page-199-0) [resource changes 201](#page-200-0) [Localized folder 201](#page-200-0) [low battery conditions \(handler\) 34](#page-33-0) [LstSetListChoices 104, 1](#page-103-0)[10](#page-109-0)

#### **M**

[macro addition 36](#page-35-0) [macro removal 101](#page-100-0) main functions *See* [PilotMain 33](#page-32-0) [MainFormHandleEvent function 34,](#page-33-0) [58](#page-57-0) [MainFormInit 102](#page-101-0) [MainFormListDrawItem 110](#page-109-0) [MainViewSelectCategory 144](#page-143-0) [MemHandleLock 86,](#page-85-0) [97](#page-96-0) [MemHandleUnlock 87](#page-86-0) [MemoPad, deleting 19](#page-18-0) [MemoPad.c 29](#page-28-0) [MemoPadDB global variable 85](#page-84-0) [MemoPadRsc.c 29](#page-28-0) [MemoPadRsc.h 29,](#page-28-0) [36,](#page-35-0) [75](#page-74-0) [automatic removal 101](#page-100-0) [MemPtrResize 103](#page-102-0) [MemPtrUnlock 97](#page-96-0) menu bar [adding menus 43](#page-42-0) [adding to form 42](#page-41-0) [creating 41](#page-40-0) [MenuEraseStatus function 52,](#page-51-0) [75](#page-74-0) menus [adding 43,](#page-42-0) [71](#page-70-0) [adding to form 74](#page-73-0) [behavior 45](#page-44-0) [shortcut key 43](#page-42-0) [Modal \(form](#page-46-0) [property\) 47](#page-61-0)

#### **Index**

[modifying projects 203](#page-202-0)

#### **N**

[navigation between forms 55](#page-54-0) [New button 55](#page-54-0) [New button event handler 58](#page-57-0) [newMemoSize 97](#page-96-0) [noRecordSelected 89](#page-88-0)

#### **P**

[packed strings 109](#page-108-0) [Page menu 113](#page-112-0) PalmPilot [downloading applications 211](#page-210-0) [pasteCmd command 76](#page-75-0) patches [loading during reset 18](#page-17-0) [Pilot.h 32](#page-31-0) [Pilot.pch 203](#page-202-0) [Pilot.pch++ 203](#page-202-0) [PilotMain function 33](#page-32-0) [popup list, creating 137](#page-136-0) [power key handling 34](#page-33-0) [Precompiled Headers 203](#page-202-0) preferences [and HotSync 196](#page-195-0) [saving application state 178](#page-177-0) [private records 121,](#page-120-0) [129](#page-128-0) [program settings, saving 177](#page-176-0) [program state, saving 178](#page-177-0) [project files 29](#page-28-0) projects [creating 23](#page-22-0) [modifying 203](#page-202-0) [setting file access paths 32](#page-31-0)

### **R**

[RAM 96](#page-95-0) records [adding multiple records 105](#page-104-0) [archiving 194](#page-193-0) [creating 86](#page-85-0) [creating for edit in place 97](#page-96-0) [eliminating empty records 105](#page-104-0)

[initial size 86](#page-85-0) [locking 86](#page-85-0) [private 121, 1](#page-120-0)[29](#page-128-0) [releasing 87](#page-86-0) [secret 121](#page-120-0) [unlocking 87](#page-86-0) [removing buttons 100,](#page-99-0) [101](#page-100-0) [removing vs. deleting records 193](#page-192-0) [requirements \(hardware and software\) 14](#page-13-0) [ResEdit 14](#page-13-0) [and localization 201](#page-200-0) [reset 17](#page-16-0) [hard reset 18](#page-17-0) [loading patches 18](#page-17-0) [soft reset 18](#page-17-0) [resource files 29](#page-28-0) [resource ID 36](#page-35-0) resources [different types 24](#page-23-0) [ResEdit 14](#page-13-0) [running applications on PalmPilot 211](#page-210-0)

### **S**

[Save Behind \(form property\) 47](#page-46-0) [saving program settings 177](#page-176-0) [scroll arrows 159](#page-158-0) [scrollbar 159](#page-158-0) scrolling [buttons 160,](#page-159-0) [163](#page-162-0) [horizontal 160](#page-159-0) [list 99](#page-98-0) [onscreen 160,](#page-159-0) [163](#page-162-0) [search command 171,](#page-170-0) [172](#page-171-0) [search results display 171](#page-170-0) [searching 169](#page-168-0) [secret records 121,](#page-120-0) [129](#page-128-0) [Security application 128, 1](#page-127-0)[30](#page-129-0) [selectAllCmd command 76](#page-75-0) [selecting fonts 186](#page-185-0) [Separator Item 73](#page-72-0) [SetCurrentMenu function 45](#page-44-0) [setting file access paths 32](#page-31-0) [settings, saving 177](#page-176-0) [shift indicator 69](#page-68-0) shifting *See* [auto shifting 188](#page-46-0)

[shortcut in menu 43](#page-42-0) [shortcut key 43](#page-42-0) [soft reset 18](#page-17-0) [software requirements 14](#page-13-0) [source code unavailable 242](#page-241-0) [source files 29](#page-28-0) [StartApplication function 33](#page-32-0) [StopApplication function 85](#page-84-0) [storage heaps, erasing 18](#page-17-0) [string editor 50](#page-49-0) strings [help string 128](#page-127-0) [resource 49](#page-48-0) [StrLen 102](#page-101-0) [stroke character 43](#page-42-0) [synchronization adaptations 195](#page-194-0) [syncNotify 192](#page-191-0) [syncNotify launch code 195](#page-194-0) [sysAppLaunchCmdFind 171](#page-170-0) [sysAppLaunchCmdGoTo 171](#page-170-0) [sysAppLaunchCmdNormalLaunch 171](#page-170-0) [SysAppLaunchCmdReset 18](#page-17-0) [SysFormPointerArrayToStrings 103](#page-102-0) [SysHandleEvent function 34](#page-33-0) [SysKeyboardDialog 76](#page-75-0)

[system event queue 34](#page-33-0) [system find 169](#page-168-0) [system memory, minimizing use 96](#page-95-0)

# **T**

Tables [creating 154](#page-153-0) tables [reasons for using 153](#page-152-0) [tblSelectEvent 155](#page-154-0) [text field, adding 68](#page-67-0) [text storage in database 84](#page-83-0) title [dynamic 185](#page-184-0) [in form 26](#page-25-0) [Type \(database\) 85](#page-84-0)

# **U**

[unavailable commands 26](#page-25-0) [undoCmd command 76](#page-75-0) [Usable attribute 137, 1](#page-136-0)[40](#page-139-0)

### **V**

[variable title 185](#page-184-0)